# **Configuration des postes de travail Horizon 7 version 7.0.2 pour Linux**

VMware Horizon 7 Version 7.0.1 VMware Horizon 7 Version 7.0.2

Ce document prend en charge la version de chacun des produits répertoriés, ainsi que toutes les versions publiées par la suite jusqu'au remplacement dudit document par une nouvelle édition. Pour rechercher des éditions plus récentes de ce document, rendez-vous sur : [http://www.vmware.com/fr/support/pubs.](http://www.vmware.com/fr/support/pubs)

FR-002172-02

## **vm**ware<sup>®</sup>

Vous trouverez la documentation technique la plus récente sur le site Web de VMware à l'adresse :

http://www.vmware.com/fr/support/

Le site Web de VMware propose également les dernières mises à jour des produits.

N'hésitez pas à nous transmettre tous vos commentaires concernant cette documentation à l'adresse suivante :

[docfeedback@vmware.com](mailto:docfeedback@vmware.com)

Copyright  $^\circ$  2016 VMware, Inc. Tous droits réservés.  $\overline{\text{Copyright}}$  et informations sur les marques.

**VMware, Inc.** 3401 Hillview Ave. Palo Alto, CA 94304 www.vmware.com

**VMware, Inc.** 100-101 Quartier Boieldieu 92042 Paris La Défense France www.vmware.com/fr

## **Table des matières**

[Configuration des postes de travail Horizon 7 version 7.0.2 pour Linux 5](#page-4-0)

- **1** [Fonctionnalités et configuration système requise 7](#page-6-0) Fo[nctionnalités des postes de travail Horizon Linux 7](#page-6-0) Pré[sentation des étapes de configuration des postes de travail Horizon 7 for Linux 9](#page-8-0) Co[nfiguration système requise pour Horizon 7 for Linux 10](#page-9-0)
- **2** [Préparation d'une machine virtuelle Linux pour un déploiement de postes de](#page-14-0) travail 15 Cré[er une machine virtuelle et installer Linux 15](#page-14-0)

Pré[parer une machine Linux pour un déploiement de postes de travail distants 16](#page-15-0) Ins[taller des modules de dépendance pour Horizon Agent 18](#page-17-0)

- **3** [Configuration de l'intégration Active Directory pour les postes de travail](#page-20-0) Linux 21 Int[égration de Linux à Active Directory 21](#page-20-0) Configuration de l'authentification unique et de la redirection de carte à puce 22
- **4** [Configuration des graphiques pour les postes de travail Linux 25](#page-24-0) Co[nfigurer RHEL 6.6/6.7/6.8 et RHEL 7.2 pour vGPU 25](#page-24-0) Co[nfigurer RHEL 6.6/6.7/6.8 pour vDGA 31](#page-30-0) Co[nfigurer RHEL 7.2 pour vSGA 35](#page-34-0)

#### **5** [Installation d'Horizon Agent 39](#page-38-0)

Ins[taller Horizon Agent sur une machine virtuelle Linux 39](#page-38-0) Co[nfigurer le certificat de Linux Agent 41](#page-40-0) Mi[se à niveau d'Horizon Agent sur une machine virtuelle Linux 42](#page-41-0) Dé[sinstaller Horizon 7 pour les machines Linux 44](#page-43-0)

- **6** [Options de configuration pour les postes de travail Linux 45](#page-44-0) Dé[finir des options dans des fichiers de configuration sur un poste de travail Linux 45](#page-44-0) Exe[mples de paramètres Blast pour des postes de travail Linux 49](#page-48-0) Supprimer l'affichage de la console vSphere d'un poste de travail Linux 50
- **7** [Créer et gérer des pools de postes de travail Linux 51](#page-50-0) Cré[er un pool de postes de travail manuel pour Linux 51](#page-50-0) Gé[rer un pool de postes de travail pour Linux 52](#page-51-0) Cré[er un pool de postes de travail de clone complet automatisé pour Linux 54](#page-53-0) Co[mmandes PowerCLI Broker 56](#page-55-0)

**8** [Déploiement en bloc de pools de postes de travail manuels Horizon 7 59](#page-58-0)

Pré[sentation du déploiement en bloc de postes de travail Linux 59](#page-58-0)

Pré[sentation de la mise à niveau en bloc de postes de travail Linux 61](#page-60-0)

Cré[er un modèle de machine virtuelle pour cloner des machines de poste de travail Linux 62](#page-61-0)

Fic[hier d'entrée des exemples de scripts PowerCLI pour déployer des postes de travail Linux 63](#page-62-0)

Exe[mple de script pour cloner des machines virtuelles Linux 64](#page-63-0)

Exe[mple de script pour joindre des machines virtuelles clonées à un domaine AD 68](#page-67-0)

Exe[mple de script pour joindre des machines virtuelles clonées à un domaine AD avec SSH 71](#page-70-0)

Exe[mple de script pour télécharger des fichiers de configuration sur des machines virtuelles Linux 74](#page-73-0) Exe[mple de script pour télécharger des fichiers de configuration sur des machines virtuelles Linux](#page-77-0) avec SSH 78

Exemple de script pour mettre à niveau Horizon Agent sur des machines de poste de travail Linux 82 Exemple de script pour mettre à niveau Horizon Agent sur des machines virtuelles Linux avec SSH 86 Exe[mple de script pour effectuer des opérations sur des machines virtuelles Linux 92](#page-91-0)

#### **9** [Dépannage des postes de travail Linux 97](#page-96-0)

Col[lecter des informations de diagnostic pour une machine Horizon 7 for Linux 97](#page-96-0) Dé[pannage d'un service Horizon Agent inaccessible sur une machine Linux 98](#page-97-0) Dé[pannage du copier/coller entre un poste de travail distant et un hôte client 99](#page-98-0) Co[nfiguration du pare-feu Linux pour autoriser les connexions TCP entrantes 99](#page-98-0) Vie[w Agent ne se déconnecte pas d'Horizon Client sur iPad Pro 100](#page-99-0) Le [poste de travail SLES 12 SP1 ne s'actualise pas automatiquement après un glisser-déplacer 100](#page-99-0) L'a[uthentification unique \(SSO\) ne peut pas se connecter à un agent de mise hors tension 100](#page-99-0) Ma[chine virtuelle inaccessible après la création d'un pool de postes de travail manuel pour Linux 101](#page-100-0)

[Index 103](#page-102-0)

## <span id="page-4-0"></span>**Configuration des postes de travail Horizon 7 version 7.0.2 pour Linux**

Le document *Configuration des postes de travail Horizon 7 for Linux* contient des informations sur la configuration d'une machine virtuelle Linux afin de l'utiliser en tant que poste de travail VMware Horizon® 7. Il décrit également la préparation du système d'exploitation invité Linux, l'installation d'Horizon Agent sur la machine virtuelle et la configuration de la machine dans View Administrator pour l'utiliser dans un déploiement d'Horizon 7.

## **Public visé**

Ces informations sont conçues pour toute personne souhaitant configurer et utiliser des postes de travail distants exécutés sur des systèmes d'exploitation invités Linux. Les informations sont rédigées pour des administrateurs système Linux expérimentés qui connaissent parfaitement la technologie des machines virtuelles et les opérations de datacenter.

Configuration des postes de travail Horizon 7 version 7.0.2 pour Linux

# <span id="page-6-0"></span>**Fonctionnalités et configuration** Fonctionnalités et configuration<br>système requise

Avec Horizon 6 ou version ultérieure, les utilisateurs peuvent se connecter à des postes de travail distants qui exécutent le système d'exploitation Linux.

Ce chapitre aborde les rubriques suivantes :

- « Fonctionnalités des postes de travail Horizon Linux », page 7
- [« Présentation des étapes de configuration des postes de travail Horizon 7 for Linux », page 9](#page-8-0)
- n [« Configuration système requise pour Horizon 7 for Linux », page 10](#page-9-0)

## **Fonctionnalités des postes de travail Horizon Linux**

Horizon 7 introduit plusieurs nouvelles fonctionnalités pour les postes de travail Linux.

Les nouvelles fonctionnalités suivantes sont prises en charge pour Horizon 7.0.2.

- Pool de postes de travail de clone complet automatisé
- SSO pour SLED 11 SP3 et SP4
- Horizon Client 4.2.0 pour Android

La liste suivante présente les principales fonctionnalités des postes de travail Linux Horizon.

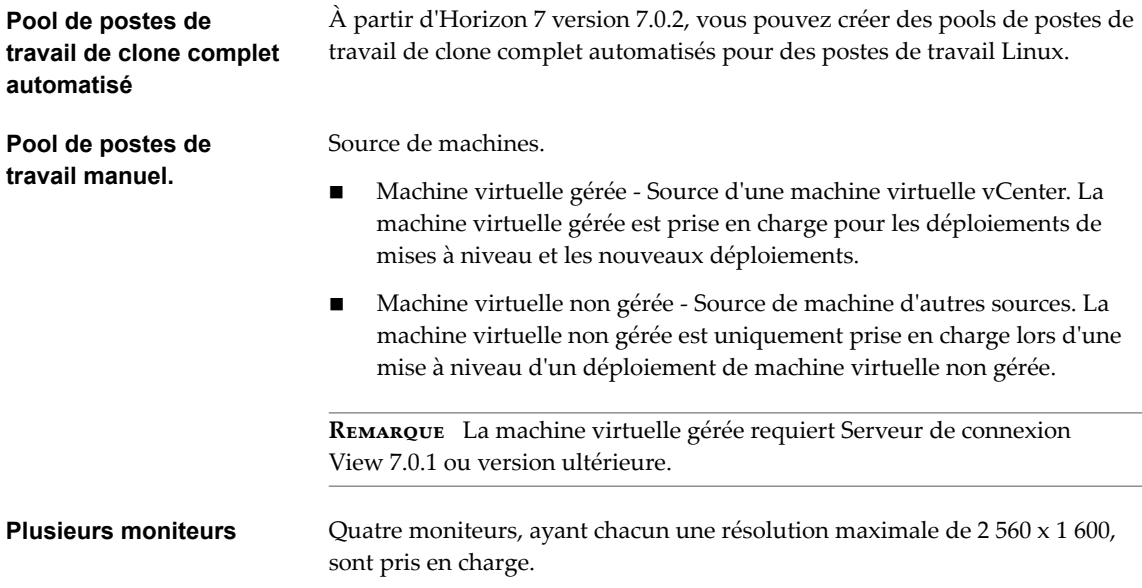

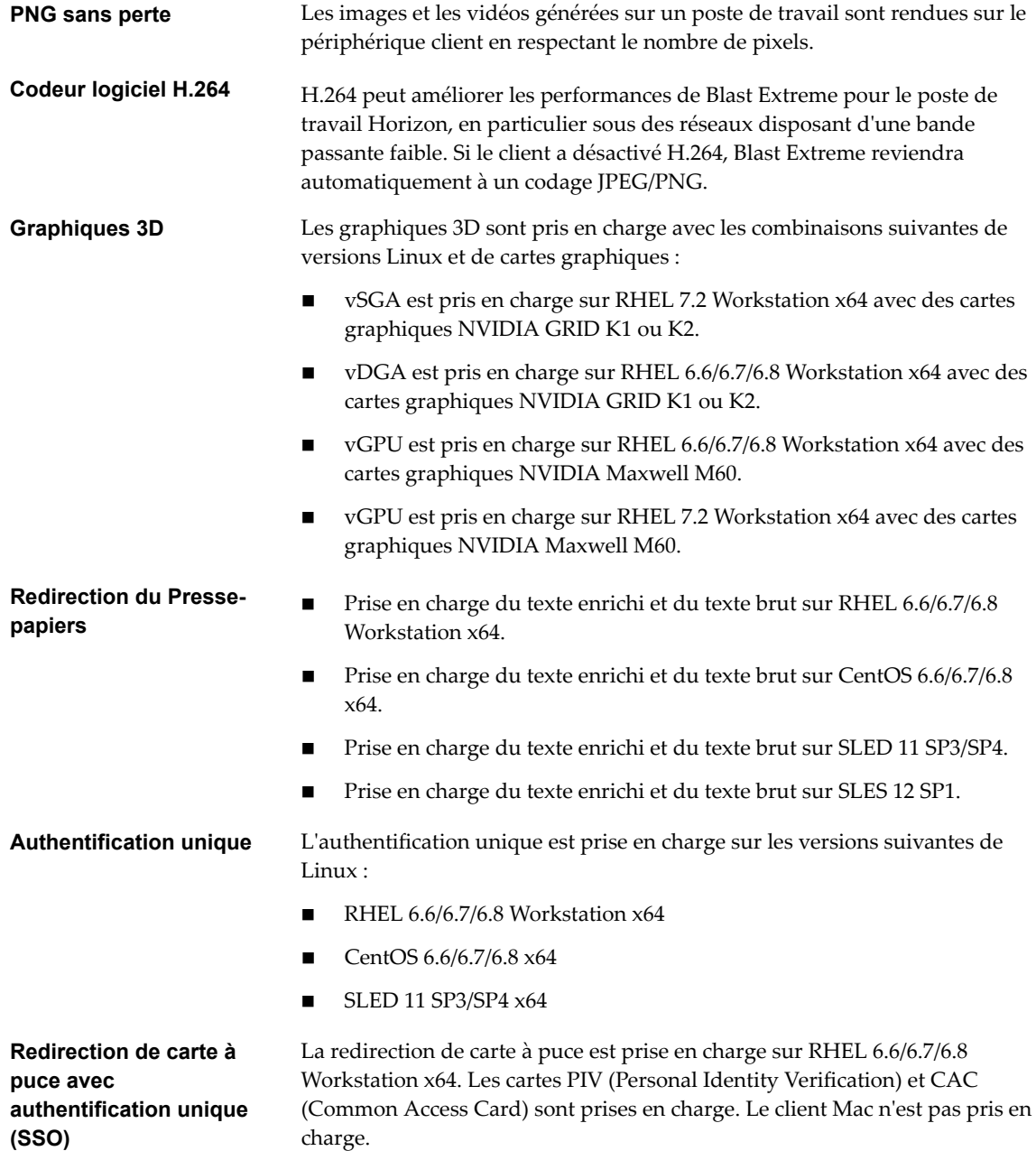

Les postes de travail et les pools de postes de travail Linux ont les limites suivantes :

n La redirection USB, l'impression virtuelle, l'impression basée sur l'emplacement et l'Audio/Vidéo en temps réel ne sont pas pris en charge.

REMARQUE Lorsqu'un serveur de sécurité est utilisé, le port 22443 doit être ouvert dans le pare-feu interne pour autoriser le trafic entre le serveur de sécurité et le poste de travail Linux.

## <span id="page-8-0"></span>**Présentation des étapes de configuration des postes de travail Horizon 7 for Linux**

Lorsque vous installez et configurez des postes de travail Horizon 7 for Linux, vous devez effectuer des étapes différentes selon que vous installez des graphiques 2D ou 3D sur les machines virtuelles.

## **Graphiques 2D - Présentation des étapes de configuration**

Pour les graphiques 2D, effectuez les étapes suivantes :

- 1 Consultez la configuration système requise pour le déploiement d'Horizon 7 for Linux. Reportez-vous à la section [« Configuration système requise pour Horizon 7 for Linux », page 10.](#page-9-0)
- 2 Créez une machine virtuelle dans vSphere et installez le système d'exploitation Linux. Reportez-vous à la section [« Créer une machine virtuelle et installer Linux », page 15.](#page-14-0)
- 3 Préparez le système d'exploitation invité pour le déploiement en tant que poste de travail dans un environnement Horizon 7. Reportez-vous à la section [« Préparer une machine Linux pour un](#page-15-0) [déploiement de postes de travail distants », page 16.](#page-15-0)
- 4 Configurez le système d'exploitation invité Linux pour qu'il s'authentifie avec Active Directory. Cette étape est implémentée avec un logiciel tiers, en fonction des exigences de votre environnement, et elle n'est pas décrite dans ce guide.
- 5 Installez Horizon Agent sur la machine virtuelle Linux. Reportez-vous à la section [« Installer Horizon](#page-38-0) [Agent sur une machine virtuelle Linux », page 39.](#page-38-0)
- 6 Créez un pool de postes de travail contenant les machines virtuelles Linux configurées. Reportez-vous à la section [« Créer un pool de postes de travail manuel pour Linux », page 51.](#page-50-0)

#### **Graphiques 3D - Présentation des étapes de configuration**

Vous devez réaliser la configuration NVIDIA GRID vGPU, vDGA ou vSGA sur les machines virtuelles Linux avant d'installer Horizon Agent sur les machines et de déployer un pool de postes de travail dans View Administrator.

- 1 Consultez la configuration système requise pour le déploiement d'Horizon 7 for Linux. Reportez-vous à la section [« Configuration système requise pour Horizon 7 for Linux », page 10.](#page-9-0)
- 2 Créez une machine virtuelle dans vSphere et installez le système d'exploitation Linux. Reportez-vous à la section [« Créer une machine virtuelle et installer Linux », page 15.](#page-14-0)
- 3 Préparez le système d'exploitation invité pour le déploiement en tant que poste de travail dans un environnement Horizon 7. Reportez-vous à la section [« Préparer une machine Linux pour un](#page-15-0) [déploiement de postes de travail distants », page 16.](#page-15-0)
- 4 Configurez le système d'exploitation invité Linux pour qu'il s'authentifie avec Active Directory. Cette étape est implémentée avec un logiciel tiers, en fonction des exigences de votre environnement, et elle n'est pas décrite dans ce guide.
- 5 Configurez des capacités 3D sur vos hôtes ESXi et sur la machine virtuelle Linux. Suivez les procédures pour la fonction 3D que vous voulez installer.
	- n Reportez-vous à la section [« Configurer RHEL 6.6/6.7/6.8 et RHEL 7.2 pour vGPU », page 25](#page-24-0).
	- n Reportez-vous à la section [« Configurer RHEL 6.6/6.7/6.8 pour vDGA », page 31](#page-30-0).
	- n Reportez-vous à la section [« Configurer RHEL 7.2 pour vSGA », page 35.](#page-34-0)
- 6 Installez Horizon Agent sur la machine virtuelle Linux. Reportez-vous à la section [« Installer Horizon](#page-38-0) [Agent sur une machine virtuelle Linux », page 39.](#page-38-0)

<span id="page-9-0"></span>7 Créez un pool de postes de travail contenant les machines virtuelles Linux configurées. Reportez-vous à la section [« Créer un pool de postes de travail manuel pour Linux », page 51.](#page-50-0)

## **Déploiement en bloc**

Avec View Administrator, vous ne pouvez déployer que des machines virtuelles Linux dans un pool de postes de travail manuel. Avec vSphere PowerCLI, vous pouvez développer des scripts qui automatisent le déploiement d'un pool de machines de poste de travail Linux. Reportez-vous à la section [Chapitre 8,](#page-58-0) [« Déploiement en bloc de pools de postes de travail manuels Horizon 7 », page 59](#page-58-0).

## **Configuration système requise pour Horizon 7 for Linux**

Horizon 7 for Linux doit répondre à certaines exigences de système d'exploitation, d'Horizon 7 et de plateforme vSphere.

## **Versions de Linux prises en charge pour Horizon Agent**

Le tableau suivant répertorie les systèmes d'exploitation Linux qui sont pris en charge sur les machines virtuelles dans un pool de postes de travail.

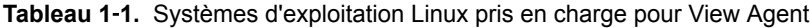

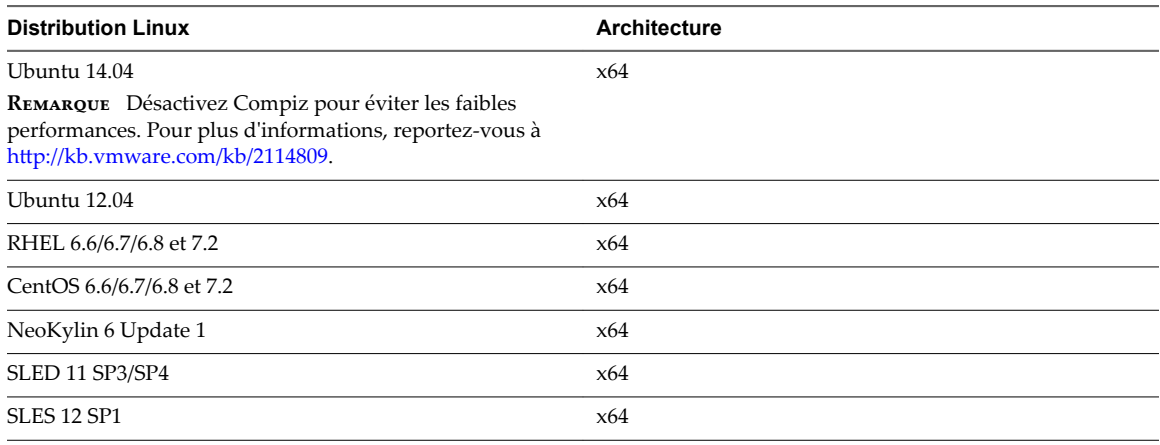

REMARQUE L'agent Linux dispose de modules de dépendance sur certaines distributions Linux. Pour plus d'informations, reportez-vous à [« Installer des modules de dépendance pour Horizon Agent », page 18.](#page-17-0)

## **Plate-forme et versions du logiciel Horizon 7 requises**

Pour installer et utiliser Horizon 7 for Linux, votre déploiement doit répondre à certaines exigences de plateforme vSphere, d'Horizon 7 et de client.

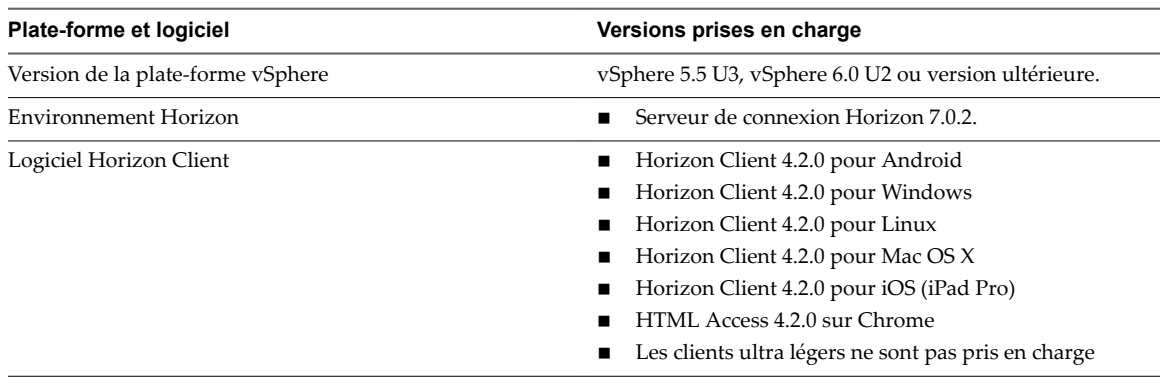

**Tableau 1**‑**2.** Versions de la plate-forme et du logiciel Horizon 7 requises

REMARQUE HTML Access ne prend pas en charge la sortie audio.

### **Ports TCP utilisés par des machines virtuelles Linux**

View Agent et Horizon Client utilisent des ports TCP pour l'accès réseau entre eux et divers composants de View Server.

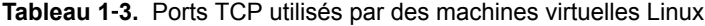

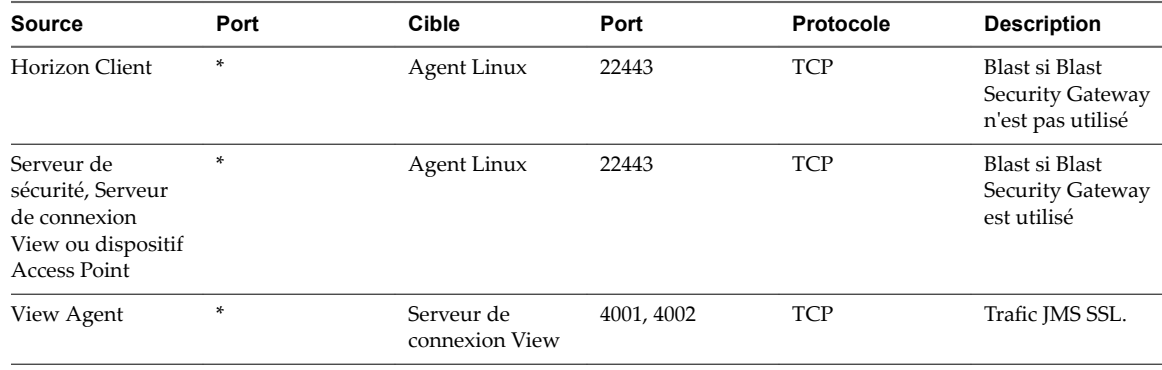

REMARQUE Pour plus d'informations sur les ports TCP et UDP utilisés par les clients, consultez le point Ports TCP et UDP utilisés par les clients et View Agent dans la section *Sécurité d'Horizon Client et de View Agent* du document View.

### **Vérifier le compte Linux utilisé par des machines virtuelles Linux**

Le tableau suivant répertorie le nom et le type de compte utilisé par les machines virtuelles Linux.

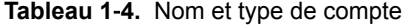

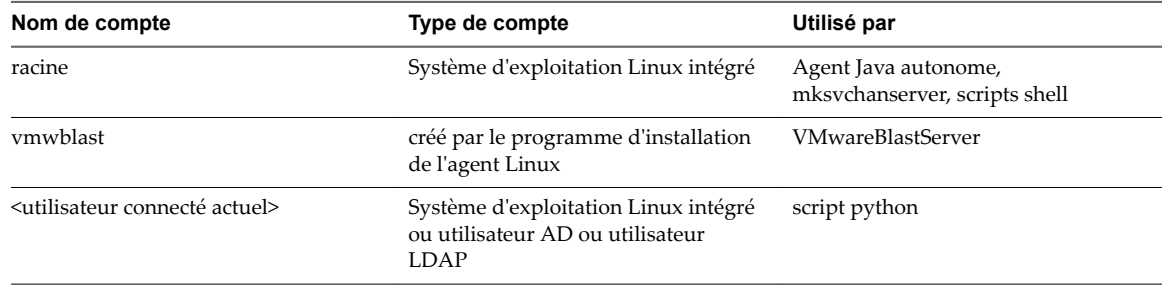

### **Paramètres de mémoire vidéo recommandée (vRAM)**

Lorsque vous créez une machine virtuelle Linux dans vSphere Client, configurez la taille vRAM comme indiqué dans la section Tableau 1-5. Définissez la taille vRAM qui est recommandée pour le nombre et la résolution des écrans que vous configurez pour la machine virtuelle.

Ces recommandations de taille vRAM s'appliquent uniquement à des machines virtuelles configurées pour utiliser des graphiques 2D ou vSGA, qui utilisent le pilote VMware. vDGA et NVIDIA GRID vGPU utilisent des pilotes NVIDIA. La taille vRAM définie dans vSphere Client n'affecte pas les machines vDGA ou NVIDIA GRID vGPU.

Ces tailles vRAM sont les recommandations minimales. Si davantage de ressources sont disponibles sur la machine virtuelle, définissez la vRAM sur des valeurs supérieures pour de meilleures performances vidéo.

La taille vRAM minimale recommandée est 10 Mo pour une machine configurée avec un seul écran à la résolution la plus faible.

Si une machine virtuelle Linux est configurée avec une taille vRAM inférieure à la taille recommandée, les problèmes suivants peuvent se produire :

- n Des sessions de poste de travail peuvent être déconnectées juste après l'établissement de la connexion initiale.
- L'ajustement automatique peut ne pas fonctionner. Le poste de travail est alors affiché dans une petite partie de l'écran.

AVERTISSEMENT Horizon 7 ne configure pas automatiquement les paramètres de vRAM sur les machines virtuelles Linux, comme c'est le cas sur les machines virtuelles Windows. Vous devez configurer les paramètres de vRAM manuellement dans vSphere Client.

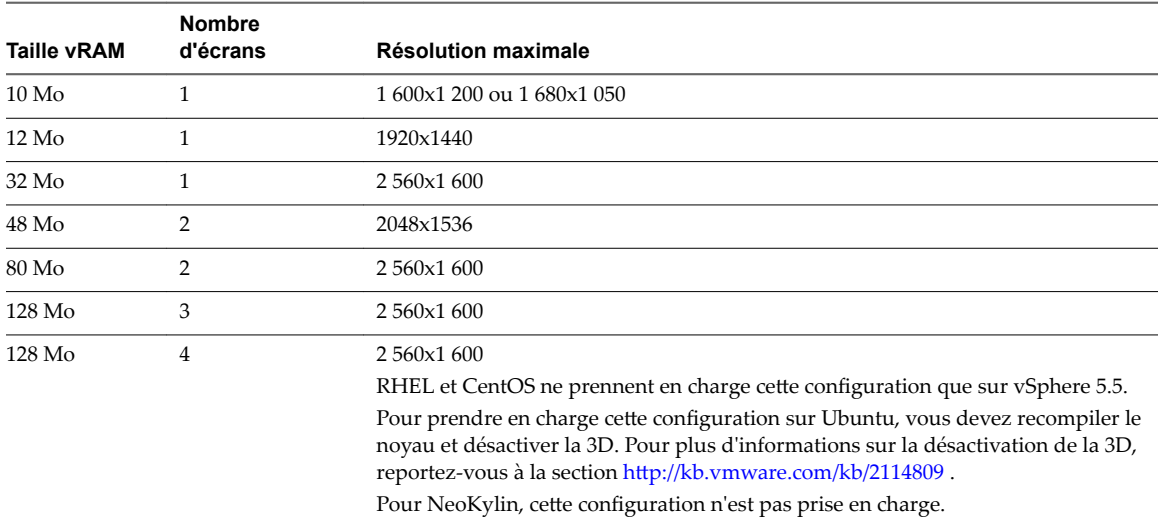

**Tableau 1**‑**5.** Paramètres vRAM recommandés pour les graphiques 2D ou vSGA

Pour vous connecter à des postes de travail RHEL 6.6/6.7/6.8, CentOS 6.6/6.7/6.8 ou SLED 11 Sp3 ou Sp4 avec plusieurs moniteurs, vous devez définir le nombre d'écrans et la quantité de mémoire vidéo comme décrit dans [« Créer une machine virtuelle et installer Linux », page 15.](#page-14-0) De plus, avec la machine virtuelle (VM) désactivée, vous devez modifier le fichier vmx et définir svga.maxWidth et svga.maxHeight en fonction du nombre d'écrans et de leur orientation (horizontale ou verticale). Vous devez également définir svga.autodetect sur faux. Ensuite, activez la VM. La règle générale est que les valeurs svga.maxWidth et

svga.maxHeight doivent être suffisamment grandes pour prendre en charge tous les écrans. Pour prendre en charge 4 écrans à la résolution maximale de 2 560 x 1 600, **odięer les paramètres de la machine virtuelle >** Options > Général > Configuration > Paramètres > Ajouter une ligne pour ajouter les paramètres suivants. Vous n'avez pas besoin de modifier le paramètre svga.vramSize.

```
svga.autodetect="false"
svga.maxHeight="3200"
svga.maxWidth="10240"
```
Si vous disposez de plusieurs moniteurs, vous devez définir ces paramètres. Sinon, vous pouvez rencontrer un ou plusieurs des problèmes suivants :

- Un seul moniteur s'affiche correctement. Les autres moniteurs peuvent être noirs ou mettre en miroir un autre moniteur.
- Une séquence de touches s'affiche plusieurs fois.
- Le poste de travail devient très lent.

Si vous rencontrez un problème d'ajustement automatique avec les paramètres recommandés, vous pouvez spécifier une taille vRAM plus grande. vSphere Client autorise une taille vRAM maximale de 128 Mo. Si votre taille spécifiée dépasse 128 Mo, vous devez modifier le fichier vmx manuellement. L'exemple suivant spécifie une taille vRAM de 256 Mo :

svga.vramSize = "268435456"

#### **REMARQUE**

- n Pour configurer quatre moniteurs pour une machine RHEL 7.2 qui utilise le rendu 2D ou 3D avec vSGA, définissez une résolution maximale de 2 048 x 1 536 pour chaque moniteur. Pour configurer une machine RHEL 7.2 afin qu'elle utilise jusqu'à trois moniteurs, définissez une résolution maximale de 2 560 x 1 600 pour chaque moniteur.
- n Pour améliorer les performances d'une machine RHEL 7.2 dans un environnement à plusieurs moniteurs vSGA, définissez le paramètre Mémoire 3D de la machine virtuelle sur 1 Go ou plus, puis configurez 4 vCPU pour la machine. Si vous configurez quatre moniteurs avec la résolution de 2 048 x 1 536 sur une machine RHEL 7.2, définissez Mémoire sur 4 Go et configurez 4 vCPU pour la machine.
- n Pour améliorer les performances d'une machine RHEL 7.2, les exigences minimales de CPU et de mémoire sont de 2 Go et de 2 vCPU. Cependant, pour garantir des performances optimales, vous devez disposer de 4 Go de mémoire et de 4vCPU.
- La taille d'écran maximale pour RHEL 6.8 ou CentOS 6.8 pour 2D et vSGA est de 4 096 x 4 096. Toutefois, pour avoir un écran de 8 192 x 8 192, ajoutez manuellement la ligne suivante dans le fichier vmx de la machine virtuelle.

mks.enable3d = TRUE

### **Paramètres recommandés de vCPU et de mémoire partagée pour prendre en charge plusieurs écrans**

Pour améliorer les performances de poste de travail avec plusieurs écrans, configurez au moins deux vCPU pour une machine virtuelle Linux.

Assurez-vous également que la machine virtuelle dispose de la mémoire partagée adéquate pour prendre en charge plusieurs écrans. Déterminez la taille de la mémoire partagée maximale actuelle (shmmax) avec la commande suivante :

sysctl -a | grep shm

Si la mémoire partagée est petite, augmentez la taille maximale avec la commande suivante :

sysctl -w "kernel.shmmax=65536000"

## **Paramètres recommandés de vCPU pour la lecture de vidéos**

Pour une machine virtuelle Linux qui n'utilise pas les graphiques vDGA, la lecture de vidéos sur des écrans haute résolution peut être inégale si un nombre insuffisant de vCPU est configuré. Configurez des vCPU supplémentaires, comme quatre vCPU, pour améliorer les performances de la lecture de vidéos.

## **Résolution de moniteur prise en charge par vDGA et NVIDIA GRID vGPU**

Une machine virtuelle configurée pour utiliser vDGA ou NVIDIA GRID vGPU peut prendre en charge jusqu'à 4 moniteurs avec une résolution maximale de 2 560 x 1 600.

## <span id="page-14-0"></span>**Préparation d'une machine virtuelle Linux pour un déploiement de postes** de travail<br>Linux pour un déploiement de postes<br>de travail

La configuration d'un poste de travail Linux implique de créer une machine virtuelle Linux et de préparer le système d'exploitation pour le déploiement de postes de travail distants.

Ce chapitre aborde les rubriques suivantes :

- « Créer une machine virtuelle et installer Linux », page 15
- [« Préparer une machine Linux pour un déploiement de postes de travail distants », page 16](#page-15-0)
- [« Installer des modules de dépendance pour Horizon Agent », page 18](#page-17-0)

## **Créer une machine virtuelle et installer Linux**

Vous créez une machine virtuelle dans vCenter Server pour chaque poste de travail distant déployé dans Horizon 7. Vous devez installer votre distribution Linux sur la machine virtuelle.

#### **Prérequis**

- Vérifiez que votre déploiement répond aux exigences pour prendre en charge les postes de travail Linux. Reportez-vous à la section [« Configuration système requise pour Horizon 7 for Linux », page 10.](#page-9-0)
- Familiarisez-vous avec les étapes de création de machines virtuelles dans vCenter Server et d'installation de systèmes d'exploitation invités. Reportez-vous à la section « Création et préparation de machines virtuelles » dans le document *Configuration de pools de postes de travail et d'applications dans View* .
- Familiarisez-vous avec les valeurs de mémoire vidéo recommandée (vRAM) pour les écrans que vous utiliserez avec la machine virtuelle. Reportez-vous à la section [« Configuration système requise pour](#page-9-0) [Horizon 7 for Linux », page 10](#page-9-0).

#### **Procédure**

1 Dans vSphere Web Client ou vSphere Client, créez une machine virtuelle.

- <span id="page-15-0"></span>2 Configurez des options de configuration personnalisées.
	- a Cliquez avec le bouton droit sur la machine virtuelle et cliquez sur **Modifier les paramètres**.
	- b Spécifiez le nombre de vCPU et la taille de la mémoire virtuelle.

Pour les valeurs recommandées, suivez les instructions dans le guide d'installation de votre distribution Linux.

Par exemple, Ubuntu 12.04 recommande de configurer 2 048 Mo de mémoire virtuelle et 2 vCPU.

c Sélectionnez Carte vidéo et spécifiez le nombre d'écrans et la mémoire vidéo (vRAM) totale.

Réglez la taille vRAM dans vSphere Web Client pour les machines virtuelles utilisant 2D ou vSGA, qui utilisent le pilote VMware. La taille vRAM n'a aucun effet sur les machines vDGA ou NVIDIA GRID vGPU, qui utilisent des pilotes NVIDIA.

Pour les valeurs recommandées, suivez les instructions dans *Configuration système requise pour Horizon 7 for Linux*. N'utilisez pas le Calculateur de mémoire vidéo.

- 3 Mettez la machine virtuelle sous tension et installez la distribution Linux.
- 4 Configurez la machine virtuelle sous la forme d'un environnement de poste de travail gnome.

KDE n'a pas été certifié pour prendre en charge Horizon Agent, bien que les connexions de base et l'utilisation du son et des vidéos fonctionnent bien sur certaines distributions telles que Kubuntu.

5 Vérifiez que le nom d'hôte du système est résoluble sur 127.0.0.1.

## **Préparer une machine Linux pour un déploiement de postes de travail distants**

Vous devez exécuter certaines tâches pour préparer une machine Linux afin de l'utiliser en tant que poste de travail dans un déploiement d'Horizon 7.

Avant qu'une machine Linux puisse être gérée par Horizon 7, elle doit pouvoir communiquer avec le Serveur de connexion. Vous devez configurer la mise en réseau sur la machine Linux pour qu'elle puisse effectuer un test ping sur l'instance du Serveur de connexion avec son nom de domaine complet.

Open VMware Tools (OVT) est préinstallé sur les machines RHEL 7, CentOS 7 et SLES 12. Si vous préparez une de ces machines pour l'utiliser en tant que poste de travail distant, vous pouvez ignorer les étapes 1 à 5 dans la procédure suivante, qui décrivent comment installer VMware Tools en exécutant manuellement le programme d'installation.

#### **Prérequis**

- Vérifiez qu'une nouvelle machine virtuelle (VM) a été créée dans vCenter Server et que votre distribution Linux a été installée sur la machine.
- n Familiarisez-vous avec les étapes de montage et d'installation de VMware Tools sur une VM Linux. Reportez-vous à la section « Installer ou mettre à niveau manuellement VMware Tools dans une machine virtuelle Linux » dans le document *Administration d'une machine virtuelle vSphere*.
- Familiarisez-vous avec les étapes de configuration de votre machine Linux pour qu'elle soit résoluble via DNS. Ces étapes varient pour les différentes distributions et versions de Linux. Pour plus d'instructions, consultez la documentation de votre distribution et de votre version de Linux.

#### **Procédure**

1 Dans vSphere Web Client ou vSphere Client, montez le disque virtuel de VMware Tools sur la VM.

2 Cliquez avec le bouton droit sur le fichier du programme d'installation de VMware Tools, VMwareTools.x.x.x-xxxx.tar.gz, cliquez sur **Extraire vers** et sélectionnez le poste de travail pour votre distribution Linux.

Le dossier vmware-tools-distrib est extrait vers le poste de travail.

- 3 Sur la VM, connectez-vous en tant qu'utilisateur racine et ouvrez une fenêtre de terminal.
- 4 Décompressez le fichier du programme d'installation tar de VMware Tools.

Par exemple :

tar zxpf /mnt/cdrom/VMwareTools-x.x.x-yyyy.tar.gz

5 Exécutez le programme d'installation et configurez VMware Tools.

La commande peut varier légèrement dans les différentes distributions Linux. Par exemple :

cd vmware-tools-distrib sudo ./vmware-install.pl -d

Généralement, le fichier de configuration vmware-config-tools.pl s'exécute à la fin de l'exécution du fichier du programme d'installation.

6 Pour RHEL, CentOS, SLES et SLED mappent le nom d'hôte de la machine à 127.0.0.1 dans /etc/hosts.

Cette étape n'est pas nécessaire pour Ubuntu, car le mappage est ici par défaut. Cette étape n'est pas nécessaire non plus lorsque vous déployez en bloc des postes de travail, car le processus de clonage ajoute ce mappage.

7 Pour RHEL 7 et CentOS 7, vérifiez que virbr0 est désactivé.

```
virsh net-destroy default
virsh net-undefine default
service libvirtd restart
```
- 8 Assurez-vous que les instances du Serveur de connexion View dans le groupe peuvent être résolues via DNS.
- 9 Configurez la machine Linux pour que le niveau d'exécution par défaut soit 5.

Le niveau d'exécution doit être 5 pour que le poste de travail Linux fonctionne.

10 Sur une machine Ubuntu qui a été configurée pour s'authentifier avec un serveur OpenLDAP, définissez le nom de domaine complet sur la machine.

Cette étape vérifie que les informations peuvent s'afficher correctement dans le champ Utilisateur sur la page Sessions dans View Administrator. Modifiez le fichier /etc/hosts comme suit :

- a # nano /etc/hosts
- b Ajoutez le nom de domaine complet. Par exemple : 127.0.0.1 hostname.domainname hostname
- c Quittez et enregistrez le fichier.
- 11 Pour SUSE, désactivez Modifier le nom d'hôte via DHCP. Définissez le nom d'hôte ou le nom de domaine.
	- a Dans Yast, cliquez sur **Paramètres réseau**.
	- b Cliquez sur l'onglet **Nom d'hôte/DNS**.
	- c Décochez **odięer le nom d'hôte via DHCP**.
	- d Entrez le nom d'hôte et le nom de domaine.
	- e Cliquez sur **OK**.

<span id="page-17-0"></span>Après l'installation de VMware Tools, si vous mettez à niveau le noyau Linux, VMware Tools peut s'arrêter. Pour résoudre le problème, reportez-vous à http://kb.vmware.com/kb/2050592.

## **Installer des modules de dépendance pour Horizon Agent**

Horizon Agent pour Linux dispose de modules de dépendance uniques pour une distribution Linux. Vous devez installer ces modules avant d'installer Horizon Agent pour Linux.

#### **Prérequis**

Vérifiez qu'une nouvelle machine virtuelle est créée dans vCenter Server et que votre distribution Linux est installée sur la machine.

#### **Procédure**

1 Installez les modules obligatoires qui ne sont pas installés ou mis à niveau par défaut. Le programme d'installation interrompt l'installation si un module ne répond pas à la configuration requise.

**Tableau 2**‑**1.** Modules de dépendance obligatoires

| <b>Distribution Linux</b>                                                                                                    | <b>Modules</b>                                                                                                    |
|----------------------------------------------------------------------------------------------------|----------------------------------------------------------------------------------------------------|
| RHEL 7 ou CentOS 7<br>Mettez à niveau le pilote<br>VMware Graphic pour les<br>postes de travail 2D et vSGA.<br>REMARQUE Cette option n'est<br>pas applicable pour vDGA et<br>vGPU, car ils utilisent le<br>pilote NVIDIA Graphic dans<br>la machine virtuelle. | yum install mesa-libxatracker xorg-x11-drv-vmware mesa-private-<br>llym mesa-dri-drivers<br>Après la mise à jour, la version des modules doit être la suivante, ou une version<br>ultérieure :<br>xorg-x11-drv-vmware-13.0.2-7.20150211git8f0cf7c.el7.x86_64<br>ш<br>mesa-libxatracker-10.6.5-3.20150824.el7.x86 64<br>mesa-private-llvm-3.6.2-2.el7.x86_64<br>■<br>mesa-dri-drivers-10.6.5-3.20150824.el7.x86 64<br>REMARQUE La mise à jour n'est pas disponible pour le référentiel en ligne par<br>défaut CentOS. Vous devez activer le référentiel de version continue CentOS.<br>yum-config-manager --enable "CentOS-7 - cr"<br>Après la mise à niveau du pilote VMware Graphic, vous pouvez désactiver de<br>nouveau le référentiel. |
|                                                                                                    | yum-config-manager --disable "CentOS-7 - cr"                                                                                                    |
| SLED 11 SP3/SP4<br>Mettez à niveau xorg-x11-<br>server vers une version<br>ultérieure à 7.4.27.111.1                                                                                                    | zypper install xorg-x11-server                                                                                                    |
| <b>SLES 12 SP1</b>                                                                                                    | zypper install xf86-video-vmware                                                                                                    |
| Mettez à niveau le pilote<br>VMware Graphic vers une<br>version ultérieure à 13.1.0-5.2                                                                                                    | Si xf86-video-vmware-13.1.0-5.2.x86_64 ou plus récent n'est pas disponible dans le<br>référentiel en ligne SLED, vous devez activer le référentiel en ligne OpenSUSE pour<br>l'installer.                                                                                                    |
|                                                                                                    | zypper addrepo http://download.opensuse.org/distribution/leap/42.1/repo/oss/<br>1<br>oss-42.1                                                                                                    |
|                                                                                                    | $\overline{2}$<br>zypper ref                                                                                                    |
|                                                                                                    | 3<br>zypper install xf86-video-vmware                                                                                                    |
|                                                                                                    | zypper removerepo oss-42.1<br>4                                                                                                    |

| <b>Distribution Linux</b>                   | <b>Modules</b>                                                                                                    |
|---------------------------------------------|----------------------------------------------------------------------------------------------------|
| SLES 12 SP1                                 | L'installation de python-gobject2 est requise pour les postes de travail Linux<br>SLES 12 lorsque vous installez Horizon Agent. |
|                                             | Supprimez les référentiels OpenSUSE.<br>1                                                                                       |
|                                             | 2<br>Enregistrez SUSE 12 pour activer les référentiels SUSE.                                                                    |
|                                             | SUSEConnect $-r$ <registration code=""> <math>-e</math> <email></email></registration>                                          |
|                                             | 3<br>Installez python-gobject2.                                                                                                 |
|                                             | zypper install python-gobject2                                                                                                  |
|                                             | <b>REMARQUE</b> python-object2 sur OpenSUSE n'est pas compatible avec SUSE 12.                                                  |
| Ubuntu 1404                                 | wget http://launchpadlibrarian.net/201393830/indicator-                                                                         |
| Mettez à niveau indicator-                  | session_12.10.5+15.04.20150327-0ubuntu1_amd64.deb                                                                               |
| session vers                                | sudo dpkg -i ./indicator-                                                                                                    |
| 12.10.5+15.04.20150327,                     | session_12.10.5+15.04.20150327-0ubuntu1_amd64.deb                                                                               |
| disponible dans                             |                                                                                                    |
| https://launchpad.net/ubunt                 |                                                                                                    |
| u/wily/amd64/indicator-                     |                                                                                                    |
| session/12.10.5+15.04.2015032<br>7-0ubuntu1 |                                                                                                    |
|                                             |                                                                                                    |

**Tableau 2**‑**1.** Modules de dépendance obligatoires (suite)

2 Installez le module facultatif pour Horizon Agent.

Par défaut, glibc-2.12-1.166.el6.x86\_64 est installé sur RHEL ou CentOS 6.7, ce qui peut entraîner un problème de blocage. Par conséquent, la connexion du poste de travail est bloquée. Pour résoudre ce problème, vous devez mettre à niveau glibc vers la dernière version depuis le référentiel en ligne.

sudo yum install glibc

Configuration des postes de travail Horizon 7 version 7.0.2 pour Linux

## <span id="page-20-0"></span>**Configuration de l'intégration Active Directory pour les postes de travail Directory pour les postes de travail<br>Linux<br>Linux**

View utilise l'infrastructure Microsoft Active Directory (AD) existante pour l'authentification et la gestion des utilisateurs. Vous pouvez intégrer les postes de travail Linux avec Active Directory pour que les utilisateurs puissent se connecter à un poste de travail Linux avec leur compte d'utilisateur Active Directory.

Ce chapitre aborde les rubriques suivantes :

- « Intégration de Linux à Active Directory », page 21
- « Configuration de l'authentification unique et de la redirection de carte à puce », page 22

## **Intégration de Linux à Active Directory**

Plusieurs solutions existent pour intégrer Linux à Active Directory (AD).

Les solutions suivantes sont connues pour fonctionner dans un environnement View :

- Authentification directe OpenLDAP
- Winhind

Globalement, la solution d'authentification directe OpenLDAP implique les étapes suivantes :

- n Configurez le serveur OpenLDAP pour déléguer la vérification des mots de passe à un processus distinct, tel que saslauthd, qui peut effectuer la vérification des mots de passe avec Active Directory.
- n Configurez les postes de travail Linux pour authentifier les utilisateurs avec OpenLDAP.

Si vous prévoyez de déployer en bloc des postes de travail Linux, vous pouvez configurer la machine virtuelle modèle pour exécuter la tâche d'intégration AD finale. Tenez compte des considérations suivantes :

- La solution OpenLDAP fonctionne pour les machines virtuelles clonées sans étapes supplémentaires.
- n Avec la solution Winbind, l'étape pour joindre le domaine échouera, car chaque machine virtuelle clonée a un nom d'hôte différent. Chaque machine virtuelle clonée doit exécuter la commande suivante pour rejoindre le domaine :

sudo /usr/bin/net ads join -U <domain user>%<domain password>

Utilisez les options suivantes pour exécuter la commande de jonction de domaine sur la machine virtuelle clonée pour la solution Winbind :

n Connectez chaque machine virtuelle à distance à l'aide de SSH ou vSphere PowerCLI et exécutez la commande. Pour plus d'informations sur les scripts, reportez-vous à la section [Chapitre 8,](#page-58-0) [« Déploiement en bloc de pools de postes de travail manuels Horizon 7 », page 59](#page-58-0).

<span id="page-21-0"></span>n Incluez la commande à un script shell et spécifiez le chemin du script à l'option Run0nceScript d'Horizon Agent dans /etc/vmware/viewagent-custom.conf. Pour plus d'informations, reportez-vous à la section « Définir des options dans des fichiers de configuration sur un poste de travail Linux », [page 45](#page-44-0).

Pour plus d'informations sur le déploiement en bloc de postes de travail Linux, reportez-vous à la section [Chapitre 8, « Déploiement en bloc de pools de postes de travail manuels Horizon 7 », page 59.](#page-58-0)

## **Configuration de l'authentification unique et de la redirection de carte à puce**

Pour configurer l'authentification unique (SSO) et la redirection de carte à puce, vous devez effectuer des étapes de configuration.

### **Authentification unique**

Le mode d'authentification unique Horizon View parle à PAM (Pluggable Authentication Modules) dans Linux et ne dépend pas de la méthode que vous utilisez pour intégrer Linux à Active Directory (AD). Horizon View SSO est connu pour fonctionner avec les solutions OpenLDAP et Winbind qui intègrent Linux à AD.

Par défaut, SSO suppose que l'attribut sAMAccountName d'AD est l'ID de connexion. Pour vérifier que le bon ID de connexion est utilisé pour SSO, vous devez effectuer les étapes de configuration suivantes si vous utilisez la solution OpenLDAP ou Winbind :

- Pour OpenLDAP, définissez sAMAccountName sur uid.
- n Pour Winbind, ajoutez l'instruction suivante au fichier de configuration /etc/samba/smb.conf.

winbind use default domain = true

Si des utilisateurs doivent spécifier le nom de domaine pour se connecter, vous devez définir l'option SSOUserFormat sur le poste de travail Linux. Pour plus d'informations, reportez-vous à la section « Définir [des options dans des fichiers de configuration sur un poste de travail Linux », page 45](#page-44-0). Sachez que SSO utilise toujours le nom de domaine court en majuscules. Par exemple, si le domaine est mydomain.com, SSO utilise MYDOMAIN comme nom de domaine. Par conséquent, vous devez spécifier MYDOMAIN lorsque vous définissez l'option SS0UserFormat. Concernant les noms de domaine courts et longs, les règles suivantes s'appliquent :

- n Pour OpenLDAP, vous devez utiliser les noms de domaine courts en majuscules.
- Winbind prend en charge les noms de domaine longs et courts.

AD prend en charge les caractères spéciaux dans les noms de connexion, mais ce n'est pas le cas de Linux. Par conséquent, n'utilisez pas de caractères spéciaux dans les noms de connexion lorsque vous configurez SSO.

Dans AD, si l'attribut UserPrincipalName (UPN) d'un utilisateur et l'attribut sAMAccount ne correspondent pas et que l'utilisateur se connecte avec l'UPN, SSO échoue. La solution pour l'utilisateur consiste à se connecter avec le nom stocké dans sAMAccount.

View n'exige pas que le nom d'utilisateur soit sensible à la casse. Vous devez vérifier que le système d'exploitation Linux peut gérer les noms d'utilisateur non sensibles à la casse.

- n Pour Winbind, le nom d'utilisateur n'est pas sensible à la casse par défaut.
- n Pour OpenLDAP, Ubuntu utilise NSCD pour authentifier les utilisateurs et n'est pas sensible à la casse par défaut. RHEL et CentOS utilisent SSSD pour authentifier des utilisateurs et ne sont pas sensibles à la casse par défaut. Pour modifier le paramètre, modifiez le fichier /etc/sssd/sssd.conf et ajoutez la ligne suivante dans la section [domain/default] :

case\_sensitive = false

#### **Redirection de carte à puce**

Pour configurer la redirection de carte à puce, suivez tout d'abord les instructions du distributeur Linux et celles du fournisseur de la carte à puce. Ensuite, mettez à jour le package pcsc-lite à la version 1.7.4. Par exemple, exécutez les commandes suivantes :

```
#yum groupinstall "Development tools"
#yum install libudev-devel
#service pcscd stop
#wget https://alioth.debian.org/frs/download.php/file/3598/pcsc-lite-1.7.4.tar.bz2
#tar -xjvf pcsc-lite-1.7.4.tar.bz2
#cd ./pcsc-lite-1.7.4
#./configure --prefix=/usr/ --libdir=/usr/lib64/ --enable-usbdropdir=/usr/lib64/pcsc/drivers
 --enable-confdir=/etc --enable-ipcdir=/var/run --disable-libusb --disable-serial --disable-usb
 --disable-libudev
#service pcscd start
```
Pour Winbind, ajoutez l'instruction suivante au fichier de configuration /etc/samba/smb.conf.

winbind use default domain = true

Lorsque vous installez Horizon Agent, vous devez d'abord désactiver SELinux ou activer le mode permissif pour SELinux. De plus, vous devez spécifiquement sélectionner le composant de redirection de carte à puce, car le composant n'est pas sélectionné par défaut. Pour plus d'informations, reportez-vous à la section [« Options de ligne de commande install\\_viewagent.sh », page 40.](#page-39-0)

L'authentification unique (SSO) de la carte à puce est activée sur Horizon View 7.0.1. De plus, si la fonctionnalité de redirection de carte à puce est installée sur une machine virtuelle, la redirection USB de vSphere Client ne fonctionne pas avec la carte à puce.

La redirection de carte à puce ne prend en charge qu'un seul lecteur de carte à puce. Cette fonctionnalité ne fonctionne pas si deux lecteurs ou plus sont connectés au périphérique client.

La redirection de carte à puce ne prend en charge qu'un seul certificat sur la carte. Si plusieurs certificats se trouvent sur la carte, celui dans le premier emplacement est utilisé et les autres sont ignorés. Il s'agit d'une limitation de Linux.

#### **REMARQUE**

La carte à puce prend en charge la valeur Winbind suivante. Autrement, l'authentification unique de la carte à puce et la connexion manuelle échouent.

```
winbind use default domain=true
```
Lorsque vous utilisez le client Linux pour authentifier le Broker avec la carte PIV, qui est prise en charge par la redirection de carte à puce de postes de travail Linux, vous devez ajouter la configuration view.sslProtocolString = "TLSv1.1" pour le client Linux à ~/.vmware/view-preferences pour éviter une erreur SSL.

Configuration des postes de travail Horizon 7 version 7.0.2 pour Linux

# <span id="page-24-0"></span>**Configuration des graphiques pour Configuration des graphiques pour<br>les postes de travail Linux**

Vous pouvez configurer RHEL 6.6/6.7/6.8 et 7.2 pour profiter des capacités de NVIDIA sur l'hôte ESXi ou sur un système d'exploitation invité.

#### Exigences de clone de VM pour configurer des graphiques 3D

Vous devez prendre en compte les exigences suivantes pour le clone de VM avant de configurer des graphiques 3D.

- n Pour vGPU et vSGA, effectuez la configuration des graphiques dans la VM de base. Clonez les VM. Les paramètres graphiques fonctionnent pour les VM clonées et aucun autre paramètre n'est requis.
- n Pour vDGA, effectuez la configuration des graphiques dans la VM de base. Clonez les VM. Toutefois, avant de mettre sous tension les VM clonées, vous devez supprimer le périphérique PCI de relais NVIDIA existant de la VM clonée et ajouter le nouveau périphérique PCI de relais NVIDIA à la VM clonée. Le périphérique PCI de relais NVIDIA ne peut pas être partagé entre les VM. Chaque VM utilise un périphérique PCI de relais NVIDIA dédié.

Ce chapitre aborde les rubriques suivantes :

- n « Configurer RHEL 6.6/6.7/6.8 et RHEL 7.2 pour vGPU », page 25
- [« Configurer RHEL 6.6/6.7/6.8 pour vDGA », page 31](#page-30-0)
- n [« Configurer RHEL 7.2 pour vSGA », page 35](#page-34-0)

## **Configurer RHEL 6.6/6.7/6.8 et RHEL 7.2 pour vGPU**

Vous pouvez configurer RHEL 6.6/6.7/6.8 et RHEL 7.2 pour profiter des capacités de NVIDIA vGPU (accélération matérielle GPU partagée) sur l'hôte ESXi.

Vous devez utiliser le pilote d'affichage de VM Linux NVIDIA qui correspond au pilote de processeur graphique de l'hôte ESXi (.vib). Consultez le site Web NVIDIA pour obtenir plus d'informations sur les packages de pilote.

**IMPORTANT** NVIDIA vGPU est pris en charge sur les cartes graphiques NVIDIA Maxwell M60. Cette fonctionnalité ne fonctionne pas sur d'autres cartes graphiques NVIDIA, telles que GRID K1 ou K2.

AVERTISSEMENT Avant de commencer, vérifiez qu'Horizon Agent n'est pas installé sur la machine virtuelle Linux. Si vous installez Horizon Agent avant de configurer la machine afin qu'elle utilise NVIDIA vGPU, les paramètres de configuration requis dans le fichier xorg.conf sont remplacés et NVIDIA vGPU ne fonctionne pas. Vous devez installer Horizon Agent lorsque la configuration NVIDIA vGPU est terminée.

## <span id="page-25-0"></span>**Installer le VIB pour la carte graphique NVIDIA sur l'hôte ESXi**

Vous devez télécharger et installer le VIB pour votre carte graphique NVIDIA GRID sur l'hôte ESXi 6.0 U1 ou version ultérieure. Les pilotes NVIDIA 346.69 et 346.42 sont maintenant pris en charge pour vSGA.

Pour une configuration NVIDIA GRID vGPU, NVIDIA fournit un package logiciel vGPU qui inclut vGPU Manager, que vous installez sur l'hôte ESXi au cours de cette procédure, et un pilote d'affichage Linux, que vous installerez sur la machine virtuelle Linux dans une procédure ultérieure.

Pour une configuration vSGA, NVIDIA fournit un pilote VMware vSphere ESXi pour vSGA. Pour vSGA, un pilote d'affichage NVIDIA n'est pas installé sur la machine virtuelle Linux.

#### **Prérequis**

- Vérifiez que vSphere 6.0 U1 ou une version ultérieure est installé dans votre environnement.
- Vérifiez que le pilote NVIDIA 346.69 ou 346.42 est installé dans votre environnement.
- Pour une configuration NVIDIA GRID vGPU, vérifiez que les GPU NVIDIA Maxwell M60 sont installés sur l'hôte ESXi.
- Pour une configuration vSGA, vérifiez que les GPU NVIDIA GRID K1 ou K2 sont installés sur l'hôte ESXi.

#### **Procédure**

1 Téléchargez le VIB pour votre carte graphique NVIDIA GRID sur le site [Téléchargements de pilotes](http://www.nvidia.com/Download/index.aspx?lang=en-us) [NVIDIA](http://www.nvidia.com/Download/index.aspx?lang=en-us).

Sélectionnez la version de VIB appropriée dans les menus déroulants.

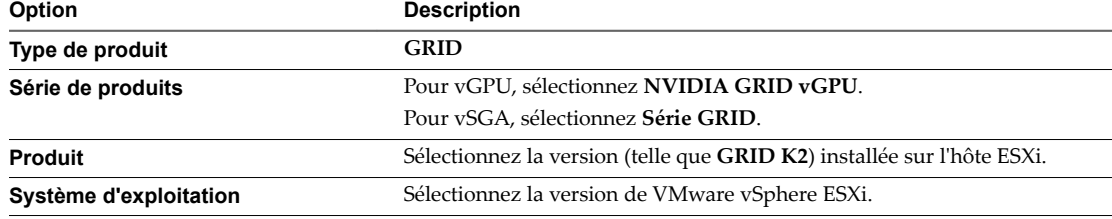

- 2 Pour une configuration NVIDIA GRID vGPU, effectuez ces étapes :
	- a Décompressez le fichier .zip du package logiciel vGPU.
	- b Chargez le dossier vGPU Manager sur l'hôte ESXi 6.0 U1.

REMARQUE Vous installerez le pilote d'affichage Linux sur la machine virtuelle Linux dans une procédure ultérieure.

- 3 Pour une configuration vSGA, chargez le pilote VMware vSphere ESXi pour vSGA sur l'hôte ESXi 6.0 U1.
- 4 MeĴez hors tension ou interrompez toutes les machines virtuelles sur l'hôte ESXi.
- 5 Connectez-vous à l'hôte ESXi à l'aide de SSH.
- 6 Arrêtez le service xorg.
	- # /etc/init.d/xorg stop

<span id="page-26-0"></span>7 Installez le VIB NVIDIA.

Par exemple :

- # esxcli system maintenanceMode set --enable true
- # esxcli software vib install -v /*path-to-vib*/*NVIDIA-VIB-name*.vib
- # esxcli system maintenanceMode set --enable false
- 8 Redémarrez ou mettez à jour l'hôte ESXi.

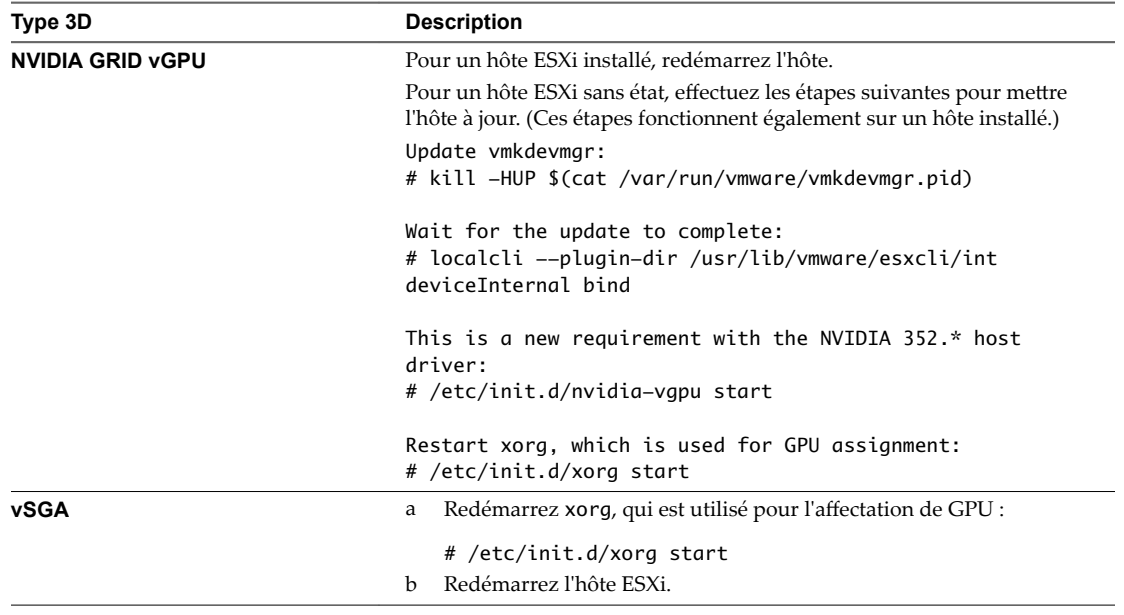

9 Vérifiez que le service xorg est en cours d'exécution après le redémarrage de l'hôte.

## **Configurer un périphérique PCI partagé pour vGPU sur la machine virtuelle Linux**

Pour utiliser NVIDIA vGPU, vous devez configurer un périphérique PCI partagé pour la machine virtuelle Linux.

#### **Prérequis**

- Vérifiez que la machine virtuelle Linux est préparée pour être utilisée en tant que poste de travail. Reportez-vous aux sections [« Créer une machine virtuelle et installer Linux », page 15](#page-14-0) et [« Préparer une](#page-15-0) [machine Linux pour un déploiement de postes de travail distants », page 16](#page-15-0).
- Vérifiez qu'Horizon Agent n'est pas installé sur la machine virtuelle Linux.
- Vérifiez que le VIB NVIDIA est installé sur l'hôte ESXi. Reportez-vous à la section [« Installer le VIB pour](#page-25-0) [la carte graphique NVIDIA sur l'hôte ESXi », page 26](#page-25-0).
- Familiarisez-vous avec les types de GPU virtuel disponibles avec NVIDIA vGPU, que vous sélectionnez avec le paramètre Profil de GPU. Les types de GPU virtuel fournissent diverses capacités sur les GPU physiques installés sur l'hôte ESXi. Reportez-vous à la section [« Types de GPU virtuel NVIDIA »,](#page-27-0) [page 28](#page-27-0).

#### **Procédure**

- 1 Mettez la machine virtuelle hors tension
- 2 Dans vSphere Web Client, sélectionnez la machine virtuelle et, sous l'onglet **Matériel VM**, cliquez sur **Modifier les paramètres.**
- <span id="page-27-0"></span>3 Dans le menu **Nouveau périphérique**, sélectionnez **Périphérique PCI partagé**.
- 4 Cliquez sur **Ajouter** et sélectionnez **NVIDIA GRID vGPU** dans le menu déroulant.
- 5 Pour le paramètre Profil de GPU, sélectionnez un type de GPU virtuel dans le menu déroulant.
- 6 Cliquez sur **Réserver toute la mémoire**, puis sur **OK**.

Vous devez réserver toute la mémoire de machine virtuelle pour que le GPU puisse prendre en charge NVIDIA GRID vGPU.

7 Activez la machine virtuelle.

#### **Types de GPU virtuel NVIDIA**

Avec le paramètre Profils de GPU sur la page Matériel virtuel dans vSphere Web Client, vous pouvez sélectionner un type de GPU virtuel fournissant des capacités spécifiques sur le GPU NVIDIA physique sur l'hôte ESXi.

Sur des machines virtuelles Linux, NVIDIA GRID vGPU est pris en charge sur des GPU NVIDIA Maxwell M60.

**Tableau 4**‑**1.** Types de GPU virtuels disponibles pour NVIDIA GRID vGPU sur des machines virtuelles Linux

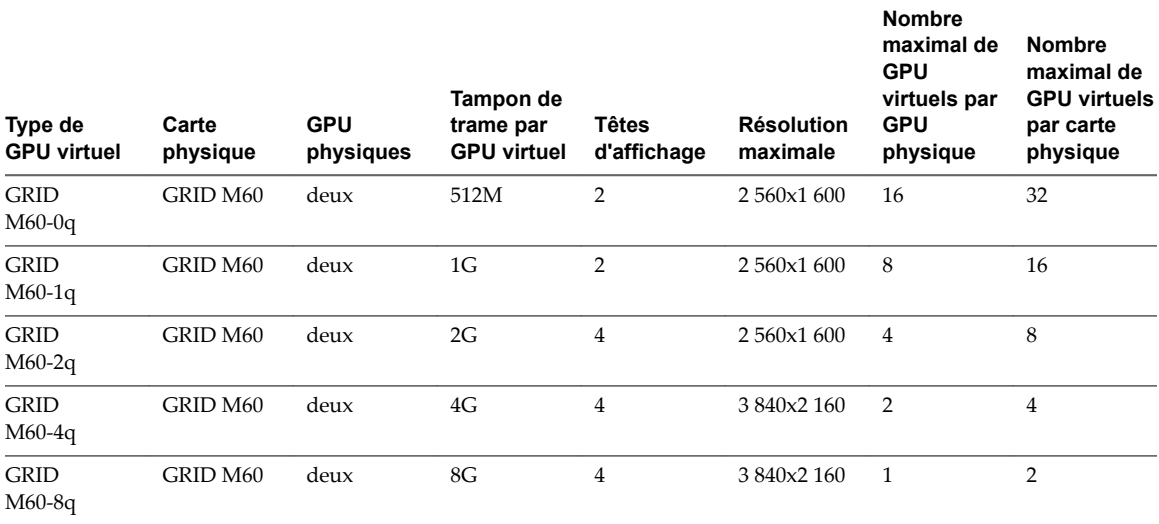

#### **Installer le pilote d'affichage NVIDIA**

Pour installer le pilote d'affichage NVIDIA, vous devez désactiver le pilote NVIDIA par défaut, télécharger les pilotes d'affichage NVIDIA et configurer le périphérique PCI sur la machine virtuelle.

#### **Prérequis**

Pour une configuration NVIDIA GRID vGPU, vérifiez que vous avez téléchargé le package logiciel vGPU sur le site de téléchargement NVIDIA, que vous avez décompressé le package et que le pilote d'affichage Linux (un composant de package) est prêt. Reportez-vous à la section [« Installer le VIB pour](#page-25-0) [la carte graphique NVIDIA sur l'hôte ESXi », page 26](#page-25-0).

Vérifiez également qu'un périphérique PCI partagé a été ajouté à la machine virtuelle. Reportez-vous à la section [« Configurer un périphérique PCI partagé pour vGPU sur la machine virtuelle Linux »,](#page-26-0) [page 27](#page-26-0).

■ Pour une configuration vDGA, vérifiez que le périphérique PCI a été ajouté à la machine virtuelle RHEL 6.6/6.7/6.8. Reportez-vous à la section [« Ajouter un périphérique de relais vDGA à une machine](#page-31-0) [virtuelle RHEL 6.6/6.7/6.8 », page 32.](#page-31-0)

#### **Procédure**

- 1 Désactivez et mettez sur liste noire le pilote NVIDIA Nouveau par défaut.
	- a Modifiez le fichier grub.conf.

Pour RHEL 6.6/6.7/6.8, le fichier est /boot/grub/grub.conf. Pour RHEL 7.2, le fichier est /etc/default/grub.conf.

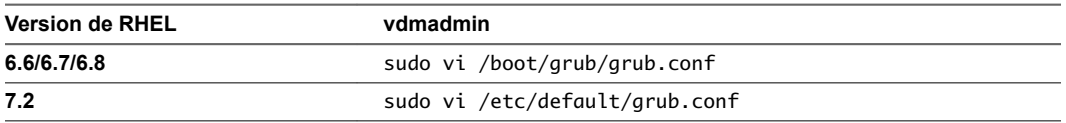

- b Ajoutez la ligne rdblacklist=nouveau à la fin des options du noyau.
- c Modifiez le fichier blacklist.conf.

sudo vi /etc/modprobe.d/blacklist.conf

d Ajoutez la ligne suivante n'importe où dans le fichier blacklist.conf.

blacklist nouveau

2 Redémarrez la machine virtuelle.

L'affichage n'a plus la même apparence.

3 (Facultatif) Vérifiez que le pilote Nouveau est désactivé.

/sbin/lsmod | grep nouveau

Si la recherche grep ne renvoie aucun résultat, le pilote Nouveau est désactivé.

- 4 Copiez ou téléchargez le pilote d'affichage NVIDIA sur la machine virtuelle.
	- a Pour une configuration NVIDIA GRID vGPU, copiez le pilote d'affichage Linux NVIDIA sur la machine virtuelle.
	- b Pour une configuration vDGA, téléchargez le pilote NVIDIA sur le site [Téléchargements de pilotes](http://www.nvidia.com/Download/index.aspx?lang=en-us) [NVIDIA](http://www.nvidia.com/Download/index.aspx?lang=en-us).

Sélectionnez la version de pilote appropriée dans les menus déroulants NVIDIA :

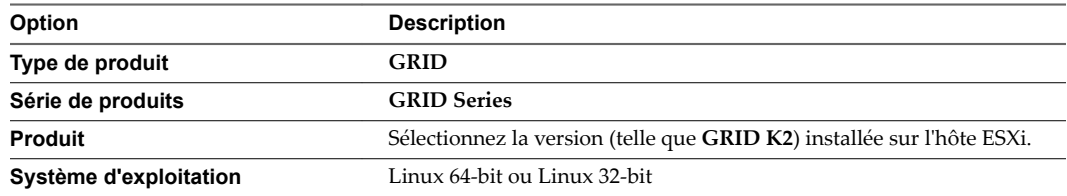

- 5 Ouvrez un terminal distant sur la machine virtuelle, ou basculez vers une console texte en saisissant Ctrl-Alt-F2, ouvrez une session en tant qu'utilisateur racine et exécutez la commande init 3 afin de désactiver X Windows.
- 6 Installez les composants supplémentaires qui sont requis pour le pilote NVIDIA.

```
sudo yum install gcc-c++
sudo yum install kernel-devel-$(uname -r) 
sudo yum install kernel-headers-$(uname -r)
```
7 Ajoutez un indicateur exécutable au package du pilote NVIDIA.

L'exemple suivant utilise un package de pilote pour NVIDIA GRID vGPU :

chmod +x NVIDIA-Linux-x86\_64-*version*-grid.run

L'exemple suivant utilise un package de pilote pour vDGA :

chmod +x NVIDIA-Linux-x86\_64-*version*.run

8 Démarrez le programme d'installation NVIDIA.

Pour NVIDIA GRID vGPU :

sudo ./NVIDIA-Linux-x86\_64-*version*-grid.run

Pour vDGA :

sudo ./NVIDIA-Linux-x86\_64-*version*.run

9 Acceptez le contrat de licence du logiciel NVIDIA et sélectionnez Oui pour mettre à jour automatiquement les paramètres de configuration de X.

#### **Suivant**

Installez Horizon Agent sur la machine virtuelle Linux. Reportez-vous à la section [« Installer Horizon Agent](#page-38-0) [sur une machine virtuelle Linux », page 39](#page-38-0).

Créez un pool de postes de travail contenant les machines virtuelles Linux configurées. Reportez-vous à la section [« Créer un pool de postes de travail manuel pour Linux », page 51.](#page-50-0)

#### **Vérifier que le pilote d'affichage NVIDIA est installé**

Vous pouvez vérifier que le pilote d'affichage NVIDIA est installé sur une machine virtuelle RHEL 6.6/6.7/6.8 en affichant la sortie du pilote NVIDIA dans une session de poste de travail View.

#### **Prérequis**

- Vérifiez que vous avez installé le pilote d'affichage NVIDIA.
- Vérifiez qu'Horizon Agent est installé sur la machine virtuelle Linux. Reportez-vous à la section [« Installer Horizon Agent sur une machine virtuelle Linux », page 39](#page-38-0).
- Vérifiez que la machine virtuelle Linux est déployée dans un pool de postes de travail. Reportez-vous à la section [« Créer un pool de postes de travail manuel pour Linux », page 51.](#page-50-0)

#### **Procédure**

1 Redémarrez la machine virtuelle Linux.

Le script de démarrage d'Horizon Agent initialise le serveur X et la topologie d'affichage.

Vous ne pouvez plus voir l'affichage de la machine virtuelle dans la console vSphere.

- 2 Depuis Horizon Client, connectez-vous au poste de travail Linux.
- 3 Dans la session de poste de travail Linux, vérifiez que le pilote d'affichage NVIDIA est installé.

Ouvrez une fenêtre de terminal et exécutez la commande glxinfo | grep NVIDIA.

La sortie du pilote NVIDIA s'affiche. Par exemple :

```
[root]# glxinfo | grep NVIDIA
server glx vendor string: NVIDIA Corporation
client glx vendor string: NVIDIA Corporation
OpenGL vendor string: NVIDIA Corporation
OpenGL version string: 4.5.0 NVIDIA 346.47
OpenGL shading language version string: 4.50 NVIDIA
```
L'utilisateur peut accéder aux capacités graphiques NVIDIA sur le poste de travail distant.

<span id="page-30-0"></span>Après avoir vérifié l'installation du pilote d'affichage NVIDIA, exécutez les tâches suivantes pour que l'installation fonctionne correctement.

- Si vous mettez à niveau le noyau Linux, Horizon Agent peut ne pas pouvoir communiquer avec le Serveur de connexion View. Pour résoudre le problème, réinstallez le pilote NVIDIA.
- Définissez la licence NVIDIA GRID dans la machine virtuelle Linux. Consultez la documentation de NVIDIA pour plus d'informations. Le poste de travail Linux ne fonctionnera pas correctement si la licence n'est pas définie. Par exemple, l'ajustement automatique ne fonctionnera pas.

## **Configurer RHEL 6.6/6.7/6.8 pour vDGA**

Vous pouvez configurer un système d'exploitation invité RHEL 6.6/6.7/6.8 de sorte qu'un poste de travail Horizon 7 for Linux puisse bénéficier des capacités vDGA sur l'hôte ESXi.

AVERTISSEMENT Avant de commencer, vérifiez qu'Horizon Agent n'est pas installé sur la machine virtuelle Linux. Si vous installez Horizon Agent avant de configurer la machine afin qu'elle utilise vDGA, les paramètres de configuration requis dans le fichier xorg.conf sont remplacés et vDGA ne fonctionne pas. Vous devez installer Horizon Agent lorsque la configuration vDGA est terminée.

## **Activer DirectPath I/O pour NVIDIA GRID sur un hôte**

Avant de configurer une machine virtuelle Linux afin qu'elle utilise vDGA, vous devez rendre les périphériques PCI de GPU NVIDIA GRID disponibles pour le relais DirectPath I/O sur l'hôte ESXi.

#### **Prérequis**

- Vérifiez que vSphere 6.0 ou une version ultérieure est installé dans votre environnement.
- Vérifiez que les cartes graphiques NVIDIA GRID K1 ou K2 sont installées sur l'hôte ESXi.

#### **Procédure**

- 1 Dans vSphere Web Client, accédez à l'hôte ESXi.
- 2 Cliquez sur l'onglet **Gérer** puis sur **Paramètres**.
- 3 Dans la section Matériel, cliquez sur **Périphériques PCI**.
- 4 Pour activer le relais DirectPath I/O pour les GPU NVIDIA GRID, cliquez sur Modifier.

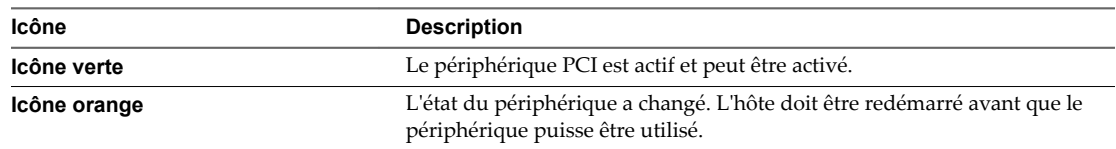

5 Sélectionnez les GPU NVIDIA GRID et cliquez sur **OK**.

Les périphériques PCI sont ajoutés au tableau Périphériques PCI DirectPath I/O disponibles pour les VM.

6 Redémarrez l'hôte pour que les périphériques PCI puissent être utilisés par les machines virtuelles Linux.

## <span id="page-31-0"></span>**Ajouter un périphérique de relais vDGA à une machine virtuelle RHEL 6.6/6.7/6.8**

Pour configurer une machine virtuelle RHEL 6.6/6.7/6.8 afin qu'elle utilise vDGA, vous devez ajouter le périphérique PCI à la machine virtuelle. Avec cette étape, le périphérique physique sur l'hôte ESXi peut être transmis pour une utilisation sur la machine virtuelle.

#### **Prérequis**

- Vérifiez que la machine virtuelle Linux est préparée pour être utilisée en tant que poste de travail. Reportez-vous aux sections [« Créer une machine virtuelle et installer Linux », page 15](#page-14-0) et [« Préparer une](#page-15-0) [machine Linux pour un déploiement de postes de travail distants », page 16](#page-15-0).
- Vérifiez qu'Horizon Agent n'est pas installé sur la machine virtuelle Linux.
- Vérifiez que le périphérique PCI de GPU NVIDIA GRID est disponible pour le relais DirectPath I/O sur l'hôte. Reportez-vous à la section [« Activer DirectPath I/O pour NVIDIA GRID sur un hôte », page 31.](#page-30-0)

#### **Procédure**

- 1 Ouvrez une session sur le système d'exploitation invité RHEL 6.6/6.7/6.8 en tant qu'utilisateur local configuré avec des droits sudo.
- 2 Dans vSphere Web Client, sélectionnez la machine virtuelle et, sous l'onglet **Matériel VM**, cliquez sur **Modifier les paramètres.**
- 3 Dans le menu **Nouveau périphérique**, sélectionnez **Périphérique PCI**.
- 4 Cliquez sur **Ajouter** et sélectionnez le périphérique PCI dans le menu déroulant.
- 5 Cliquez sur **Réserver toute la mémoire**, puis sur **OK**.

Vous devez réserver toute la mémoire de machine virtuelle pour que le GPU puisse prendre en charge vDGA.

- 6 MeĴez la machine virtuelle sous tension et ouvrez la console vSphere pour la connecter à la machine.
- 7 Vérifiez que le périphérique NVIDIA GRID est transmis à la machine virtuelle.

Ouvrez une fenêtre de terminal et exécutez la commande suivante :

lspci | grep NVIDIA

Le contrôleur XX:00.0 compatible VGA s'affiche. Par exemple :

NVIDIA Corporation GK104GL [GRID K2]

## **Installer le pilote d'affichage NVIDIA**

Pour installer le pilote d'affichage NVIDIA, vous devez désactiver le pilote NVIDIA par défaut, télécharger les pilotes d'affichage NVIDIA et configurer le périphérique PCI sur la machine virtuelle.

#### **Prérequis**

Pour une configuration NVIDIA GRID vGPU, vérifiez que vous avez téléchargé le package logiciel vGPU sur le site de téléchargement NVIDIA, que vous avez décompressé le package et que le pilote d'affichage Linux (un composant de package) est prêt. Reportez-vous à la section [« Installer le VIB pour](#page-25-0) [la carte graphique NVIDIA sur l'hôte ESXi », page 26](#page-25-0).

Vérifiez également qu'un périphérique PCI partagé a été ajouté à la machine virtuelle. Reportez-vous à la section [« Configurer un périphérique PCI partagé pour vGPU sur la machine virtuelle Linux »,](#page-26-0) [page 27](#page-26-0).

Pour une configuration vDGA, vérifiez que le périphérique PCI a été ajouté à la machine virtuelle RHEL 6.6/6.7/6.8. Reportez-vous à la section [« Ajouter un périphérique de relais vDGA à une machine](#page-31-0) [virtuelle RHEL 6.6/6.7/6.8 », page 32.](#page-31-0)

#### **Procédure**

- 1 Désactivez et mettez sur liste noire le pilote NVIDIA Nouveau par défaut.
	- a Modifiez le fichier grub.conf.

Pour RHEL 6.6/6.7/6.8, le fichier est /boot/grub/grub.conf. Pour RHEL 7.2, le fichier est /etc/default/grub.conf.

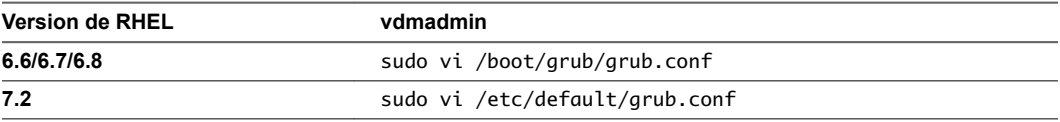

- b Ajoutez la ligne rdblacklist=nouveau à la fin des options du noyau.
- c Modifiez le fichier blacklist.conf.

sudo vi /etc/modprobe.d/blacklist.conf

d Ajoutez la ligne suivante n'importe où dans le fichier blacklist.conf.

blacklist nouveau

2 Redémarrez la machine virtuelle.

L'affichage n'a plus la même apparence.

3 (Facultatif) Vérifiez que le pilote Nouveau est désactivé.

/sbin/lsmod | grep nouveau

Si la recherche grep ne renvoie aucun résultat, le pilote Nouveau est désactivé.

- 4 Copiez ou téléchargez le pilote d'affichage NVIDIA sur la machine virtuelle.
	- a Pour une configuration NVIDIA GRID vGPU, copiez le pilote d'affichage Linux NVIDIA sur la machine virtuelle.
	- b Pour une configuration vDGA, téléchargez le pilote NVIDIA sur le site [Téléchargements de pilotes](http://www.nvidia.com/Download/index.aspx?lang=en-us) [NVIDIA](http://www.nvidia.com/Download/index.aspx?lang=en-us).

Sélectionnez la version de pilote appropriée dans les menus déroulants NVIDIA :

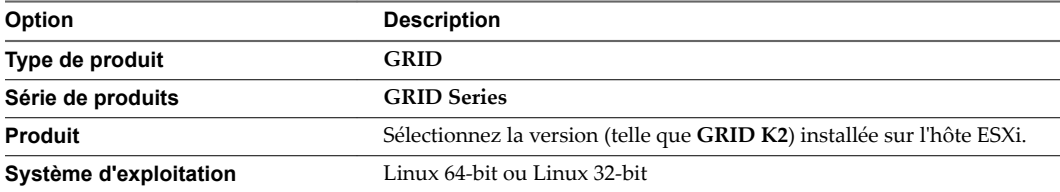

- 5 Ouvrez un terminal distant sur la machine virtuelle, ou basculez vers une console texte en saisissant Ctrl-Alt-F2, ouvrez une session en tant qu'utilisateur racine et exécutez la commande init 3 afin de désactiver X Windows.
- 6 Installez les composants supplémentaires qui sont requis pour le pilote NVIDIA.

```
sudo yum install gcc-c++
sudo yum install kernel-devel-$(uname -r) 
sudo yum install kernel-headers-$(uname -r)
```
7 Ajoutez un indicateur exécutable au package du pilote NVIDIA.

L'exemple suivant utilise un package de pilote pour NVIDIA GRID vGPU :

chmod +x NVIDIA-Linux-x86\_64-*version*-grid.run

L'exemple suivant utilise un package de pilote pour vDGA :

chmod +x NVIDIA-Linux-x86\_64-*version*.run

8 Démarrez le programme d'installation NVIDIA.

Pour NVIDIA GRID vGPU :

sudo ./NVIDIA-Linux-x86\_64-*version*-grid.run

Pour vDGA :

sudo ./NVIDIA-Linux-x86\_64-*version*.run

9 Acceptez le contrat de licence du logiciel NVIDIA et sélectionnez Oui pour mettre à jour automatiquement les paramètres de configuration de X.

#### **Suivant**

Installez Horizon Agent sur la machine virtuelle Linux. Reportez-vous à la section [« Installer Horizon Agent](#page-38-0) [sur une machine virtuelle Linux », page 39](#page-38-0).

Créez un pool de postes de travail contenant les machines virtuelles Linux configurées. Reportez-vous à la section [« Créer un pool de postes de travail manuel pour Linux », page 51.](#page-50-0)

#### **Vérifier que le pilote d'affichage NVIDIA est installé**

Vous pouvez vérifier que le pilote d'affichage NVIDIA est installé sur une machine virtuelle RHEL 6.6/6.7/6.8 en affichant la sortie du pilote NVIDIA dans une session de poste de travail View.

#### **Prérequis**

- Vérifiez que vous avez installé le pilote d'affichage NVIDIA.
- Vérifiez qu'Horizon Agent est installé sur la machine virtuelle Linux. Reportez-vous à la section [« Installer Horizon Agent sur une machine virtuelle Linux », page 39](#page-38-0).
- Vérifiez que la machine virtuelle Linux est déployée dans un pool de postes de travail. Reportez-vous à la section [« Créer un pool de postes de travail manuel pour Linux », page 51.](#page-50-0)

#### **Procédure**

1 Redémarrez la machine virtuelle Linux.

Le script de démarrage d'Horizon Agent initialise le serveur X et la topologie d'affichage.

Vous ne pouvez plus voir l'affichage de la machine virtuelle dans la console vSphere.

2 Depuis Horizon Client, connectez-vous au poste de travail Linux.

<span id="page-34-0"></span>3 Dans la session de poste de travail Linux, vérifiez que le pilote d'affichage NVIDIA est installé.

Ouvrez une fenêtre de terminal et exécutez la commande glxinfo | grep NVIDIA.

La sortie du pilote NVIDIA s'affiche. Par exemple :

[root]# glxinfo | grep NVIDIA server glx vendor string: NVIDIA Corporation client glx vendor string: NVIDIA Corporation OpenGL vendor string: NVIDIA Corporation OpenGL version string: 4.5.0 NVIDIA 346.47 OpenGL shading language version string: 4.50 NVIDIA

L'utilisateur peut accéder aux capacités graphiques NVIDIA sur le poste de travail distant.

Après avoir vérifié l'installation du pilote d'affichage NVIDIA, exécutez les tâches suivantes pour que l'installation fonctionne correctement.

- Si vous mettez à niveau le noyau Linux, Horizon Agent peut ne pas pouvoir communiquer avec le Serveur de connexion View. Pour résoudre le problème, réinstallez le pilote NVIDIA.
- Définissez la licence NVIDIA GRID dans la machine virtuelle Linux. Consultez la documentation de NVIDIA pour plus d'informations. Le poste de travail Linux ne fonctionnera pas correctement si la licence n'est pas définie. Par exemple, l'ajustement automatique ne fonctionnera pas.

## **Configurer RHEL 7.2 pour vSGA**

Vous pouvez configurer un système d'exploitation invité RHEL 7.2 de sorte qu'un poste de travail Horizon 7 pour Linux puisse bénéficier des capacités vSGA.

#### **Installer le VIB pour la carte graphique NVIDIA sur l'hôte ESXi**

Vous devez télécharger et installer le VIB pour votre carte graphique NVIDIA GRID sur l'hôte ESXi 6.0 U1 ou version ultérieure. Les pilotes NVIDIA 346.69 et 346.42 sont maintenant pris en charge pour vSGA.

Pour une configuration NVIDIA GRID vGPU, NVIDIA fournit un package logiciel vGPU qui inclut vGPU Manager, que vous installez sur l'hôte ESXi au cours de cette procédure, et un pilote d'affichage Linux, que vous installerez sur la machine virtuelle Linux dans une procédure ultérieure.

Pour une configuration vSGA, NVIDIA fournit un pilote VMware vSphere ESXi pour vSGA. Pour vSGA, un pilote d'affichage NVIDIA n'est pas installé sur la machine virtuelle Linux.

#### **Prérequis**

- Vérifiez que vSphere 6.0 U1 ou une version ultérieure est installé dans votre environnement.
- Vérifiez que le pilote NVIDIA 346.69 ou 346.42 est installé dans votre environnement.
- Pour une configuration NVIDIA GRID vGPU, vérifiez que les GPU NVIDIA Maxwell M60 sont installés sur l'hôte ESXi.
- Pour une configuration vSGA, vérifiez que les GPU NVIDIA GRID K1 ou K2 sont installés sur l'hôte ESXi.

#### **Procédure**

1 Téléchargez le VIB pour votre carte graphique NVIDIA GRID sur le site [Téléchargements de pilotes](http://www.nvidia.com/Download/index.aspx?lang=en-us) [NVIDIA](http://www.nvidia.com/Download/index.aspx?lang=en-us).

Sélectionnez la version de VIB appropriée dans les menus déroulants.

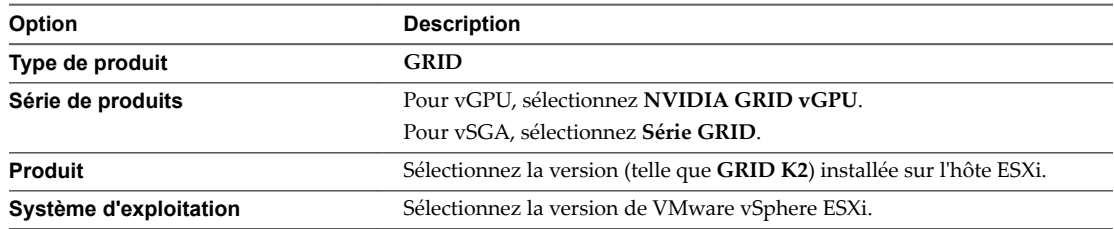

- 2 Pour une configuration NVIDIA GRID vGPU, effectuez ces étapes :
	- a Décompressez le fichier .zip du package logiciel vGPU.
	- b Chargez le dossier vGPU Manager sur l'hôte ESXi 6.0 U1.

REMARQUE Vous installerez le pilote d'affichage Linux sur la machine virtuelle Linux dans une procédure ultérieure.

- 3 Pour une configuration vSGA, chargez le pilote VMware vSphere ESXi pour vSGA sur l'hôte ESXi 6.0 U1.
- 4 Mettez hors tension ou interrompez toutes les machines virtuelles sur l'hôte ESXi.
- 5 Connectez-vous à l'hôte ESXi à l'aide de SSH.
- 6 Arrêtez le service xorg.
	- # /etc/init.d/xorg stop
- 7 Installez le VIB NVIDIA.

Par exemple :

- # esxcli system maintenanceMode set --enable true
- # esxcli software vib install -v /*path-to-vib*/*NVIDIA-VIB-name*.vib
- # esxcli system maintenanceMode set --enable false
8 Redémarrez ou mettez à jour l'hôte ESXi.

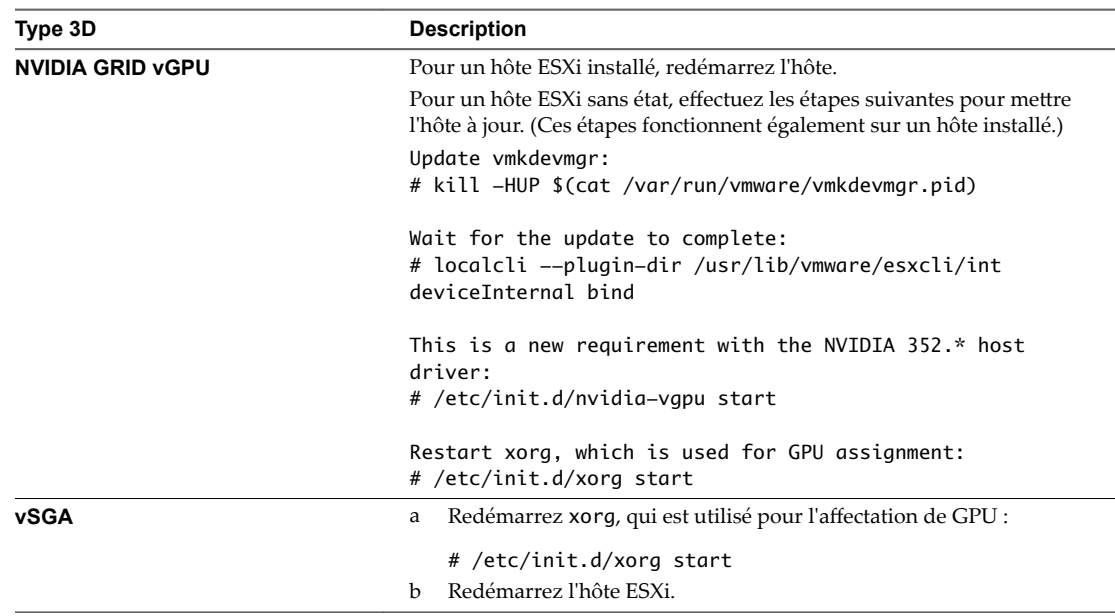

9 Vérifiez que le service xorg est en cours d'exécution après le redémarrage de l'hôte.

#### **Configurer des capacités 3D pour vSGA sur la machine virtuelle Linux**

Pour configurer une machine virtuelle RHEL 7.2 afin qu'elle utilise vSGA, vous devez configurer des paramètres 3D pour la carte vidéo de la machine virtuelle dans vSphere Web Client.

#### **Prérequis**

- Vérifiez que la machine virtuelle Linux est préparée pour être utilisée en tant que poste de travail, qu'Horizon Agent est installé et que la machine est déployée dans un pool de postes de travail.
- Vérifiez que le VIB NVIDIA est installé sur l'hôte ESXi. Reportez-vous à la section [« Installer le VIB pour](#page-25-0) [la carte graphique NVIDIA sur l'hôte ESXi », page 26](#page-25-0).

#### **Procédure**

- 1 Mettez la machine virtuelle hors tension
- 2 Dans vSphere Web Client, sélectionnez la machine virtuelle et, sous l'onglet **Matériel VM**, cliquez sur **Modifier les paramètres.**
- 3 Dans l'onglet Matériel virtuel, cliquez sur **Carte vidéo** pour développer les paramètres du menu.
- 4 Réglez la **Mémoire vidéo totale** sur 128 Mo.
- 5 Pour **Graphiques 3D**, sélectionnez **Activer support 3D**.
- 6 Pour **Convertisseur 3D**, sélectionnez **Matériel** dans le menu déroulant.
- 7 Pour **Mémoire 3D**, sélectionnez une valeur adaptée aux exigences de votre application.

Si vos utilisateurs se connectent à plus de 3 moniteurs, réglez cette valeur sur au moins 1 024 Mo.

- 8 Cliquez sur **OK**.
- 9 Activez la machine virtuelle.

#### **Suivant**

Vérifiez que vSGA est en cours d'exécution sur la machine virtuelle Linux.

Ensuite, installez Horizon Agent sur la machine virtuelle Linux. Reportez-vous à la section [« Installer](#page-38-0) [Horizon Agent sur une machine virtuelle Linux », page 39](#page-38-0).

#### **Vérifier que vSGA est en cours d'exécution sur une machine virtuelle Linux**

Vous pouvez vérifier que vSGA est exécuté sur une machine virtuelle RHEL 7.2 en consultant le fichier journal de la machine virtuelle et en vérifiant le système d'exploitation invité.

#### **Procédure**

1 Ouvrez le fichier vmware.log de la machine virtuelle.

Si un GPU et un VIB NVIDIA pris en charge sont installés correctement, le fichier journal affiche des lignes telles que celles dans l'exemple suivant :

```
2015-06-24T22:19:25.259Z| mks| I120: OpenGL Version: "4.0.0 NVIDIA 346.69" (4.0.0)
2015-06-24T22:19:25.259Z| mks| I120: GLSL Version: "4.00 NVIDIA" (4.00.0)
2015-06-24T22:19:25.259Z| mks| I120: OpenGL Vendor: "NVIDIA Corporation"
2015-06-24T22:19:25.259Z| mks| I120: OpenGL Renderer: "Quadro 4000/PCIe/SSE2"
```
Si un GPU et un VIB NVIDIA pris en charge ne sont pas installés correctement, la machine virtuelle utilise le convertisseur logiciel. Le fichier vmware.log affiche des lignes telles que celles dans l'exemple suivant :

```
2015-07-06T17:09:26.423Z| vmx| I120: [msg.mks.noGPUResourceFallback] Hardware GPU resources 
are not available. The virtual machine uses software rendering.
2015-07-06T17:09:26.423Z| vmx| I120: ---------
2015-07-06T17:09:26.425Z| svga| I120: MKS-SWP: plugin started - llvmpipe (LLVM 3.3, 256 bits)
2015-07-06T17:09:26.426Z| svga| I120: Started Shim3D
2015-07-06T17:09:26.426Z| svga| I120: MKS-RenderMain: Starting SWRenderer
```
2 Dans le système d'exploitation invité sur la machine virtuelle, saisissez la commande suivante.

glxinfo|grep Gallium

Si vSGA fonctionne, la commande renvoie le texte suivant :

OpenGL renderer string: Gallium 0.4 on SVGA3D; build : RELEASE;

Si vSGA ne fonctionne pas correctement, la commande renvoie le texte suivant :

OpenGL renderer string: Gallium 0.4 on llvmpipe (LLVM 3.3, 256 bits)

#### **Suivant**

Installez Horizon Agent sur la machine virtuelle Linux. Reportez-vous à la section [« Installer Horizon Agent](#page-38-0) [sur une machine virtuelle Linux », page 39](#page-38-0).

# <span id="page-38-0"></span>**Installation d'Horizon Agent**

Vous devez installer Horizon Agent sur les postes de travail Linux pour que le Serveur de connexion View puisse communiquer avec les postes de travail et les gérer.

Ce chapitre aborde les rubriques suivantes :

- « Installer Horizon Agent sur une machine virtuelle Linux », page 39
- [« Configurer le certificat de Linux Agent », page 41](#page-40-0)
- [« Mise à niveau d'Horizon Agent sur une machine virtuelle Linux », page 42](#page-41-0)
- [« Désinstaller Horizon 7 pour les machines Linux », page 44](#page-43-0)

# **Installer Horizon Agent sur une machine virtuelle Linux**

Vous devez installer Horizon Agent sur une machine virtuelle Linux avant de pouvoir déployer la machine en tant que poste de travail distant.

Avec Horizon 7.0.1, Horizon Agent pour Linux utilise les machines virtuelles gérées par vCenter. Les machines virtuelles gérées offrent les améliorations suivantes.

- n vCenter est obligatoire pour le déploiement de postes de travail Linux.
- L'installation d'Horizon Agent sur Linux ne requiert pas d'enregistrement.
- n Pour un grand nombre de déploiements de postes de travail Linux, vous pouvez installer Horizon Agent sur la machine virtuelle de base.

AVERTISSEMENT Si vous prévoyez d'utiliser NVIDIA GRID vGPU, vDGA ou vSGA, vous devez configurer ces fonctionnalités 3D sur la machine virtuelle Linux avant d'installer Horizon Agent. Si vous installez Horizon Agent en premier, les paramètres requis dans le fichier xorg.conf sont remplacés et les fonctionnalités de graphique 3D ne sont pas opérationnelles.

Reportez-vous à [« Configurer RHEL 6.6/6.7/6.8 et RHEL 7.2 pour vGPU », page 25,](#page-24-0) [« Configurer](#page-30-0) [RHEL 6.6/6.7/6.8 pour vDGA », page 31](#page-30-0) ou à [« Configurer RHEL 7.2 pour vSGA », page 35](#page-34-0). Installez Horizon Agent une fois la configuration graphique 3D terminée.

Pour la configuration graphique 2D, vous pouvez installer Horizon Agent après avoir réalisé les étapes de la section [« Préparer une machine Linux pour un déploiement de postes de travail distants », page 16](#page-15-0).

#### **Prérequis**

Vérifiez que le système d'exploitation invité Linux est préparé à une utilisation comme poste de travail. Reportez-vous à la section [« Préparer une machine Linux pour un déploiement de postes de travail](#page-15-0) [distants », page 16](#page-15-0).

n Familiarisez-vous avec le script du programme d'installation d'Horizon Agent pour Linux. Reportezvous à la section « Options de ligne de commande install\_viewagent.sh », page 40.

#### **Procédure**

1 Téléchargez le fichier du programme d'installation d'Horizon Agent pour Linux sur le site de téléchargement VMware, à l'adresse https://my.vmware.com/web/vmware/downloads.

Sous Desktop & End-User Computing, sélectionnez le téléchargement de VMware Horizon 7, qui inclut le programme d'installation d'Horizon Agent pour Linux.

Le nom de fichier du programme d'installation est VMware-horizonagent-linux-x86\_64-*y.y.yxxxxxxx*.tar.gz pour Linux 64 bits où *y.y.y* est le numéro de version et *xxxxxxx* le numéro de build.

2 Décompressez l'archive de votre distribution Linux sur le système d'exploitation invité.

Par exemple :

tar -xzvf <*archive View Agent*>

- 3 Accédez au dossier de l'archive.
- 4 Exécutez le script install\_viewagent.sh en tant que super utilisateur.

Reportez-vous à la section « Options de ligne de commande install\_viewagent.sh », page 40 pour voir une liste des options de ligne de commande.

Par exemple :

sudo ./install\_viewagent.sh

5 Saisissez Oui pour accepter le CLUF si vous exécutez install\_viewagent.sh sans spécifier l'option -A.

Le programme d'installation ne s'exécute pas tant que vous n'avez pas accepté le CLUF.

6 Redémarrez Linux pour appliquer vos modifications.

Après l'installation, le service *viewagent* est lancé. Vérifiez que le service est lancé à l'aide de sudo service viewagent status.

#### **Suivant**

Déployez la machine virtuelle dans un pool de postes de travail. Reportez-vous à la section [« Créer un pool](#page-50-0) [de postes de travail manuel pour Linux », page 51](#page-50-0).

#### **Options de ligne de commande install\_viewagent.sh**

Le script install\_viewagent.sh installe Horizon Agent sur un système d'exploitation invité Linux.

Utilisez la forme suivante du script install\_viewagent.sh dans une fenêtre de commande dans l'environnement de poste de travail gnome.

install\_viewagent.sh *command\_option argument* [*command\_option argument*] . . .

Le script install\_viewagent.sh inclut des paramètres obligatoires et facultatifs.

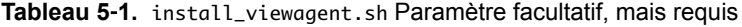

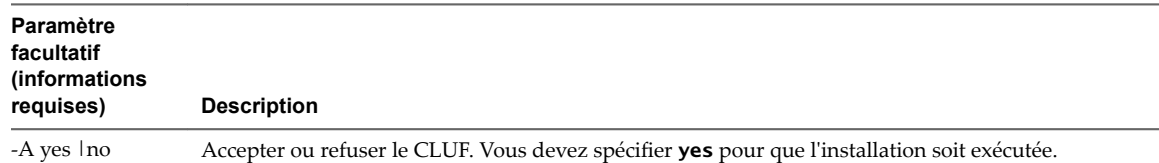

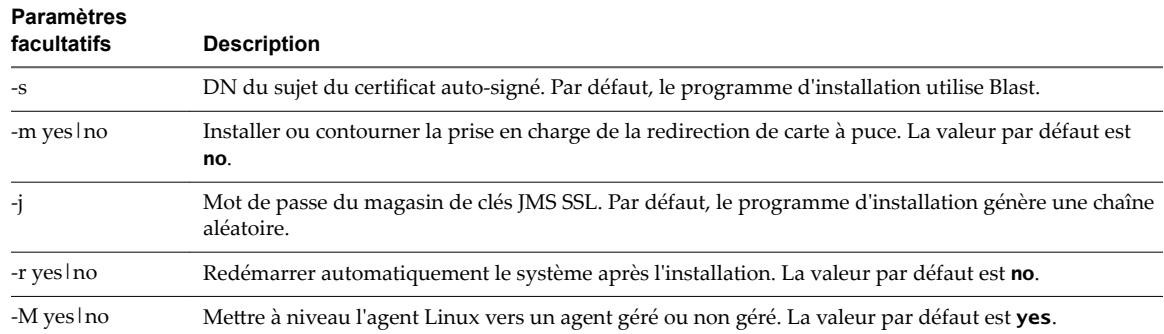

#### <span id="page-40-0"></span>**Tableau 5**‑**2.** Paramètres facultatifs install\_viewagent.sh

#### **Tableau 5**‑**3.** Exemples de paramètres install\_viewagent.sh

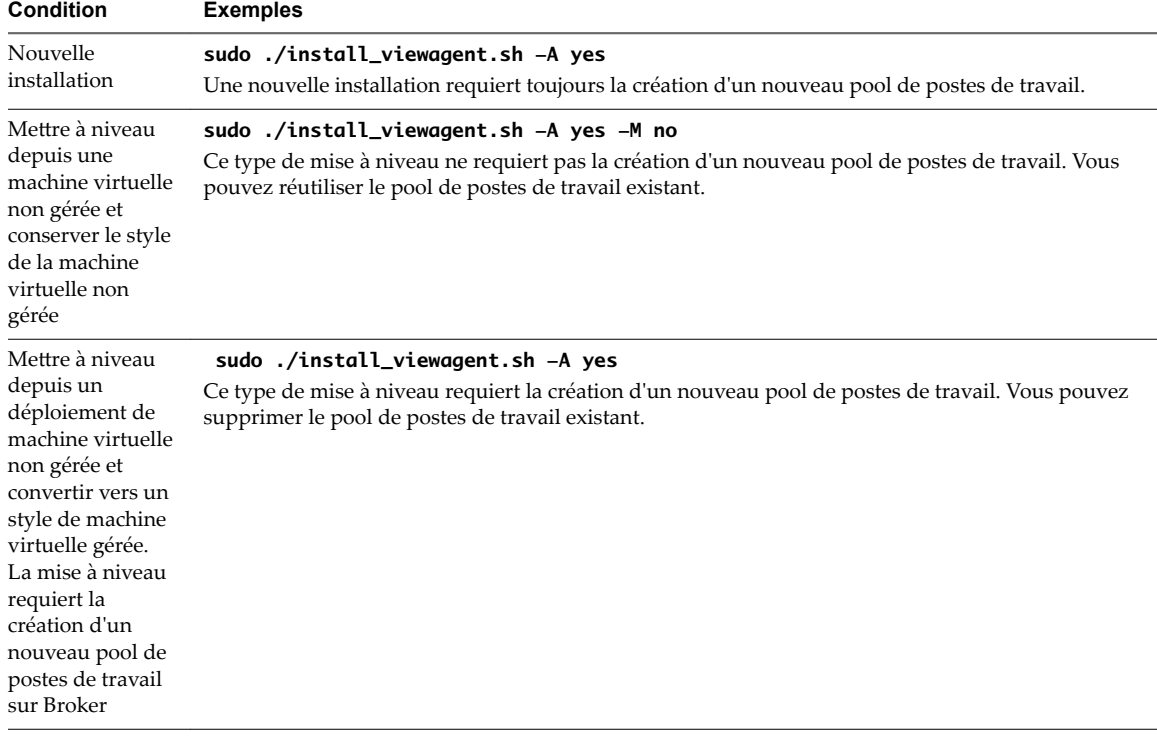

# **Configurer le certificat de Linux Agent**

Lorsque vous installez Linux Agent, le programme d'installation génère un certificat auto-signé pour VMwareBlastServer.

- Lorsque Blast Security Gateway est désactivé sur le broker, VMwareBlastServer présente ce certificat au navigateur qui utilise HTML Access pour se connecter au poste de travail Linux.
- n Lorsque Blast Security Gateway est activé sur le broker, son certificat présente le certificat au navigateur.

Pour respecter les réglementations du secteur et de sécurité, vous pouvez remplacer le certificat auto-signé par un certificat signé par une autorité de certification.

#### <span id="page-41-0"></span>**Procédure**

- 1 Installez la clé privée et le certificat sur VMwareBlastServer.
	- a Renommez la clé privée rui.key et le certificat rui.crt.
	- b Exécutez sudo chmod 550 /etc/vmware/ssl.
	- c Copiez rui.crt et rui.key sur /etc/vmware/ssl.
	- d Exécutez chmod 440 /etc/vmware/ssl.
- 2 Installez l'autorité de certification racine et intermédiaire sur le magasin d'autorité de certification Linux OS.

REMARQUE Consultez votre documentation de distribution Linux pour voir les changements apportés aux paramètres du système Linux.

# **Mise à niveau d'Horizon Agent sur une machine virtuelle Linux**

Vous pouvez mettre à niveau Horizon Agent sur une machine Linux en installant la dernière version d'Horizon Agent.

Machine virtuelle non gérée : le programme d'installation de l'agent enregistre la machine sur le Broker qui nécessite les informations d'administration du Broker. L'assistant de création de pool de postes de travail utilise **Autres sources** sur la page Source de machines pour sélectionner la machine enregistrée.

Machine virtuelle gérée : le programme d'installation ne communique pas avec le Broker. L'assistant de création de pool de postes de travail utilise **Machines virtuelles vCenter** sur la page Source de machines pour sélectionner les machines virtuelles à l'aide de vCenter. Le déploiement de machines virtuelles gérées prend en charge les fonctions suivantes.

- Stratégie d'alimentation de machine distante
- n Autoriser les utilisateurs à réinitialiser leurs machines

REMARQUE Horizon Agent for Linux 7.0.0 et versions antérieures fonctionnaient en tant que machines virtuelles non gérées. Horizon Agent for Linux 7.0.1 fonctionne en tant que machine virtuelle gérée.

Vous pouvez utiliser les méthodes suivantes pour mettre à niveau un déploiement de machines virtuelles non gérées vers un déploiement de machines virtuelles gérées.

- Conserver le déploiement de machines virtuelles non gérées et mettre à niveau vers la version requise. Ce type de mise à niveau ne nécessite aucune modification de configuration du Serveur de connexion View.
- Mettre à niveau un déploiement de machines virtuelles non gérées vers un déploiement de machines virtuelles gérées de n'importe quelle version. Ce type de mise à niveau nécessite la création d'un nouveau pool de postes de travail sur le Serveur de connexion View.

REMARQUE Pour la mise à niveau depuis un déploiement de machines virtuelles gérées, vous pouvez conserver le déploiement de machines virtuelles gérées et mettre à niveau vers la version requise. Cependant, la conversion d'un déploiement de machines virtuelles gérées en déploiement de machines virtuelles non gérées au cours d'une mise à niveau n'est pas prise en charge.

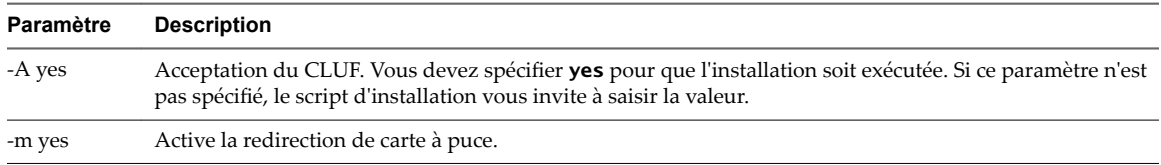

Les paramètres suivants sont disponibles pour la mise à niveau.

<span id="page-42-0"></span>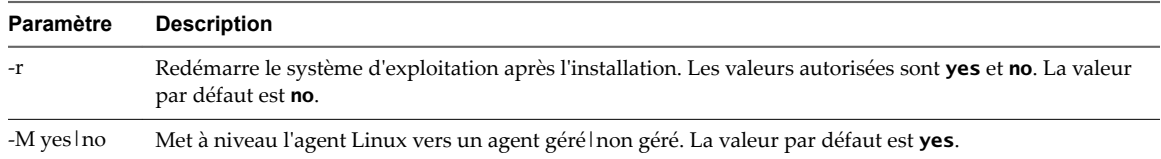

#### **Mettre à niveau Horizon Agent sur une machine virtuelle Linux**

Vous pouvez mettre à niveau Horizon Agent sur une machine Linux en installant la dernière version d'Horizon Agent.

#### **Prérequis**

Vérifiez que le processus VMwareBlastServer n'est pas en cours d'exécution.

Pour arrêter ce processus, vérifiez que l'utilisateur ferme sa session sur la machine et qu'aucune session de poste de travail n'est active, ou redémarrez la machine.

#### **Procédure**

1 Téléchargez le dernier fichier du programme d'installation d'Horizon Agent pour Linux sur le site de téléchargement VMware, à l'adresse https://my.vmware.com/web/vmware/downloads.

Sous Desktop & End-User Computing, sélectionnez le téléchargement de VMware Horizon 7, qui inclut le programme d'installation d'Horizon Agent pour Linux.

Le nom de fichier du programme d'installation est VMware-viewagent-linux-x86\_64-*y.y.y*-*xxxxxxx*.tar.gz pour Linux 64 bits où *y.y.y* est le numéro de version et *xxxxxxx* le numéro de build.

2 Décompressez l'archive de votre distribution Linux sur le système d'exploitation invité.

Par exemple :

tar -xzvf <*archive View Agent*>

- 3 Accédez au dossier de l'archive.
- 4 Exécutez le script install\_viewagent. sh pour mettre à niveau les machines virtuelles non gérées à l'aide de l'un des scénarios de déploiement suivants :

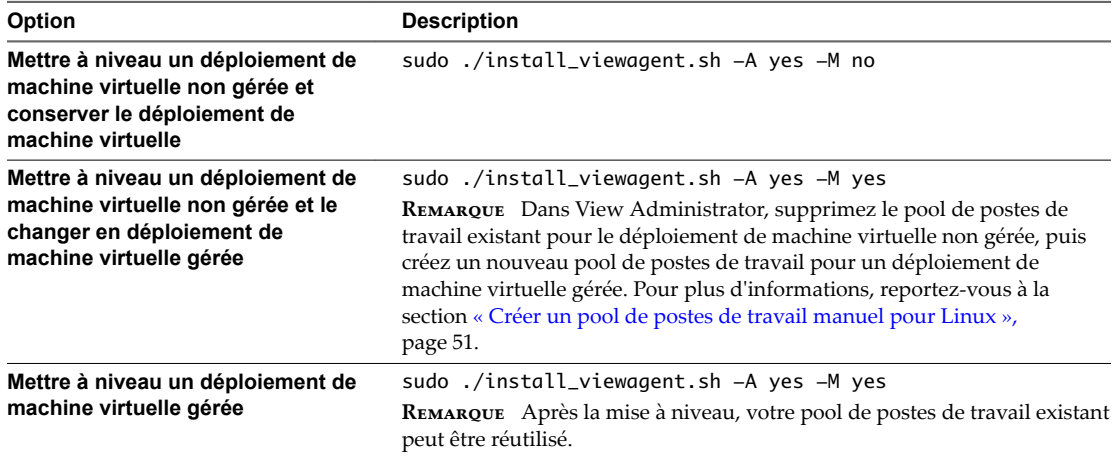

# <span id="page-43-0"></span>**Désinstaller Horizon 7 pour les machines Linux**

Pour désinstaller Horizon 7 pour Linux sur une machine virtuelle, vous devez désinstaller Horizon Agent et supprimer les fichiers de configuration.

#### **Prérequis**

Vérifiez que le processus VMwareBlastServer n'est pas en cours d'exécution. Pour arrêter ce processus, assurez-vous de fermer votre session sur la machine et qu'aucune session de poste de travail n'est active, ou redémarrez la machine.

#### **Procédure**

1 Ouvrez une fenêtre de terminal sur la machine virtuelle et exécutez le script de désinstallation d'Horizon Agent.

sudo /usr/lib/vmware/viewagent/bin/uninstall\_viewagent.sh

Le script met fin aux processus d'Horizon Agent et supprime le logiciel et le service d'Horizon Agent du répertoire d'installation /usr/lib/vmware/viewagent.

2 Supprimez manuellement les fichiers de configuration d'Horizon 7 for Linux dans le répertoire /etc/vmware.

# <span id="page-44-0"></span>**Options de configuration pour les** Options de configuration pour les<br>postes de travail Linux

Vous pouvez configurer diverses options pour personnaliser l'expérience utilisateur à l'aide de fichiers de configuration.

Ce chapitre aborde les rubriques suivantes :

- « Définir des options dans des fichiers de configuration sur un poste de travail Linux », page 45
- [« Exemples de paramètres Blast pour des postes de travail Linux », page 49](#page-48-0)
- « Supprimer l'affichage de la console vSphere d'un poste de travail Linux », page 50

# **Définir des options dans des fichiers de configuration sur un poste de travail Linux**

Vous pouvez configurer certaines options en ajoutant des entrées aux fichiers /etc/vmware/config ou /etc/vmware/viewagent-custom.conf.

Au cours de l'installation de View Agent ou d'Horizon Agent, le programme d'installation copie deux fichiers de modèle de configuration, config.template et viewagent-custom.conf.template, dans /etc/vmware. De plus, si les fichiers /etc/vmware/config et /etc/vmware/viewagent-custom.conf n'existent pas, le programme d'installation copie config.template dans config et viewagentcustom.conf.template dans viewagent-custom.conf. Dans les fichiers de modèle, toutes les options de configuration sont répertoriées et documentées. Pour définir une option, supprimez simplement le commentaire et modifiez la valeur si nécessaire.

Par exemple, la ligne suivante dans /etc/vmware/config active le mode PNG sans perte.

RemoteDisplay.alwaysLossless=TRUE

Après avoir modifié la configuration, redémarrez Linux pour que les modifications prennent effet.

#### **Options de configuration dans /etc/vmware/config**

VMwareBlastServer et ses plug-ins liés utilisent le fichier de configuration /etc/vmware/config.

#### **Tableau 6**‑**1.** Options de configuration dans /etc/vmware/config

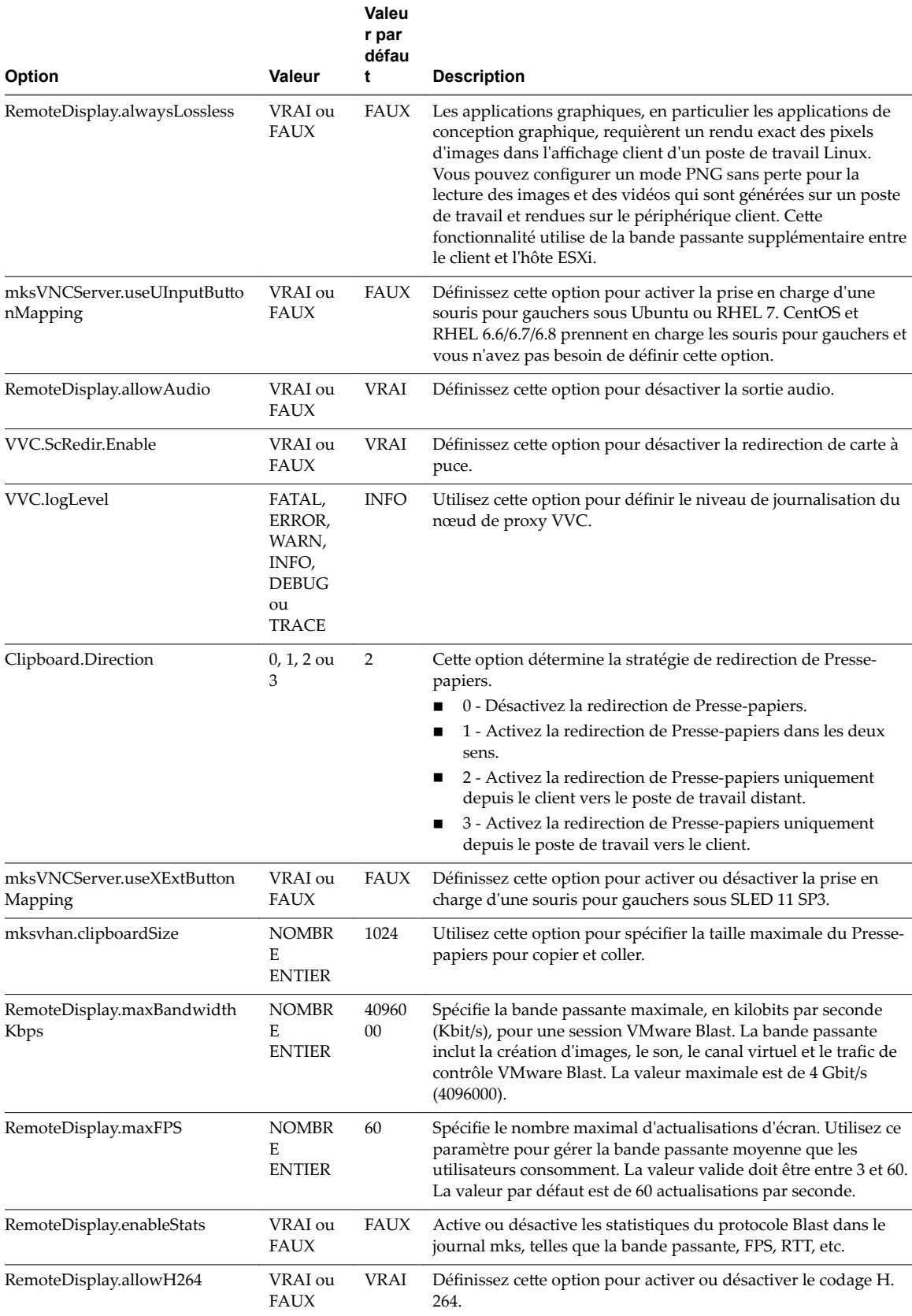

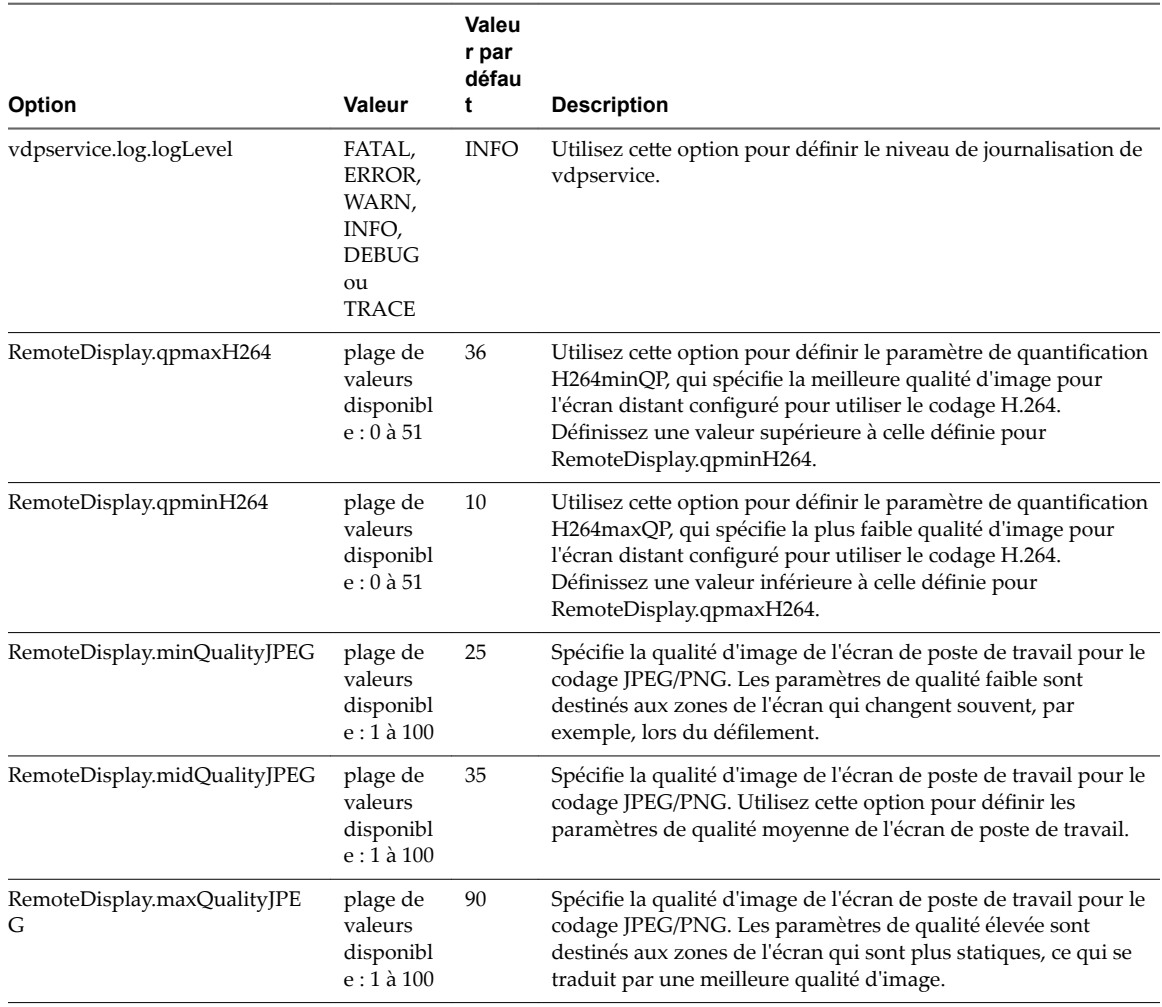

#### **Tableau 6**‑**1.** Options de configuration dans /etc/vmware/config (suite)

#### **Options de configuration dans /etc/vmware/viewagent-custom.conf**

Java Standalone Agent utilise le fichier de configuration /etc/vmware/viewagent-custom.conf.

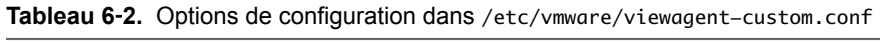

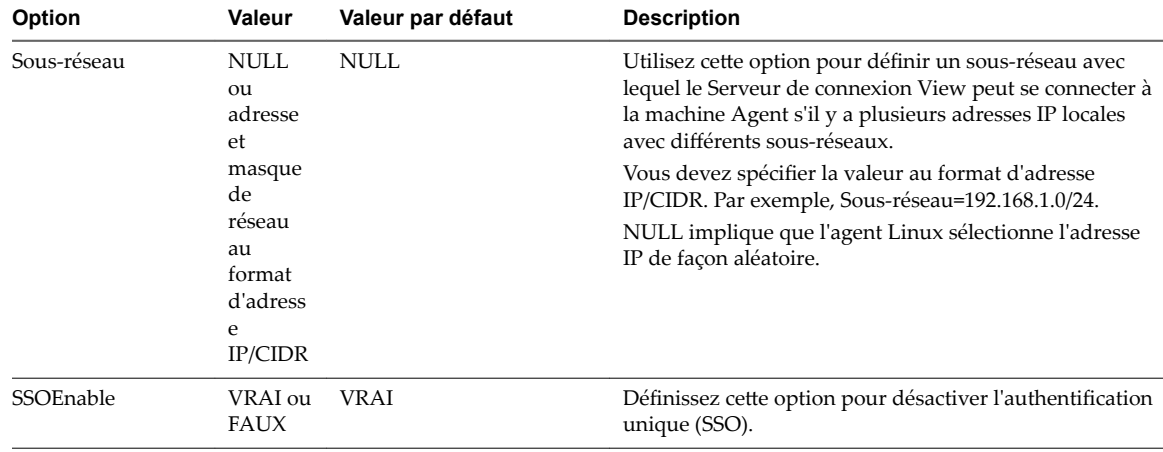

| Option                        | Valeur                    | Valeur par défaut                                                                           | <b>Description</b>                                                                                                    |
|-------------------------------|---------------------------|---------------------------------------------------------------------------------------------|----------------------------------------------------------------------------------------------------|
| SSOUserFormat                 | Une<br>chaîne<br>de texte | [username]                                                                                  | Utilisez cette option pour spécifier le format du nom de<br>connexion pour l'authentification unique. La valeur par<br>défaut est le nom d'utilisateur uniquement. Définissez<br>cette option si le nom de domaine est également requis.<br>En général, le nom de connexion est le nom de domaine<br>plus un caractère spécial suivi du nom d'utilisateur. Si le<br>caractère spécial est une barre oblique inverse, vous<br>devez l'échapper avec une autre barre oblique inverse.<br>Exemples de formats de nom de connexion :<br>SSOUserFormat=[domain]\\[username]<br>SSOUserFormat=[domain]+[username]<br>ш<br>SSOUserFormat=[username]@[domain]<br>ш                                                                                                    |
| StartBlastServerTim<br>eout   | Un<br>entier              | 20                                                                                          | Cette option détermine la durée, en secondes, allouée au<br>processus VMwareBlastServer pour l'initialisation. Si le<br>processus n'est pas prêt avant la fin de cette durée, la<br>connexion de l'utilisateur échouera.                                                                                                    |
| SSLCiphers                    | Une<br>chaîne<br>de texte | !aNULL:kECDH<br>+AESGCM:ECDH<br>+AESGCM:RSA<br>+AESGCM:kECDH<br>+AES:ECDH+AES:RSA<br>$+AES$ | Utilisez cette option pour spécifier la liste de<br>chiffrements. Vous devez utiliser le format défini dans<br>https://www.openssl.org/docs/manmaster/apps/ciphers.h<br>tml.                                                                                                    |
| SSLProtocols                  | Une<br>chaîne<br>de texte | TLSv1_1:TLSv1_2                                                                             | Utilisez cette option pour spécifier les protocoles de<br>sécurité. Les protocoles pris en charge sont TLSv1.0,<br>TLSv1.1 et TLSv1.2.                                                                                                    |
| SSLCipherServerPr<br>eference | VRAI ou<br><b>FAUX</b>    | <b>VRAI</b>                                                                                 | Utilisez cette option pour activer ou désactiver l'option<br>SSL_OP_CIPHER_SERVER_PREFERENCE. Pour plus<br>d'informations, reportez-vous à la section<br>https://www.openssl.org/docs/manmaster/ssl/SSL_CTX_<br>set_options.html.                                                                                                    |
| LogCnt                        | Un<br>entier              | $-1$                                                                                        | Utilisez cette option pour définir le nombre de fichiers<br>journaux réservés dans /tmp/vmware-root.<br>-1 : tout conserver<br>п<br>$0:$ tout supprimer<br>п<br>> 0 : nombre de journaux réservés.<br>п                                                                                                    |
| <b>RunOnceScript</b>          |                           |                                                                                             | Utilisez cette option pour joindre la machine virtuelle<br>clonée à AD.<br>Après le changement du nom d'hôte, définissez le script<br>à exécuter une fois. Le script spécifié est exécuté une<br>seule fois après le changement du premier nom d'hôte.<br>Le script est exécuté en tant qu'autorisation racine<br>lorsque le service de l'agent démarre et que le nom<br>d'hôte a été modifié après l'installation de l'agent.<br>Par exemple, pour la solution Winbind, vous devez<br>joindre la machine virtuelle de base à AD avec Winbind,<br>puis définir cette option sur un chemin de script. Cela<br>doit contenir la commande de jonction de<br>domaine/usr/bin/net ads join -U <adusername><br/>%<aduserpassword>. Après le clone de machine<br/>virtuelle, la personnalisation du système d'exploitation<br/>modifie le nom d'hôte. Lorsque le service de l'agent</aduserpassword></adusername> |
| RunOnceScriptTim<br>eout      |                           | 120                                                                                         | démarre, le script est exécuté pour joindre la machine<br>virtuelle clonée à AD.<br>Utilisez cette option pour définir le délai d'expiration en<br>secondes de l'option RunOnceScript.                                                                                                    |
|                               |                           |                                                                                             | Par exemple, définissez RunOnceScriptTimeout=120                                                                                                    |

**Tableau 6**‑**2.** Options de configuration dans /etc/vmware/viewagent-custom.conf (suite)

<span id="page-48-0"></span>REMARQUE Les trois options de sécurité, SSLCiphers, SSLProtocols et SSLCipherServerPreference, sont conçues pour le processus VMwareBlastServer. Lorsque le processus VMwareBlastServer démarre, Java Standalone Agent transmet ces options sous forme de paramètres. Lorsque Blast Secure Gateway (BSG) est activé, ces options affectent la connexion entre BSG et le poste de travail Linux. Lorsque BSG est désactivé, ces options affectent la connexion entre le client et le poste de travail Linux.

# **Exemples de paramètres Blast pour des postes de travail Linux**

Vous pouvez régler la qualité d'image de l'écran de votre poste de travail distant afin d'améliorer l'expérience utilisateur. Il est utile d'améliorer la qualité d'image pour garantir une expérience utilisateur constante en cas de mauvaise connexion réseau.

### **Exemples de paramètres du protocole VMware Blast Extreme**

VMwareBlastServer et ses plug-ins liés utilisent le fichier de configuration /etc/vmware/config.

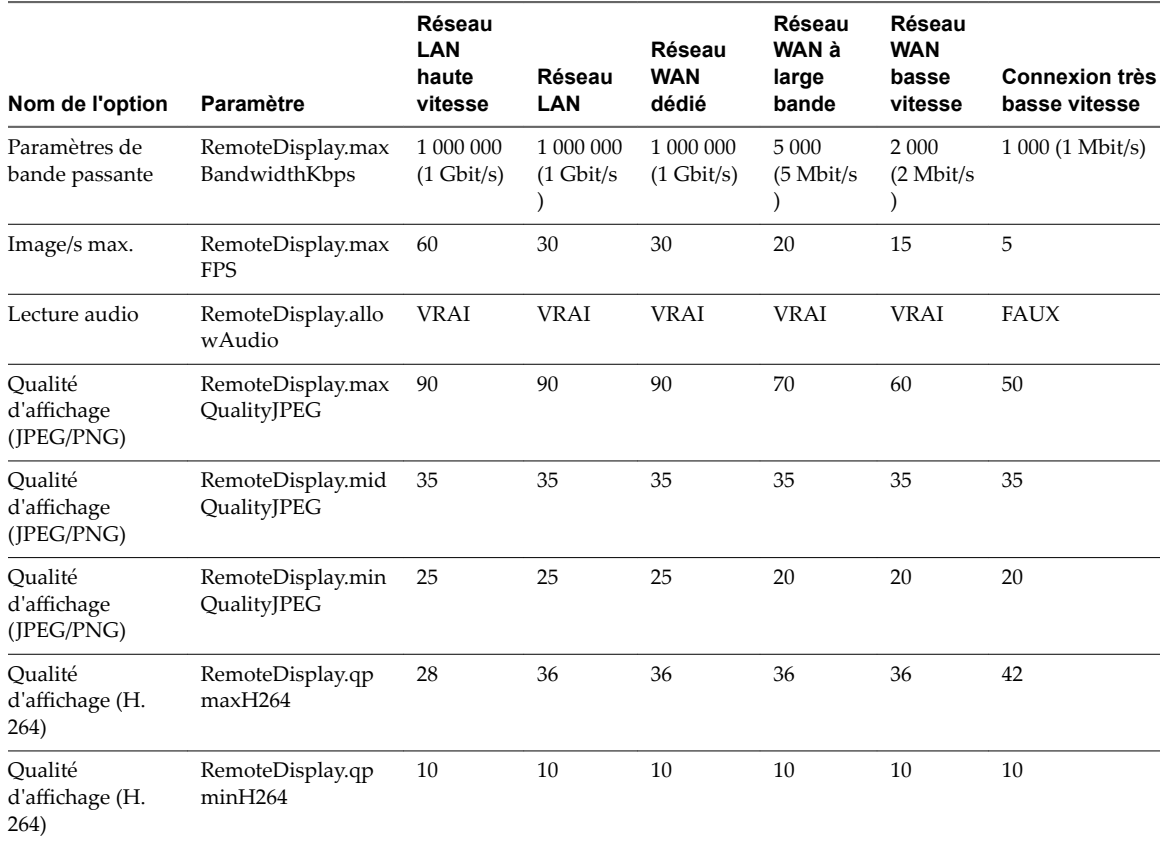

**Tableau 6**‑**3.** Exemples d'options de configuration de Blast dans /etc/vmware/config

# <span id="page-49-0"></span>**Supprimer l'affichage de la console vSphere d'un poste de travail Linux**

Lorsqu'un utilisateur se connecte à un poste de travail Linux, le poste de travail peut également être affiché dans la console vSphere pour la machine virtuelle Linux. Vous pouvez configurer des machines virtuelles Linux pour vous assurer que la console vSphere est vide lorsque des utilisateurs se connectent à leurs postes de travail.

#### **Procédure**

◆ Sur l'hôte ESXi, ajoutez la ligne suivante au fichier vmx de la machine virtuelle Linux.

RemoteDisplay.maxConnections = "0"

L'affichage de la console vSphere reste vide même lorsque vous vous connectez à la machine virtuelle lorsque la session de l'utilisateur est fermée sur le poste de travail.

# <span id="page-50-0"></span>**Créer et gérer des pools de postes de** Créer et gérer des pools de postes de<br>travail Linux

Pour configurer des machines virtuelles Linux afin de les utiliser en tant que postes de travail distants, vous devez créer un pool de postes de travail avec des machines virtuelles Linux.

Horizon for Linux prend en charge les types de pool de postes de travail suivants :

- Pool de postes de travail manuel avec machine virtuelle vCenter
- Pool de postes de travail de clone complet automatisé

Pour créer un pool de postes de travail manuel avec une machine virtuelle vCenter, vous devez installer Horizon Agent sur toutes les machines virtuelles. Ensuite, utilisez l'assistant de création de pool de postes de travail du Serveur de connexion pour ajouter les machines virtuelles au pool de postes de travail. Pour cloner un grand nombre de machines virtuelles, consultez [« Présentation du déploiement en bloc de postes](#page-58-0) [de travail Linux », page 59](#page-58-0).

Pour créer un pool de postes de travail de clone complet automatisé, vous devez installer Horizon Agent sur un modèle de machine virtuelle Linux. Ensuite, utilisez l'assistant de création de pool de postes de travail du Serveur de connexion pour cloner des machines virtuelles complètes.

Ce chapitre aborde les rubriques suivantes :

- « Créer un pool de postes de travail manuel pour Linux », page 51
- [« Gérer un pool de postes de travail pour Linux », page 52](#page-51-0)
- [« Créer un pool de postes de travail de clone complet automatisé pour Linux », page 54](#page-53-0)
- n [« Commandes PowerCLI Broker », page 56](#page-55-0)

# **Créer un pool de postes de travail manuel pour Linux**

Vous pouvez créer un pool de postes de travail manuel pour des machines virtuelles Linux.

#### **Prérequis**

- Vérifiez qu'Horizon Agent est installé sur les systèmes d'exploitation invités Linux. Reportez-vous à la section [« Installer Horizon Agent sur une machine virtuelle Linux », page 39](#page-38-0).
- Vérifiez que vCenter Server est ajouté au Serveur de connexion Horizon.

#### **Procédure**

1 Dans View Administrator, ajoutez un pool de postes de travail manuel.

Sélectionnez **Catalogue > Pools de postes de travail > Ajouter** .

2 Sélectionnez **Pool de postes de travail manuel**.

- <span id="page-51-0"></span>3 Sur la page Attribution d'utilisateur, sélectionnez des attributions flottantes ou dédiées pour les machines du pool de postes de travail, puis cliquez sur **Suivant**.
- 4 Sur la page Source de machines, sélectionnez **Machines virtuelles vCenter**, puis cliquez sur **Suivant**.
- 5 Sur la page vCenter Server, sélectionnez le serveur vCenter approprié, puis cliquez sur **Suivant**.
- 6 Entrez l'**ID de pool de postes de travail**.
- 7 Sur la page Paramètres de pool de postes de travail, définissez les options suivantes.

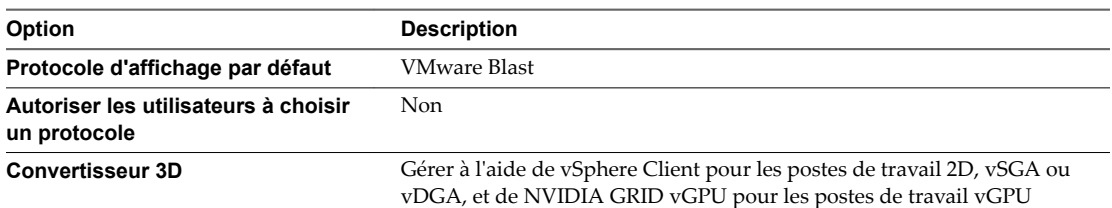

REMARQUE Les paramètres du pool sont obligatoires. Sinon, vous risquez de ne pas pouvoir vous connecter au poste de travail et d'obtenir une erreur de protocole ou un écran noir.

8 Sur la page Ajouter des machines virtuelles vCenter, sélectionnez la machine virtuelle Linux. Cliquez sur **Ajouter**, puis sur **Suivant**.

REMARQUE Ne créez pas des machines virtuelles Windows et Linux dans le même pool de postes de travail.

9 Suivez les invites pour finaliser la procédure.

Autorisez des utilisateurs sur les machines dans le pool de postes de travail. Dans View Administrator, sélectionnez le pool de postes de travail, puis **Droits** >**Ajouter un droit** et ajoutez des utilisateurs ou des groupes.

Les machines virtuelles Linux sont prêtes à être utilisées en tant que postes de travail distants dans un déploiement d'Horizon 7.

## **Gérer un pool de postes de travail pour Linux**

Lorsque vous créez un pool de postes de travail manuel et que vous ajoutez des machines Linux au pool, vous pouvez gérer les pools de postes de travail manuels en configurant les paramètres. Vous devez ajouter uniquement des systèmes d'exploitation invités Linux au pool de postes de travail manuel. Si le pool contient des systèmes d'exploitation invités Windows et Linux, le pool est traité comme un pool Windows et vous ne pourrez pas vous connecter aux postes de travail Linux.

#### **Prise en charge des opérations de gestion**

- n Désactiver ou activer un pool de postes de travail
- n Cloner un pool de postes de travail automatisé
- Supprimer le pool de postes de travail

Vous pouvez soit supprimer les machines virtuelles de View Manager, soit supprimer les machines virtuelles du disque

## **Prise en charge des paramètres distants**

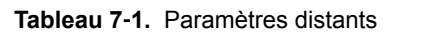

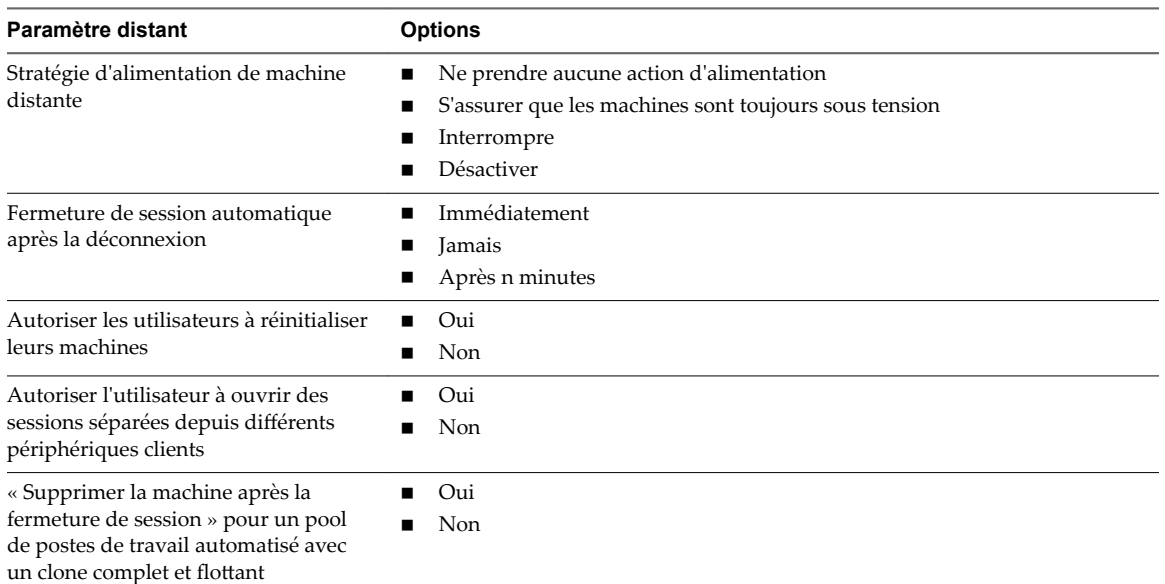

# **Prise en charge des opérations de View Administrator**

- Déconnecter la session
- **n** Fermer la session
- **n** Envoyer un message

Pour les pools de postes de travail dédiés, vous pouvez ajouter ou supprimer des attributions d'utilisateur pour chaque machine virtuelle. Pour un nombre important d'opérations, vous devez utiliser les cmdlets View PowerCLI.

- Update-UserOwnership
- Remove-UserOwnership

REMARQUE Ne modifiez pas les paramètres Protocole d'affichage distant. Ce paramètre doit toujours être le même que la création du pool de postes de travail.

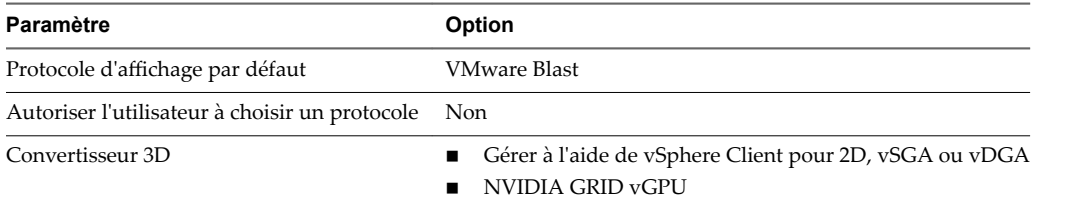

Pour plus d'informations, consultez le guide *Administration de View*.

# <span id="page-53-0"></span>**Créer un pool de postes de travail de clone complet automatisé pour Linux**

Vous pouvez créer un pool de postes de travail de clone complet automatisé pour des machines virtuelles Linux. Une fois que vous avez créé le pool de postes de travail de clone complet automatisé, vous pouvez utiliser les machines virtuelles Linux en tant que postes de travail distants dans un déploiement d'Horizon 7.

#### **Prérequis**

- Vérifiez qu'Horizon Agent est installé sur les systèmes d'exploitation invités Linux. Reportez-vous à la section [« Installer Horizon Agent sur une machine virtuelle Linux », page 39](#page-38-0).
- Si vous utilisez la solution Winbind pour joindre la machine virtuelle Linux à Active Directory, vous devez terminer la configuration de la solution Winbind dans le modèle de machine virtuelle.
- n Si vous utilisez la solution Winbind, vous devez exécuter la commande de jonction de domaine sur la machine virtuelle. Incluez la commande dans un script shell et spécifiez le chemin du script à l'option RunOnceScript d'Horizon Agent dans /etc/vmware/viewagent-custom.conf. Pour plus d'informations, reportez-vous à la section « Définir des options dans des fichiers de configuration sur un poste de [travail Linux », page 45.](#page-44-0)
- Vérifiez que vCenter Server est ajouté au Serveur de connexion Horizon.

#### **Procédure**

1 Créer une spécification de personnalisation de l'invité.

Reportez-vous à la section « Créer une spécification de personnalisation pour Linux dans vSphere Web Client » dans le document *Administration d'une machine virtuelle vSphere*. Lorsque vous créez la spécification, assurez-vous de spécifier les paramètres suivants correctement.

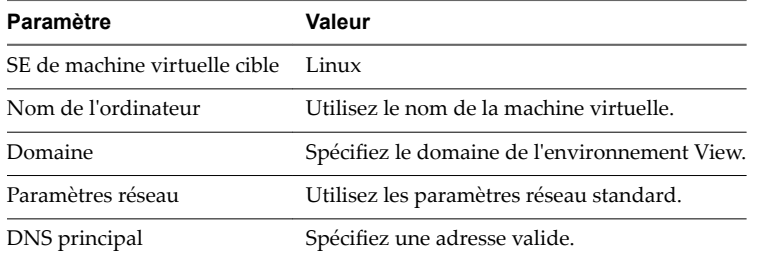

REMARQUE Pour plus d'informations sur la matrice de prise en charge de la personnalisation du système d'exploitation invité, consultez

http://partnerweb.vmware.com/programs/guestOS/guest-os-customization-matrix.pdf.

- 2 Dans Horizon Administrator, sélectionnez **Catalogue > Pools de postes de travail > Ajouter**.
- 3 Sélectionnez **Pool de postes de travail automatisé** et cliquez sur **Suivant**.
- 4 Sélectionnez des affectations d'utilisateur dédiées ou flottantes pour les machines dans le pool de postes de travail et cliquez sur **Suivant**.
- 5 Sur la page vCenter Server, sélectionnez **Machines virtuelles complètes**, puis le serveur vCenter approprié et cliquez sur **Suivant**.
- 6 Sur la page dentification du pool de postes de travail, entrez l'ID de pool de postes de travail et cliquez sur **Suivant**.

7 Sur la page Paramètres du pool de postes de travail, définissez les options suivantes et cliquez sur **Suivant**.

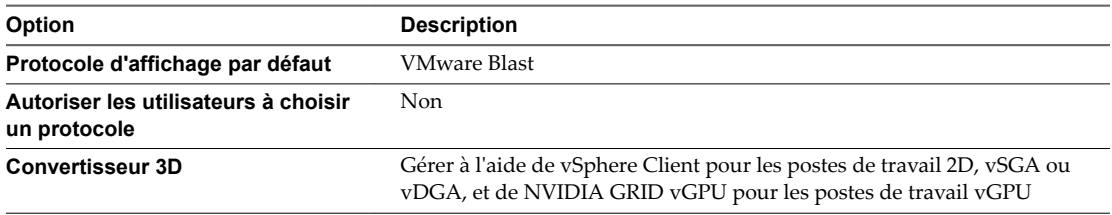

REMARQUE Les paramètres du pool sont obligatoires. Sinon, vous risquez de ne pas pouvoir vous connecter au poste de travail et d'obtenir une erreur de protocole ou un écran noir.

8 Sur la page Paramètres d'approvisionnement, définissez les options Attribution de nom aux machines **virtuelles** et cliquez sur **Suivant**.

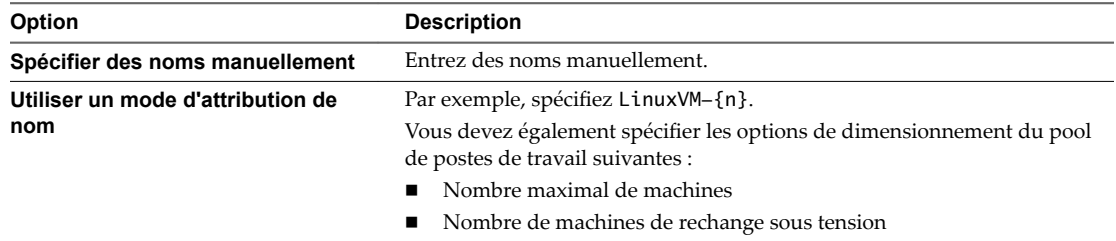

- 9 Sur la page Optimisation du stockage, sélectionnez une stratégie de gestion du stockage et cliquez sur **Suivant**.
- 10 Sur la page Paramètres de vCenter, vous devez cliquer sur Parcourir, sélectionner les paramètres de vCenter Server en séquence et cliquer sur **Suivant**.

Vous ne pouvez pas ignorer un paramètre de vCenter Server :

- a Modèle
- b Emplacement du dossier de machine virtuelle
- c Host or cluster (Hôte ou cluster)
- d Resource pool (Pool de ressources)
- e Magasins de données
- 11 Sur la page Options de stockage avancées, sélectionnez les options de stockage appropriées et cliquez sur **Suivant**.
- 12 Sur la page Personnalisation invité, sélectionnez votre personnalisation d'invité pour Linux et cliquez sur **Suivant**.
- 13 Sur la page Prêt à terminer, examinez les détails et sélectionnez **Autoriser les utilisateurs quand cet assistant a terminé**.
- 14 Cliquez sur **Terminer**.
- 15 Pour autoriser les utilisateurs sur les machines dans le pool de postes de travail, sélectionnez le pool de postes de travail, cliquez sur **Droits > Ajouter des droits** et ajoutez les utilisateurs et les groupes.
- 16 Attendez que toutes les machines virtuelles Linux du pool de postes de travail soient disponibles.

# <span id="page-55-0"></span>**Commandes PowerCLI Broker**

Les cmdlets View PowerCLI, qui permettent d'effectuer de nombreuses tâches administratives sur le Serveur de connexion et les postes de travail Windows, peuvent également fonctionner pour les postes de travail Linux.

#### **Créer un pool de postes de travail manuel**

Add-ManualPool -DefaultProtocol Blast -AllowProtocolOverride \$false -threedRender usevc|vgpu - Pool\_id <pool id> [more parameters]

Pour les postes de travail Linux, les options et valeurs suivantes sont obligatoires.

- DefaultProtocol Blast
- n AllowProtocolOverride \$false
- n threedRender usevc|vgpu. Pour les postes de travail vGPU, utilisez -threedRender vgpu. Pour les postes de travail 2D/vSGA/vDGA, utilisez -threedRender usevc.

#### **Exemples**

Création d'un pool de postes de travail Linux flottant nommé LinuxDesktop avec une machine virtuelle, LinuxVM-01.

Add-ManualPool -DefaultProtocol Blast -AllowProtocolOverride \$false -threedRender usevc - Pool\_id LinuxDesktop -Id (Get-DesktopVM -Name LinuxVM-01).id -Persistence NonPersistent - Vc\_name myvc.myorg.org

n Création d'un pool de postes de travail vGPU Linux dédié nommé LinuxDesktop avec toutes les machines virtuelles dont le nom commence par LinuxVM-.

Get-DesktopVM | Where-Object {\$\_.Name.StartsWith("LinuxVM-")} | Add-ManualPool - DefaultProtocol Blast -AllowProtocolOverride \$false -Persistence Persistent -threedRender vgpu -Pool\_id LinuxDesktop

■ Création d'un pool de postes de travail Linux flottant LinuxDesktop avec la première machine virtuelle RHEL 6 x64.

```
Get-DesktopVM | Where-Object {$_.GuestID -eq "rhel6_64Guest"} | Select-Object -Index 0 | 
Add-ManualPool -DefaultProtocol Blast -AllowProtocolOverride $false -Persistence 
NonPersistent -threedRender usevc -Pool_id LinuxDesktop
```
#### **Créer un pool de postes de travail automatisé de clone complet**

Add-AutomaticPool -DefaultProtocol Blast -AllowProtocolOverride \$false -threedRender usevc|vgpu ` -Pool\_id <pool id> -Vc\_id <vCenter id>

-NamePrefix <VM Name Prefix>" `

- -templatePath <Virtual Machine Template Path> `
- -VmFolderPath <Virtual Machine Folder Path> `
- -ResourcePoolPath <Resource Pool Path> `
- -dataStorePaths <Datastore Path> `
- -customizationSpecName <Customization Specification Name> `

[more parameters]

Pour les postes de travail Linux, les options et valeurs suivantes sont obligatoires.

- DefaultProtocol Blast
- n AllowProtocolOverride \$false

n threedRender usevc|vgpu. Pour les postes de travail vGPU, utilisez -threedRender vgpu. Pour les postes de travail 2D/vSGA, utilisez -threedRender usevc.

#### **Exemple**

```
Add-AutomaticPool -DefaultProtocol Blast -AllowProtocolOverride $false -threedrender usevc`
-pool_id FullClone-Linux `
-Vc_id (Get-ViewVC -serverName myvc.myorg.org).vc_id `
-NamePrefix "FullClone-{n:fixed=3}" `
-Persistence NonPersistent –deletePolicy DeleteOnUse `
-VmFolderPath "/LinuxVDI/vm/FullClone" `
-ResourcePoolPath "/LinuxVDI/host/LinuxVDICluster/Resources" `
-templatePath "/LinuxVDI/vm/LinuxTemplate" `
-dataStorePaths "/LinuxVDI/host/LinuxVDICluster/datastore" `
-customizationSpecName "linux-spec" `
-maximumCount 100
```
#### **Ajouter ou supprimer un droit de pool de postes de travail**

n Autoriser le groupe d'utilisateurs du domaine mydomain.org à accéder à LinuxDesktop.

Add-PoolEntitlement -Pool\_id LinuxDesktop -Sid (Get-User -Name "domain user" -Domain "mydomain.org").sid

n Supprimer le droit d'accès du groupe d'utilisateurs du domaine mydomain.org à LinuxDesktop.

Remove-PoolEntitlement -Pool\_id LinuxDesktop -Sid (Get-User -Name "domain user" -Domain "mydomain.org").sid

#### **Attribuer ou supprimer un utilisateur de la machine virtuelle dans le pool de postes de travail dédié**

Attribuer un utilisateur myuser à une machine virtuelle LinuxVM-01 qui se trouve dans un pool de postes de travail dédié.

Update-UserOwnership -Machine\_id (Get-DesktopVM -Name "LinuxVM-01").machine\_id -Sid (Get-User -Name "myuser" | Where-Object {\$\_.cn -eq "myuser"}).sid

■ Supprimer un utilisateur myuser d'une machine virtuelle LinuxVM-01 qui se trouve dans un pool de postes de travail dédié.

Remove-UserOwnership -Machine\_id (Get-DesktopVM -Name "LinuxVM-01").machine\_id

#### **Fermer la session de connexion du poste de travail**

■ Fermer la session du poste de travail de myuser.

Get-RemoteSession -Username "mydomain.org\myuser" | Send-SessionLogoff

Pour plus d'informations sur les cmdlets View PowerCLI Broker, reportez-vous à la section Utilisation de View PowerCLI dans *Intégration de View*.

Configuration des postes de travail Horizon 7 version 7.0.2 pour Linux

# <span id="page-58-0"></span>**Déploiement en bloc de pools de postes de travail manuels Horizon 7 8**

Avec View Administrator, vous pouvez créer un pool de machines de poste de travail Windows, mais pas Linux, automatiquement. Toutefois, vous pouvez développer des scripts qui automatisent le déploiement d'un pool de machines de poste de travail Linux.

Les exemples de scripts sont fournis uniquement à titre d'illustration. VMware n'assume aucune responsabilité quant aux problèmes découlant de l'utilisation des exemples de scripts.

Ce chapitre aborde les rubriques suivantes :

- « Présentation du déploiement en bloc de postes de travail Linux », page 59
- [« Présentation de la mise à niveau en bloc de postes de travail Linux », page 61](#page-60-0)
- n [« Créer un modèle de machine virtuelle pour cloner des machines de poste de travail Linux »,](#page-61-0) [page 62](#page-61-0)
- [« Fichier d'entrée des exemples de scripts PowerCLI pour déployer des postes de travail Linux »,](#page-62-0) [page 63](#page-62-0)
- [« Exemple de script pour cloner des machines virtuelles Linux », page 64](#page-63-0)
- [« Exemple de script pour joindre des machines virtuelles clonées à un domaine AD », page 68](#page-67-0)
- [« Exemple de script pour joindre des machines virtuelles clonées à un domaine AD avec SSH »,](#page-70-0) [page 71](#page-70-0)
- [« Exemple de script pour télécharger des fichiers de configuration sur des machines virtuelles Linux »,](#page-73-0) [page 74](#page-73-0)
- [« Exemple de script pour télécharger des fichiers de configuration sur des machines virtuelles Linux](#page-77-0) [avec SSH », page 78](#page-77-0)
- « Exemple de script pour mettre à niveau Horizon Agent sur des machines de poste de travail Linux », [page 82](#page-81-0)
- « Exemple de script pour mettre à niveau Horizon Agent sur des machines virtuelles Linux avec [SSH », page 86](#page-85-0)
- [« Exemple de script pour effectuer des opérations sur des machines virtuelles Linux », page 92](#page-91-0)

# **Présentation du déploiement en bloc de postes de travail Linux**

Le déploiement de postes de travail Linux manuels implique plusieurs étapes. Si vous prévoyez de déployer un grand nombre de postes de travail, vous pouvez automatiser certaines étapes à l'aide de scripts PowerCLI.

Pour certaines opérations, vous pouvez choisir de demander à PowerCLI ou SSH d'exécuter les commandes sur la machine Linux. Le tableau suivant décrit les différences entre les deux approches.

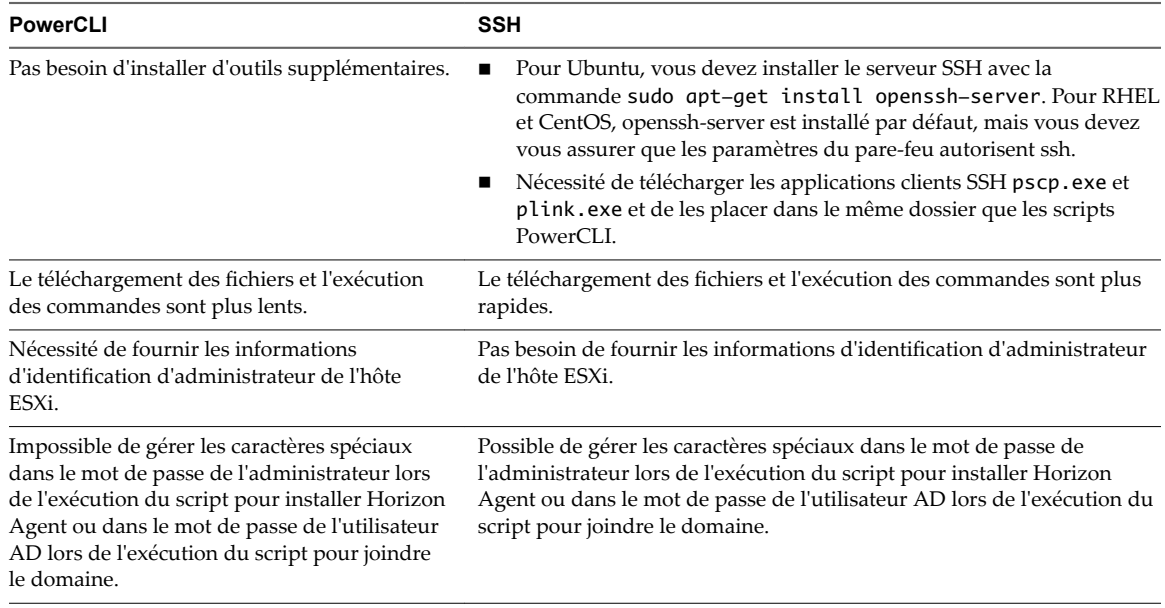

REMARQUE Les scripts PowerCLI et SSH peuvent gérer les caractères spéciaux dans les mots de passe pour l'administrateur de vCenter Server et pour l'administrateur Linux. Les scripts PowerCLI peuvent également gérer les caractères spéciaux dans le mot de passe de l'administrateur de l'hôte ESXi. Dans tous ces cas, aucun caractère d'échappement n'est nécessaire.

Pour plus d'informations sur vSphere PowerCLI, reportez-vous à la section https://www.vmware.com/support/developer/PowerCLI.

Le processus de déploiement en bloc d'un pool de postes de travail Linux implique les étapes suivantes :

1 Créez un modèle de machine virtuelle et installez Horizon Agent sur la machine virtuelle.

Reportez-vous à la section [« Créer un modèle de machine virtuelle pour cloner des machines de poste](#page-61-0) [de travail Linux », page 62](#page-61-0).

2 Créer une spécification de personnalisation de l'invité.

Reportez-vous à la section « Créer une spécification de personnalisation pour Linux dans vSphere Web Client » dans le document *Administration d'une machine virtuelle vSphere*. Lorsque vous créez la spécification, assurez-vous de spécifier les paramètres suivants correctement.

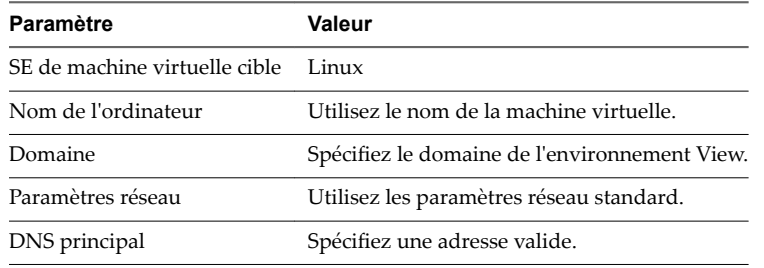

REMARQUE Pour plus d'informations sur la matrice de prise en charge de la personnalisation du système d'exploitation invité, consultez

http://partnerweb.vmware.com/programs/guestOS/guest-os-customization-matrix.pdf.

3 Clonez des machines virtuelles.

Reportez-vous à la section [« Exemple de script pour cloner des machines virtuelles Linux », page 64.](#page-63-0)

<span id="page-60-0"></span>4 Joignez les machines virtuelles clonées au domaine Active Directory (AD) si vous utilisez la solution Winbind. Vous pouvez exécuter la commande de jonction de domaine avec les scripts d'exemple cidessous ou utiliser l'option RunOnceScript dans /etc/vmware/viewagent-custom.conf, configurée dans la machine virtuelle modèle.

Reportez-vous à la section [« Exemple de script pour joindre des machines virtuelles clonées à un](#page-67-0) [domaine AD », page 68](#page-67-0) ou [« Exemple de script pour joindre des machines virtuelles clonées à un](#page-70-0) [domaine AD avec SSH », page 71](#page-70-0).

5 Mettez à jour les options de configuration dans les machines virtuelles.

Reportez-vous à la section [« Exemple de script pour télécharger des fichiers de configuration sur des](#page-73-0) [machines virtuelles Linux », page 74](#page-73-0) ou [« Exemple de script pour télécharger des fichiers de](#page-77-0) [configuration sur des machines virtuelles Linux avec SSH », page 78.](#page-77-0)

6 Créez un pool de postes de travail.

Reportez-vous à la section [« Créer un pool de postes de travail manuel pour Linux », page 51](#page-50-0).

Pour voir un exemple de script qui effectue des opérations telles que la mise sous tension, l'arrêt, le redémarrage ou la suppression de machines virtuelles, reportez-vous à la section [« Exemple de script pour](#page-91-0) [effectuer des opérations sur des machines virtuelles Linux », page 92.](#page-91-0) Ce script peut supprimer des machines virtuelles de vCenter Server.

# **Présentation de la mise à niveau en bloc de postes de travail Linux**

La mise à niveau en bloc de postes de travail Linux manuels implique plusieurs étapes. Vous pouvez automatiser certaines étapes à l'aide de scripts PowerCLI.

#### **Mise à niveau en bloc d'un poste de travail non géré**

Pour réaliser une mise à niveau en bloc de la machine virtuelle non gérée vers une machine virtuelle gérée ou non gérée, vous devez utiliser l'exemple de script de mise à niveau pour charger le nouvel Horizon Agent sur les machines virtuelles existantes, puis exécuter la commande de mise à niveau.

- Si vous conservez la machine virtuelle non gérée, il se peut que votre pool de postes de travail existant soit réutilisé.
- n Si vous effectuez une mise à niveau depuis une machine virtuelle non gérée vers une machine virtuelle gérée, vous devez supprimer le pool de postes de travail existant et créer un nouveau pool de postes de travail. Pour plus d'informations, reportez-vous à la section « Mettre à niveau Horizon Agent sur une [machine virtuelle Linux », page 43.](#page-42-0)

#### **Mise à niveau en bloc d'un poste de travail géré**

Pour réaliser une mise à niveau en bloc de la machine virtuelle gérée, sélectionnez une des méthodes suivantes.

<span id="page-61-0"></span>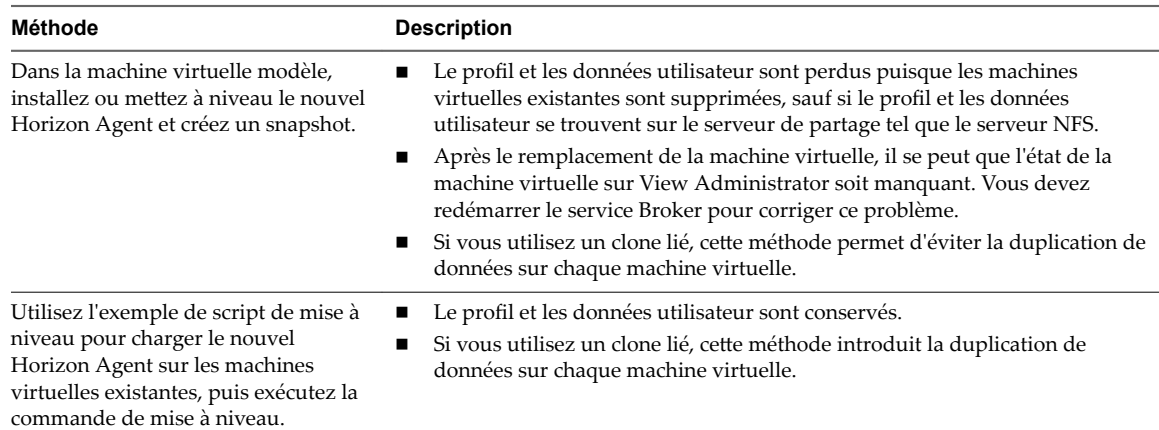

# **Créer un modèle de machine virtuelle pour cloner des machines de poste de travail Linux**

Avant dȇeffectuer le clonage d'une machine virtuelle, vous devez créer un modèle de machine virtuelle sur lequel les clones sont basés.

#### **Prérequis**

- Vérifiez que votre déploiement répond aux exigences pour prendre en charge les postes de travail Linux. Reportez-vous à la section [« Configuration système requise pour Horizon 7 for Linux », page 10.](#page-9-0)
- n Familiarisez-vous avec les étapes de création de machines virtuelles dans vCenter Server et d'installation de systèmes d'exploitation invités. Reportez-vous à la section « Création et préparation de machines virtuelles » dans le document *Configuration de pools de postes de travail et d'applications dans View* .
- n Familiarisez-vous avec les valeurs de mémoire vidéo recommandée (vRAM) pour les écrans que vous utiliserez avec la machine virtuelle. Reportez-vous à la section [« Configuration système requise pour](#page-9-0) [Horizon 7 for Linux », page 10](#page-9-0).
- Familiarisez-vous avec les étapes de l'intégration AD. Reportez-vous à la section [Chapitre 3,](#page-20-0) [« Configuration de l'intégration Active Directory pour les postes de travail Linux », page 21](#page-20-0).
- n Familiarisez-vous avec les étapes d'installation d'Horizon Agent sur Linux. Consultez le chapitre « Installation d'Horizon Agent et gestion des postes de travail Linux ».
- n Si nécessaire, familiarisez-vous avec les étapes de configuration des options à l'aide des fichiers de configuration de View. Reportez-vous à la section [Chapitre 6, « Options de configuration pour les](#page-44-0) [postes de travail Linux », page 45](#page-44-0).
- n Si vous prévoyez de configurer des graphiques, familiarisez-vous avec les étapes. Reportez-vous à la section [Chapitre 4, « Configuration des graphiques pour les postes de travail Linux », page 25.](#page-24-0)

#### **Procédure**

1 Dans vSphere Web Client ou vSphere Client, créez une machine virtuelle.

- <span id="page-62-0"></span>2 Configurez des options de configuration personnalisées.
	- a Cliquez avec le bouton droit sur la machine virtuelle et cliquez sur **Modifier les paramètres**.
	- b Spécifiez le nombre de vCPU et la taille de la mémoire virtuelle.

Pour les valeurs recommandées, suivez les instructions dans le guide d'installation de votre distribution Linux.

Par exemple, Ubuntu 12.04 recommande de configurer 2 048 Mo de mémoire virtuelle et 2 vCPU.

c Sélectionnez Carte vidéo et spécifiez le nombre d'écrans et la mémoire vidéo (vRAM) totale.

Réglez la taille vRAM dans vSphere Web Client pour les machines virtuelles utilisant 2D ou vSGA, qui utilisent le pilote VMware. La taille vRAM n'a aucun effet sur les machines vDGA ou NVIDIA GRID vGPU, qui utilisent des pilotes NVIDIA.

Pour les valeurs recommandées, suivez les instructions dans *Configuration système requise pour Horizon 7 for Linux*. N'utilisez pas le Calculateur de mémoire vidéo.

- 3 Mettez la machine virtuelle sous tension et installez la distribution Linux.
- 4 Créez un utilisateur avec des privilèges root, par exemple, ViewUser. Cet utilisateur est utilisé pour installer et désinstaller Horizon Agent uniquement.
- 5 Modifiez /etc/sudoers et ajoutez la ligne ViewUser ALL=(ALL) NOPASSWD:ALL.

Avec cette ligne dans /etc/sudoers, aucun mot de passe n'est requis pour exécuter sudo en tant que ViewUser. Lorsque vous exécutez l'exemple de script pour installer Horizon Agent qui est fourni dans ce chapitre, vous spécifiez ViewUser comme entrée.

6 Si la distribution Linux est RHEL, CentOS ou NeoKylin, modifiez /etc/sudoers et commentez les lignes suivantes :

Defaults requiretty Defaults !visiblepw

7 Si la distribution Linux n'est pas RHEL 7, CentOS 7 ou SLED 12, installez VMware Tools.

Open VM Tools est installé par défaut sur RHEL 7, CentOS 7 et SLED 12.

8 Si la distribution Linux est RHEL 7, CentOS 7 ou SLED 12, installez le plug-in deployPkg.

Les instructions sont disponibles à l'adresse http://kb.vmware.com/kb/2075048.

- 9 Pour RHEL et CentOS, activez le paramètre de connexion réseau **Se connecter automatiquement**.
- 10 Exécutez les tâches d'intégration AD.
- 11 Exécutez les étapes pour configurer des graphiques.
- 12 Installer Horizon Agent

sudo ./install\_viewagent.sh -A yes

- 13 Exécutez des configurations supplémentaires à l'aide des fichiers de configuration de View.
- 14 Arrêtez la machine virtuelle et créez un snapshot.

# **Fichier d'entrée des exemples de scripts PowerCLI pour déployer des postes de travail Linux**

Les exemples de scripts PowerCLI pour déployer des postes de travail Linux lisent un fichier d'entrée unique qui contient des informations sur les machines de poste de travail.

Le type du fichier d'entrée est csv et il contient les informations suivantes :

Nom de la machine virtuelle de poste de travail

- <span id="page-63-0"></span>Nom de la machine virtuelle parente
- Spécification de personnalisation de l'invité
- n Magasin de données où réside la machine de poste de travail clonée
- Serveur ESXi qui héberge la machine de poste de travail
- n Snapshot de la machine virtuelle parente utilisé pour le clonage
- n Indicateur précisant s'il faut supprimer la machine virtuelle de poste de travail si elle existe

L'exemple suivant montre ce que le fichier d'entrée peut contenir.

VMName,Parentvm,CustomSpec,Datastore,Host,FromSnapshot,DeleteIfPresent linux-001,Ubuntu1204x64,linuxagent,datastore1,10.117.44.172,snapshot1,TRUE linux-002,Ubuntu1204x64,linuxagent,datastore1,10.117.44.172,snapshot1,TRUE linux-003,Ubuntu1204x64,linuxagent,datastore1,10.117.44.172,snapshot1,TRUE linux-004,Ubuntu1204x64,linuxagent,datastore1,10.117.44.172,snapshot1,TRUE linux-005,Ubuntu1204x64,linuxagent,datastore1,10.117.44.172,snapshot1,TRUE

Les exemples de scripts supposent que le nom de ce fichier d'entrée est CloneVMs.csv et que le fichier se trouve dans le même dossier que les scripts.

### **Exemple de script pour cloner des machines virtuelles Linux**

Vous pouvez personnaliser et utiliser l'exemple de script suivant pour cloner plusieurs machines virtuelles (VM).

Pour copier et coller le contenu du script sans saut de page, utilisez la version HTML de cette rubrique, disponible sur la page de documentation d'Horizon 7 à l'adresse https://www.vmware.com/support/pubs/view\_pubs.html.

#### **Entrée du script**

Ce script lit un fichier d'entrée, qui est décrit dans la section [« Fichier d'entrée des exemples de scripts](#page-62-0) [PowerCLI pour déployer des postes de travail Linux », page 63](#page-62-0). Ce script demande également de façon interactive les informations suivantes :

- n Adresse IP de vCenter Server
- n Nom de connexion de l'administrateur pour vCenter Server
- n Mot de passe de l'administrateur pour vCenter Server
- Type de clone, pouvant être lié ou complet
- S'il faut désactiver la console VM vSphere

#### **Contenu du script**

```
<#
Create Clones from a Master VM
The Tool supports creation of Full clone and linked clone from Master VM.
The parent VM is required for the linked-clone to work and the parent VMs file cannot be renamed 
or moved.
#>
#------------------------- Functions -------------------------
function GetInput
{
     Param($prompt, $IsPassword = $false)
```

```
$prompt = $prompt + ": " Write-Host $prompt -NoNewLine
     [Console]::ForegroundColor = "Blue"
     if ($IsPassword)
     {
         $input = Read-Host -AsSecureString
        $input =[Runtime.InteropServices.Marshal]::PtrToStringAuto([Runtime.InteropServices.Marshal]::SecureStrin
gToBSTR($input))
    }
     else
     {
         $input = Read-Host
     }
     [Console]::ResetColor()
     return $input
}
function IsVMExists ()
{
     Param($VMExists)
     Write-Host "Checking if the VM $VMExists already Exists"
     [bool]$Exists = $false
     #Get all VMS and check if the VMs is already present in VC
     $listvm = Get-vm
     foreach ($lvm in $listvm)
     {
         if($VMExists -eq $lvm.Name )
         {
             $Exists = $true
         }
     }
     return $Exists
}
function Disable_VM_Console()
{
     Param($VMToDisableConsole)
     $vmConfigSpec = New-Object VMware.Vim.VirtualMachineConfigSpec
     $extra = New-Object VMware.Vim.optionvalue
     $extra.Key="RemoteDisplay.maxConnections"
     $extra.Value="0"
     $vmConfigSpec.extraconfig += $extra
     $vm = Get-VM $VMToDisableConsole | Get-View
     $vm.ReconfigVM($vmConfigSpec)
}
function Delete_VM()
{
     Param($VMToDelete)
     Write-Host "Deleting VM $VMToDelete"
     Get-VM $VMToDelete | where { $_.PowerState –eq "PoweredOn" } | Stop-VM –confirm:$false
     Get-VM $VMToDelete | Remove-VM –DeleteFromDisk –confirm:$false
```
}

```
----------------- Main Script ---------------------
$vcAddress = GetInput -prompt "Your vCenter address" -IsPassword $false
$vcAdmin = GetInput -prompt "Your vCenter admin user name" -IsPassword $false
$vcPassword = GetInput -prompt "Your vCenter admin user password" -IsPassword $true
$cloneType = GetInput -prompt 'Clone Type ("linked" or "full")' -IsPassword $false
$disableVMConsole = GetInput -prompt 'Disable vSphere VM Console ("yes" or "no", recommend 
"yes")' -IsPassword $false
"-----------------------------------------------------"
$csvFile = '.\CloneVMs.csv'
# Check that user passed only linked or full clone
if (($CloneType.length >0) -and ($CloneType -ne "linked" -or $CloneType -ne "full"))
{
    write-host -ForeGroundColor Red "Clone type supports only 'linked' or 'full' (case 
sensitive)"
    exit
}
if (($disableVMConsole.length >0) -and ($disableVMConsole -ne "yes" -or $disableVMConsole -ne 
"no"))
{
    write-host -ForeGroundColor Red "Disable vSphere VM Console supports only 'yes' or 'no' 
(case sensitive)"
    exit
}
#check if file exists
if (!(Test-Path $csvFile))
{
    write-host -ForeGroundColor Red "CSV File $CSVFile not found"
     exit
}
# Connect to the VC (Parameterize VC)
#Connect to vCenter
$VC_Conn_State = Connect-VIServer $vcAddress -user $vcAdmin -password $vcPassword
if([string]::IsNullOrEmpty($VC_Conn_State))
{
   Write-Host 'Exit since failed to login vCenter'
   exit
}
else
{
  Write-Host 'vCenter is connected'
}
#Read input CSV file
$csvData = Import-CSV $csvFile 
#$csvData = Import-CSV $csvFile -
header("VMName","Parentvm","CustomSpec","Datastore","Host","FromSnapshot","DeleteIfPresent")
foreach ($line in $csvData)
{
     "`n-----------------------------------------------------"
```

```
 $VMName = $line.VMName
     write-host -ForeGroundColor Yellow "VM: $VMName`n"
     $destVMName=$line.VMName
     $srcVM = $line.Parentvm
     $cSpec = $line.CustomSpec
     $targetDSName = $line.Datastore
     $destHost = $line.Host
     $srcSnapshot = $line.FromSnapshot
     $deleteExisting = $line.DeleteIfPresent
     if (IsVMExists ($destVMName))
     {
         Write-Host "VM $destVMName Already Exists in VC $vcAddress"
         if($deleteExisting -eq "TRUE")
         {
             Delete_VM ($destVMName)
         }
         else
         {
             Write-Host "Skip clone for $destVMName"
             continue
         }
     } 
     $vm = get-vm $srcvm -ErrorAction Stop | get-view -ErrorAction Stop
     $cloneSpec = new-object VMware.VIM.VirtualMachineCloneSpec
     $cloneSpec.Location = new-object VMware.VIM.VirtualMachineRelocateSpec
     if ($CloneType -eq "linked")
     {
         $cloneSpec.Location.DiskMoveType = 
[VMware.VIM.VirtualMachineRelocateDiskMoveOptions]::createNewChildDiskBacking
     } 
    Write-Host "Using Datastore $targetDSName"
     $newDS = Get-Datastore $targetDSName | Get-View
     $CloneSpec.Location.Datastore = $newDS.summary.Datastore
     Set-VM -vm $srcVM -snapshot (Get-Snapshot -vm $srcVM -Name $srcSnapshot) -confirm:$false
     $cloneSpec.Snapshot = $vm.Snapshot.CurrentSnapshot
     $cloneSpec.Location.Host = (get-vmhost -Name $destHost).Extensiondata.MoRef
     $CloneSpec.Location.Pool = (Get-ResourcePool -Name Resources -Location (Get-VMHost -Name 
$destHost)).Extensiondata.MoRef
     # Start the Clone task using the above parameters
     $task = $vm.CloneVM_Task($vm.parent, $destVMName, $cloneSpec)
     # Get the task object
    \text{Stask} = \text{Get-Task} | where { \text{\$\_id -eq \$task } }
     #Wait for the taks to Complete
     Wait-Task -Task $task
     $newvm = Get-vm $destVMName
     $customSpec = Get-OSCustomizationSpec $cSpec
     Set-vm -OSCustomizationSpec $cSpec -vm $newvm -confirm:$false 
     if ($disableVMConsole -eq "yes")
     {
         Disable_VM_Console($destVMName)
 } 
     # Start the VM
```

```
 Start-VM $newvm
}
Disconnect-VIServer $vcAddress -Confirm:$false
exit
```
#### **Exécution du script**

Les messages suivants proviennent d'une exécution du script :

```
PowerCLI C:\scripts> .\CloneVMs.ps1
Your vCenter address: 10.117.44.17
Your vCenter admin user name: administrator
Your vCenter admin user password: *******
Clone Type<"linked" or "Full"> : linked
Disable vSphere VM Console ("yes" or "no", recommend "yes") : yes
```
La durée du clonage dépend du nombre de machines de poste de travail et peut aller de plusieurs minutes à plusieurs heures. Pour vérifier que le processus est terminé, dans vSphere Client, assurez-vous que la dernière machine virtuelle de poste de travail est mise sous tension, qu'elle dispose de son propre nom d'hôte unique et que VMware Tools est exécuté.

# **Exemple de script pour joindre des machines virtuelles clonées à un domaine AD**

Vous pouvez personnaliser et utiliser l'exemple de script suivant pour joindre des machines virtuelles (VM) clonées à un domaine Active Directory (AD).

Vous devez exécuter ce script si vous utilisez la solution Winbind pour l'intégration AD, car l'étape de jonction du domaine échouera pour les VM clonées. Ce script exécute une commande pour joindre le domaine sur chaque VM. Vous n'avez pas besoin d'exécuter ce script si vous utilisez la solution OpenLDAP.

Pour copier et coller le contenu du script sans saut de page, utilisez la version HTML de cette rubrique, disponible sur la page de documentation d'Horizon 7 à l'adresse https://www.vmware.com/support/pubs/view\_pubs.html.

#### **Entrée du script**

Ce script lit un fichier d'entrée, qui est décrit dans la section [« Fichier d'entrée des exemples de scripts](#page-62-0) [PowerCLI pour déployer des postes de travail Linux », page 63](#page-62-0). Ce script demande également de façon interactive les informations suivantes :

- Adresse IP de vCenter Server
- n Nom de connexion de l'administrateur pour vCenter Server
- n Mot de passe de l'administrateur pour vCenter Server
- n Nom de connexion de l'administrateur pour l'hôte ESXi
- n Mot de passe de l'administrateur pour l'hôte ESXi
- Nom de connexion d'utilisateur pour la VM Linux
- n Mot de passe d'utilisateur pour la VM Linux
- n Nom de connexion d'un utilisateur AD autorisé à joindre des machines au domaine
- n Mot de passe de l'utilisateur AD autorisé

#### **Contenu du script**

```
<#
.SYNOPSIS
run command "sudo /usr/bin/net ads join"
.DESCRIPTION
The tool is to run the command "sudo /usr/bin/net ads join" to join Linux to AD
.NOTES
#>
#------------------------- Functions -------------------------
function GetInput
{
     Param($prompt, $IsPassword = $false)
    $prompt = $prompt + ": " Write-Host $prompt -NoNewLine
     [Console]::ForegroundColor = "Blue"
     if ($IsPassword)
     {
         $input = Read-Host -AsSecureString
        $input =[Runtime.InteropServices.Marshal]::PtrToStringAuto([Runtime.InteropServices.Marshal]::SecureStrin
gToBSTR($input))
    }
     else
     {
         $input = Read-Host
     }
     [Console]::ResetColor()
     return $input
}
#------------------------- Handle input -------------------------
"-----------------------------------------------------"
$vcAddress = GetInput -prompt "Your vCenter address" -IsPassword $false
$vcAdmin = GetInput -prompt "Your vCenter admin user name" -IsPassword $false
$vcPassword = GetInput -prompt "Your vCenter admin user password" -IsPassword $true
"-----------------------------------------------------"
$hostAdmin = GetInput -prompt 'Your ESXi host admin user name, such as root' -IsPassword $false
$hostPassword = GetInput -prompt "Your ESXi admin user password" -IsPassword $true
"-----------------------------------------------------"
$guestUser = GetInput -prompt 'Your VM guest OS user name' -IsPassword $false
$guestPassword = GetInput -prompt 'Your VM guest OS user password' -IsPassword $true
"-----------------------------------------------------"
$adUser = GetInput -prompt 'Type the AD user name to join the AD' -IsPassword $false
""
"`nPlease type the AD user password."
"Plase note that special character in password may not work with the script"
$adUserPassword = GetInput -prompt 'Your AD user password' -IsPassword $true
"-----------------------------------------------------"
#$csvFile = Read-Host 'Csv File '
```

```
$csvFile = '.\CloneVMs.csv'
```

```
#------------------------- Main Script -------------------------
#Connect to vCenter
#Connect to vCenter
$VC_Conn_State = Connect-VIServer $vcAddress -user $vcAdmin -password $vcPassword
if([string]::IsNullOrEmpty($VC_Conn_State))
{
   Write-Host 'Exit since failed to login vCenter'
   exit
}
else
{
  Write-Host 'vCenter is connected'
}
#Read input CSV file
$csvData = Import-CSV $csvFile
$destFolder = "/home/$guestUser/"
#Handle VMs one by one
foreach ($line in $csvData)
{
 "`n-----------------------------------------------------"
     $VMName = $line.VMName
     write-host -ForeGroundColor Yellow "VM: $VMName`n"
     $cmd = "sudo /usr/bin/net ads join -U $adUser%$adUserPassword"
     Write-Host "Run cmd 'sudo /usr/bin/net ads join' in VM '$VMName' with user '$guestUser'"
     Invoke-VMScript -HostUser $hostAdmin -HostPassword $hostPassword -VM $VMName -GuestUser 
$guestUser -GuestPassword $guestPassword -Confirm:$false -ScriptType Bash -ScriptText $cmd
}
Disconnect-VIServer $vcAddress -Confirm:$false
```
exit

#### **Exécution du script**

Les messages suivants proviennent d'une exécution du script :

PowerCLI C:\scripts> .\ClonedVMs\_JoinDomain.ps1 -------------------------------------------------- Your vCenter address: 10.117.44.17 Your vCenter admin user name: administrator Your vCenter admin user password: \*\*\*\*\*\*\* -------------------------------------------------- Your ESXi host admin user name, such as root: root Your ESXi host admin user password: \*\*\*\*\*\*\* -------------------------------------------------- Your VM guest OS user name: ViewUser Your VM guest OS user password: \*\*\*\*\*\*\* -------------------------------------------------- <span id="page-70-0"></span>Type the AD user name to join the AD: viewadmin Please type the AD user password. Please note that special character in password may not work with the script. Your AD user password: \*\*\*\*\*\*\*

# **Exemple de script pour joindre des machines virtuelles clonées à un domaine AD avec SSH**

Vous pouvez personnaliser et utiliser l'exemple de script suivant pour joindre des machines virtuelles (VM) clonées à un domaine Active Directory (AD). Ce script utilise SSH pour exécuter des commandes sur les VM Linux.

Vous devez exécuter ce script si vous utilisez la solution Winbind pour l'intégration AD, car l'étape de jonction du domaine échouera pour les VM clonées. Ce script exécute une commande pour joindre le domaine sur chaque VM. Vous n'avez pas besoin d'exécuter ce script si vous utilisez la solution OpenLDAP.

Pour copier et coller le contenu du script sans saut de page, utilisez la version HTML de cette rubrique, disponible sur la page de documentation d'Horizon 7 à l'adresse https://www.vmware.com/support/pubs/view\_pubs.html.

#### **Entrée du script**

Ce script lit un fichier d'entrée, qui est décrit dans la section [« Fichier d'entrée des exemples de scripts](#page-62-0) [PowerCLI pour déployer des postes de travail Linux », page 63](#page-62-0). Ce script demande également de façon interactive les informations suivantes :

- n Adresse IP de vCenter Server
- n Nom de connexion de l'administrateur pour vCenter Server
- n Mot de passe de l'administrateur pour vCenter Server
- Nom de connexion d'utilisateur pour la VM Linux
- n Mot de passe d'utilisateur pour la VM Linux
- n Nom de connexion d'un utilisateur AD autorisé à joindre des machines au domaine
- n Mot de passe de l'utilisateur AD autorisé

#### **Contenu du script**

```
<#
.SYNOPSIS
run command "sudo /usr/bin/net ads join" via SSH
```

```
.DESCRIPTION
```
The tool is to run the command "sudo /usr/bin/net ads join" to join Linux machine to AD via SSH

```
.NOTES
#>
#------------------------- Functions -------------------------
function GetInput
{
     Param($prompt, $IsPassword = $false)
    $prompt = $prompt + ": " Write-Host $prompt -NoNewLine
     [Console]::ForegroundColor = "Blue"
     if ($IsPassword)
     {
```

```
 $input = Read-Host -AsSecureString
        $input =[Runtime.InteropServices.Marshal]::PtrToStringAuto([Runtime.InteropServices.Marshal]::SecureStrin
gToBSTR($input))
     }
     else
     {
         $input = Read-Host
     }
     [Console]::ResetColor()
     return $input
}
function Check_SSH_Client
{
     Param($IsPlink, $IsPSCP)
     if ($IsPlink)
     {
         if (Test-Path ".\plink.exe")
         {
           write-host -ForeGroundColor Yellow 'SSH client "plink.exe" found'
         } 
         else
         {
           write-host -ForeGroundColor Red 'SSH client "plink.exe" not found, please download 
from its official web site'
           exit
         }
     } 
     if ($IsPSCP)
     {
         if (Test-Path ".\pscp.exe")
         {
           write-host -ForeGroundColor Yellow 'SSH client "pscp.exe" found'
         } 
         else
         {
           write-host -ForeGroundColor Red 'SSH client "pscp.exe" not found, please download 
from its official web site'
           exit
         }
     } 
}
function RunCmdViaSSH
{
     Param($VM_Name, $User, $Password, $Cmd, $returnOutput = $false)
     $VM= Get-VM $VM_Name
     $IP = $VM.guest.IPAddress[0]
     write-host "Run cmd on $VM_Name ($IP)"
     if($returnOutput)
     {
         $command = "echo yes | .\plink.exe -ssh -l $user -pw $password $IP " + '"' + $cmd +'"'
```
```
 $output = Invoke-Expression $command
         return $output 
     }
     else
     {
         echo yes | .\plink.exe -ssh -l $user -pw $password $IP "$cmd"
     }
}
function UploadFileViaSSH
{
     Param($VM_Name, $User, $Password, $LocalPath, $DestPath)
     $VM= Get-VM $VM_Name
     $IP = $VM.guest.IPAddress[0]
     $command = "echo yes | .\pscp.exe -l $User -pw $Password $LocalPath $IP" + ":" + "$DestPath"
     write-host "Upload file: $command"
     Invoke-Expression $command
}
#------------------------- Handle input -------------------------
                                           "-----------------------------------------------------"
Check_SSH_Client -IsPlink $true -IsPSCP $false
"-------------------
$vcAddress = GetInput -prompt "Your vCenter address" -IsPassword $false
$vcAdmin = GetInput -prompt "Your vCenter admin user name" -IsPassword $false
$vcPassword = GetInput -prompt "Your vCenter admin user password" -IsPassword $true
"-----------------------------------------------------"
$guestUser = GetInput -prompt 'Your VM guest OS user name' -IsPassword $false
$guestPassword = GetInput -prompt 'Your VM guest OS user password' -IsPassword $true
"-----------------------------------------------------"
$adUser = GetInput -prompt 'Type the AD user name to join the AD' -IsPassword $false
""
"`nPlease type the AD user password."
[Console]::ForegroundColor = "Yellow"
"Plase note that special character should be escaped. For example, $ should be \$"
[Console]::ResetColor()
$adUserPassword = GetInput -prompt 'Your AD user password' -IsPassword $true
"-----------------------------------------------------"
#$csvFile = Read-Host 'Csv File '
$csvFile = '.\CloneVMs.csv'
          ------------------ Main Script -----------------------
#Connect to vCenter
$VC_Conn_State = Connect-VIServer $vcAddress -user $vcAdmin -password $vcPassword
if([string]::IsNullOrEmpty($VC_Conn_State))
{
    Write-Host 'Exit since failed to login vCenter'
    exit
}
else
{
```

```
 Write-Host 'vCenter is connected'
}
#Read input CSV file
$csvData = Import-CSV $csvFile
$destFolder = "/home/$guestUser/"
#Handle VMs one by one
foreach ($line in $csvData)
{
 "-----------------------------------------------------"
     $VMName = $line.VMName
    write-host -ForeGroundColor Yellow "VM: $VMName`n"
     $cmd = "sudo /usr/bin/net ads join -U $adUser%$adUserPassword"
    Write-Host "Run cmd 'sudo /usr/bin/net ads join' in VM '$VMName' with user '$guestUser'"
     RunCmdViaSSH -VM_Name $VMName -User $guestUser -Password $guestPassword -Cmd $cmd
}
Disconnect-VIServer $vcAddress -Confirm:$false
exit
```
#### **Exécution du script**

Les messages suivants proviennent d'une exécution du script :

PowerCLI C:\scripts> .\ClonedVMs\_JoinDomain\_SSH.ps1 --------------------------------------------------

Your vCenter address: 10.117.44.17 Your vCenter admin user name: administrator Your vCenter admin user password: \*\*\*\*\*\*\*

--------------------------------------------------

--------------------------------------------------

Your VM guest OS user name: ViewUser Your VM guest OS user password: \*\*\*\*\*\*\*

Type the AD user name to join the AD: viewadmin Please type the AD user password. Please note that special character should be escaped. For example, \$ should be \\$ Your AD user password: \*\*\*\*\*\*\*

### **Exemple de script pour télécharger des fichiers de configuration sur des machines virtuelles Linux**

Vous pouvez personnaliser et utiliser l'exemple de script suivant pour télécharger les fichiers de configuration config et viewagent-custom.conf sur plusieurs machines virtuelles (VM) Linux.

Pour copier et coller le contenu du script sans saut de page, utilisez la version HTML de cette rubrique, disponible sur la page de documentation d'Horizon 7 à l'adresse https://www.vmware.com/support/pubs/view\_pubs.html.

#### **Entrée du script**

Ce script lit un fichier d'entrée, qui est décrit dans la section [« Fichier d'entrée des exemples de scripts](#page-62-0) [PowerCLI pour déployer des postes de travail Linux », page 63](#page-62-0). Ce script demande également de façon interactive les informations suivantes :

- n Adresse IP de vCenter Server
- Nom de connexion de l'administrateur pour vCenter Server
- n Mot de passe de l'administrateur pour vCenter Server
- n Nom de connexion de l'administrateur pour l'hôte ESXi
- n Mot de passe de l'administrateur pour l'hôte ESXi
- Nom de connexion d'utilisateur pour la VM Linux
- n Mot de passe d'utilisateur pour la VM Linux

```
<#
Upload the configuration files config and viewagent-custom.conf to Linux VMs
#>
#------------------------- Functions -------------------------
function GetInput
{
     Param($prompt, $IsPassword = $false)
    $prompt = $prompt + ": " Write-Host $prompt -NoNewLine
     [Console]::ForegroundColor = "Blue"
     if ($IsPassword)
     {
         $input = Read-Host -AsSecureString
        $input =[Runtime.InteropServices.Marshal]::PtrToStringAuto([Runtime.InteropServices.Marshal]::SecureStrin
gToBSTR($input))
     }
     else
     {
         $input = Read-Host
     }
     [Console]::ResetColor()
     return $input
}
#------------------------- Handle Input -------------------------
            "-----------------------------------------------------"
write-host -ForeGroundColor Blue 'Please ensure your config file and viewagent-custom.conf file 
are in current working directory'
$vcAddress = GetInput -prompt "Your vCenter address" -IsPassword $false
$vcAdmin = GetInput -prompt "Your vCenter admin user name" -IsPassword $false
$vcPassword = GetInput -prompt "Your vCenter admin user password" -IsPassword $true
"-----------------------------------------------------"
$hostAdmin = GetInput -prompt 'Your ESXi host admin user name, such as root' -IsPassword $false
$hostPassword = GetInput -prompt "Your ESXi admin user password" -IsPassword $true
```

```
"-----------------------------------------------------"
$guestUser = GetInput -prompt 'Your VM guest OS user name' -IsPassword $false
$guestPassword = GetInput -prompt 'Your VM guest OS user password' -IsPassword $true
"-----------------------------------------------------"
$csvFile = '.\CloneVMs.csv'
$setConfig = $false
$setCustomConf = $false 
$config_File = "config"
$customConf_File = "viewagent-custom.conf"
#check if config file exists
if(Test-Path $config_File)
{
     $setConfig = $true
    write-host -ForeGroundColor Yellow '"config" file found'
}
else
{
    write-host -ForeGroundColor Yellow '"config" file not found, skip it'
} 
if(Test-Path $customConf_File)
{
    $setCustomConf = $true
    write-host -ForeGroundColor Yellow '"viewagent-custom.conf" file found'
}
else
{
    write-host -ForeGroundColor Yellow '"viewagent-custom.conf" file not found, skip it'
} 
if (($setConfig -eq $false)-AND ($setCustomConf -eq $false))
{
    write-host -ForeGroundColor Red 'Both file not found, exit'
    exit
}
#Connect to vCenter
$VC_Conn_State = Connect-VIServer $vcAddress -user $vcAdmin -password $vcPassword
if([string]::IsNullOrEmpty($VC_Conn_State))
{
   Write-Host 'Exit since failed to login vCenter'
   exit
}
else
{
  Write-Host 'vCenter is connected'
}
#Read input CSV file
$csvData = Import-CSV $csvFile
```
\$destFolder = "/home/\$guestUser/"

```
#Handle VMs one by one
foreach ($line in $csvData)
{
 "`n-----------------------------------------------------"
    $VMName = $line.VMName
    write-host -ForeGroundColor Yellow "VM: $VMName`n"
    #Try to delete the configuration file from home folder on destination VM
    $cmd = "rm -rf config viewagent-custom.conf"
    Write-Host "Run cmd '$cmd' in VM '$VMName' with user '$guestUser'"
     Invoke-VMScript -HostUser $hostAdmin -HostPassword $hostPassword -VM $VMName -GuestUser 
$guestUser -GuestPassword $guestPassword -Confirm:$false -ScriptType Bash -ScriptText $cmd
    if ($setConfig)
    {
```

```
 Write-Host "Upload File '$config_File' to '$destFolder' of VM '$VMName' with user 
'$guestUser'"
```

```
 Copy-VMGuestFile -HostUser $hostAdmin -HostPassword $hostPassword -VM $VMName -GuestUser 
$guestUser -GuestPassword $guestPassword -Confirm:$false -LocalToGuest -Destination $destFolder -
Source $config_File
```

```
 $cmd = "sudo mv ./$config_File /etc/vmware/";
    Write-Host "Move configuraton file: $cmd"
    Invoke-VMScript -HostUser $hostAdmin -HostPassword $hostPassword -VM $VMName -GuestUser 
$guestUser -GuestPassword $guestPassword -Confirm:$false -ScriptType Bash -ScriptText $cmd
    }
```

```
 if ($setCustomConf)
\{
```
 Write-Host "Upload File '\$customConf\_File' to '\$destFolder' of VM '\$VMName' with user '\$guestUser'"

 Copy-VMGuestFile -HostUser \$hostAdmin -HostPassword \$hostPassword -VM \$VMName -GuestUser \$guestUser -GuestPassword \$guestPassword -Confirm:\$false -LocalToGuest -Destination \$destFolder - Source \$customConf\_File

```
 $cmd = "sudo mv ./$customConf_File /etc/vmware/";
     Write-Host "Move configuraton file: $cmd"
     Invoke-VMScript -HostUser $hostAdmin -HostPassword $hostPassword -VM $VMName -GuestUser 
$guestUser -GuestPassword $guestPassword -Confirm:$false -ScriptType Bash -ScriptText $cmd
     } 
}
Disconnect-VIServer $vcAddress -Confirm:$false
exit
```
#### **Exécution du script**

Les messages suivants proviennent d'une exécution du script :

--------------------------------------------------

```
PowerCLI C:\scripts> .\UpdateOptionFile.ps1
--------------------------------------------------
Please ensure your config file and view-agent.conf file are in current working directory.
Your vCenter address: 10.117.44.17
Your vCenter admin user name: administrator
Your vCenter admin user password: *******
```
<span id="page-77-0"></span>Your ESXi host admin user name, such as root: root Your ESXi host admin user password: \*\*\*\*\*\*\* --------------------------------------------------

```
Your VM guest OS user name: ViewUser
Your VM quest OS user password: *******
```
### **Exemple de script pour télécharger des fichiers de configuration sur des machines virtuelles Linux avec SSH**

Vous pouvez personnaliser et utiliser l'exemple de script suivant pour télécharger les fichiers de configuration config et viewagent-custom.conf sur plusieurs machines virtuelles (VM) Linux. Ce script utilise SSH pour exécuter des commandes sur les VM Linux.

Pour copier et coller le contenu du script sans saut de page, utilisez la version HTML de cette rubrique, disponible sur la page de documentation d'Horizon 7 à l'adresse https://www.vmware.com/support/pubs/view\_pubs.html.

#### **Entrée du script**

Ce script lit un fichier d'entrée, qui est décrit dans la section [« Fichier d'entrée des exemples de scripts](#page-62-0) [PowerCLI pour déployer des postes de travail Linux », page 63](#page-62-0). Ce script demande également de façon interactive les informations suivantes :

n Adresse IP de vCenter Server

[Console]::ResetColor()

- Nom de connexion de l'administrateur pour vCenter Server
- n Mot de passe de l'administrateur pour vCenter Server
- Nom de connexion d'utilisateur pour la VM Linux
- n Mot de passe d'utilisateur pour la VM Linux

```
<#
Upload the configuration files config and viewagent-custom.conf to Linux VMs using SSH
#>
#------------------------- Functions -------------------------
function GetInput
{
     Param($prompt, $IsPassword = $false)
    $prompt = $prompt + ": " Write-Host $prompt -NoNewLine
     [Console]::ForegroundColor = "Blue"
     if ($IsPassword)
     {
         $input = Read-Host -AsSecureString
        $input =[Runtime.InteropServices.Marshal]::PtrToStringAuto([Runtime.InteropServices.Marshal]::SecureStrin
gToBSTR($input))
     }
     else
     {
         $input = Read-Host
     }
```

```
 return $input
}
function Check_SSH_Client
{
     Param($IsPlink, $IsPSCP)
     if ($IsPlink)
     {
         if (Test-Path ".\plink.exe")
         {
           write-host -ForeGroundColor Yellow 'SSH client "plink.exe" found'
         } 
         else
         {
           write-host -ForeGroundColor Red 'SSH client "plink.exe" not found, please download 
from its official web site'
           exit
         }
     } 
     if ($IsPSCP)
     {
         if (Test-Path ".\pscp.exe")
         {
           write-host -ForeGroundColor Yellow 'SSH client "pscp.exe" found'
         } 
         else
         {
           write-host -ForeGroundColor Red 'SSH client "pscp.exe" not found, please download 
from its official web site'
           exit
         }
     } 
}
function RunCmdViaSSH
{
     Param($VM_Name, $User, $Password, $Cmd, $returnOutput = $false)
     $VM= Get-VM $VM_Name
     $IP = $VM.guest.IPAddress[0]
     write-host "Run cmd on $VM_Name ($IP)"
     if($returnOutput)
     {
         $command = "echo yes | .\plink.exe -ssh -l $user -pw $password $IP " + '"' + $cmd +'"'
         $output = Invoke-Expression $command
         return $output 
     }
     else
     {
         echo yes | .\plink.exe -ssh -l $user -pw $password $IP "$cmd"
     }
}
function UploadFileViaSSH
{
```

```
 Param($VM_Name, $User, $Password, $LocalPath, $DestPath)
     $VM= Get-VM $VM_Name
     $IP = $VM.guest.IPAddress[0]
     $command = "echo yes | .\pscp.exe -l $User -pw $Password $LocalPath $IP" + ":" + "$DestPath"
     write-host "Upload file: $command"
     Invoke-Expression $command
}
#------------------------- Handle Input -------------------------
           "-----------------------------------------------------"
Check_SSH_Client -IsPlink $true -IsPSCP $true
                                     "-----------------------------------------------------"
write-host -ForeGroundColor Blue 'Please ensure your config file and viewagent-custom.conf file 
are in current working directory'
$vcAddress = GetInput -prompt "Your vCenter address" -IsPassword $false
$vcAdmin = GetInput -prompt "Your vCenter admin user name" -IsPassword $false
$vcPassword = GetInput -prompt "Your vCenter admin user password" -IsPassword $true
      "-----------------------------------------------------"
$guestUser = GetInput -prompt 'Your VM guest OS user name' -IsPassword $false
$guestPassword = GetInput -prompt 'Your VM guest OS user password' -IsPassword $true
"-----------------------------------------------------"
$csvFile = '.\CloneVMs.csv'
$setConfig = $false
$setCustomConf = $false 
$config_File = "config"
$customConf_File = "viewagent-custom.conf"
#check if config file exists
if(Test-Path $config_File)
{
     $setConfig = $true
     write-host -ForeGroundColor Yellow '"config" file found'
}
else
{
     write-host -ForeGroundColor Yellow '"config" file not found, skip it'
} 
if(Test-Path $customConf_File)
{
     $setCustomConf = $true
     write-host -ForeGroundColor Yellow '"viewagent-custom.conf" file found'
}
else
{
     write-host -ForeGroundColor Yellow '"viewagent-custom.conf" file not found, skip it'
} 
if (($setConfig -eq $false)-AND ($setCustomConf -eq $false))
{
     write-host -ForeGroundColor Red 'Both file not found, exit'
     exit
}
```

```
#Connect to vCenter
$VC_Conn_State = Connect-VIServer $vcAddress -user $vcAdmin -password $vcPassword
if([string]::IsNullOrEmpty($VC_Conn_State))
{
   Write-Host 'Exit since failed to login vCenter'
   exit
}
else
{
  Write-Host 'vCenter is connected'
}
#Read input CSV file
$csvData = Import-CSV $csvFile
$destFolder = "/home/$guestUser/"
#Handle VMs one by one
foreach ($line in $csvData)
{
 "`n-----------------------------------------------------"
     $VMName = $line.VMName
    write-host -ForeGroundColor Yellow "VM: $VMName`n"
     #Try to delete the configuration file from home folder on destination VM
     $cmd = "rm -rf config viewagent-custom.conf"
    Write-Host "Run cmd '$cmd' in VM '$VMName' with user '$guestUser'"
    RunCmdViaSSH -VM_Name $VMName -User $guestUser -Password $guestPassword -Cmd $cmd
     if ($setConfig)
     {
    Write-Host "Upload File '$config_File' to '$destFolder' of VM '$VMName' with user 
'$guestUser'"
     UploadFileViaSSH -VM_Name $VMName -User $guestUser -Password $guestPassword -LocalPath 
$config_File -DestPath $destFolder
     $cmd = "sudo mv ./$config_File /etc/vmware/";
    Write-Host "Move configuraton file: $cmd"
    RunCmdViaSSH -VM_Name $VMName -User $guestUser -Password $guestPassword -Cmd $cmd
     }
     if ($setCustomConf)
\{ Write-Host "Upload File '$customConf_File' to '$destFolder' of VM '$VMName' with user 
'$guestUser'"
    UploadFileViaSSH -VM_Name $VMName -User $guestUser -Password $guestPassword -LocalPath
$customConf_File -DestPath $destFolder
     $cmd = "sudo mv ./$customConf_File /etc/vmware/";
    Write-Host "Move configuraton file: $cmd"
    RunCmdViaSSH -VM_Name $VMName -User $guestUser -Password $guestPassword -Cmd $cmd
```

```
 } 
}
Disconnect-VIServer $vcAddress -Confirm:$false
exit
```
#### **Exécution du script**

Les messages suivants proviennent d'une exécution du script :

```
PowerCLI C:\scripts> .\UpdateOptionFile.ps1
```
--------------------------------------------------

```
Please ensure your config file and view-agent.conf file are in current working directory.
Your vCenter address: 10.117.44.17
Your vCenter admin user name: administrator
Your vCenter admin user password: *******
--------------------------------------------------
```
Your VM guest OS user name: ViewUser Your VM quest OS user password: \*\*\*\*\*\*\*

### **Exemple de script pour mettre à niveau Horizon Agent sur des machines de poste de travail Linux**

Vous pouvez personnaliser et utiliser l'exemple de script suivant pour mettre à niveau Horizon Agent sur plusieurs machines virtuelles (VM) Linux.

Ce script télécharge l'archive du programme d'installation sur chaque VM avant l'installation d'Horizon Agent. La tâche de téléchargement peut prendre du temps, en particulier lorsqu'un grand nombre de VM est impliqué et que la vitesse du réseau est lente. Pour gagner du temps, vous pouvez exécuter le script qui utilise SSH, ou placer l'archive du programme d'installation dans un emplacement partagé disponible pour chaque VM, de sorte que le téléchargement du fichier n'est pas nécessaire.

Pour copier et coller le contenu du script sans saut de page, utilisez la version HTML de cette rubrique, disponible sur la page de documentation d'Horizon 7 à l'adresse https://www.vmware.com/support/pubs/view\_pubs.html.

#### **Entrée du script**

Ce script lit un fichier d'entrée, qui est décrit dans la section [« Fichier d'entrée des exemples de scripts](#page-62-0) [PowerCLI pour déployer des postes de travail Linux », page 63](#page-62-0). Ce script demande également de façon interactive les informations suivantes :

- Acceptation du CLUF (contrat de licence utilisateur final) d'Horizon Agent
- n Adresse IP de vCenter Server
- n Nom de connexion de l'administrateur pour vCenter Server
- n Mot de passe de l'administrateur pour vCenter Server
- n Nom de connexion de l'administrateur pour l'hôte ESXi
- n Mot de passe de l'administrateur pour l'hôte ESXi
- n Nom de connexion de l'utilisateur pour le système d'exploitation invité Linux
- n Mot de passe de l'utilisateur pour le système d'exploitation invité Linux
- n Chemin de l'archive Horizon Agent
- Mise à niveau vers une machine virtuelle gérée
- Installation de la fonctionnalité de redirection de carte à puce

```
<#
Upload the Linux Agent installer tar ball and re-install
#>
#-----------------------------------------------------
Functions------------------------------------------------------------------
function GetInput
{
     Param($prompt, $IsPassword = $false)
     $prompt = $prompt + ": "
     Write-Host $prompt -NoNewLine
     [Console]::ForegroundColor = "Blue"
     if ($IsPassword)
     {
         $input = Read-Host -AsSecureString
        $input =[Runtime.InteropServices.Marshal]::PtrToStringAuto([Runtime.InteropServices.Marshal]::SecureStrin
gToBSTR($input))
     }
     else
     {
        $input = Read-Host }
     [Console]::ResetColor()
     return $input
}
               #-----------------------------------------------------Handle 
input-------------------------------------------------------------------
                  "-----------------------------------------------------"
$acceptEULA = GetInput -prompt 'Accept Linux View Agent EULA in tar bundle ("yes" or "no")' -
IsPassword $false
if ($acceptEULA -ne "yes")
{
     write-host -ForeGroundColor Red "You need accept the EULA with 'yes'(case sensitive)"
     exit
}
$vcAddress = GetInput -prompt "Your vCenter address" -IsPassword $false
$vcAdmin = GetInput -prompt "Your vCenter admin user name" -IsPassword $false
$vcPassword = GetInput -prompt "Your vCenter admin user password" -IsPassword $true
"-----------------------------------------------------"
$hostAdmin = GetInput -prompt 'Your ESXi host admin user name, such as root' -IsPassword $false
$hostPassword = GetInput -prompt "Your ESXi admin user password" -IsPassword $true
"-----------------------------------------------------"
$guestUser = GetInput -prompt 'Your VM guest OS user name' -IsPassword $false
$guestPassword = GetInput -prompt 'Your VM guest OS user password' -IsPassword $true
                            "-----------------------------------------------------"
$agentInstaller = GetInput -prompt 'Type the View Agent tar ball path' -IsPassword $false
"-----------------------------------------------------"
$UpgradeToManagedVM = GetInput -prompt 'Upgrade to managed VM ("yes" or "no")' -IsPassword $false
if (($UpgradeToManagedVM -ne "yes") -AND $UpgradeToManagedVM -ne "no")
{
```

```
 write-host -ForeGroundColor Red "You need select 'yes' or 'no'(case sensitive)"
     exit
}
$installSmartcard = GetInput -prompt 'Install the Smartcard redirection feature ("yes" or "no")' 
-IsPassword $false
if (($installSmartcard -ne "yes") -AND $installSmartcard -ne "no")
{
     write-host -ForeGroundColor Red "You need select 'yes' or 'no'(case sensitive)"
     exit
}
                         "-----------------------------------------------------"
#$csvFile = Read-Host 'Csv File '
$csvFile = '.\CloneVMs.csv'
#check if file exists
if (!(Test-Path $agentInstaller))
{
write-host -ForeGroundColor Red "installer File not found"
exit
}
#check if file exists
if (!(Test-Path $csvFile))
{
write-host -ForeGroundColor Red "CSV File not found"
exit
}
#-----------------------------------------------------
Functions------------------------------------------------------------------
function GetSourceInstallerMD5()
{
     $agentInstallerPath = Convert-Path $agentInstaller;
     $md5 = New-Object -TypeName System.Security.Cryptography.MD5CryptoServiceProvider;
     $md5HashWithFormat = 
[System.BitConverter]::ToString($md5.ComputeHash([System.IO.File]::ReadAllBytes($agentInstallerPa
th)));
     $md5Hash = ($md5HashWithFormat.replace("-","")).ToLower();
     return $md5Hash;
}
#-----------------------------------------------------
Main------------------------------------------------------------------
#Get installer MD5Sum
$installerMD5Hash = GetSourceInstallerMD5;
#Connect to vCenter
$VC_Conn_State = Connect-VIServer $vcAddress -user $vcAdmin -password $vcPassword
if([string]::IsNullOrEmpty($VC_Conn_State))
{
    Write-Host 'Exit since failed to login vCenter'
    exit
}
else
{
```

```
 Write-Host 'vCenter is connected'
}
#Read input CSV file
$csvData = Import-CSV $csvFile
$destFolder = "/home/$guestUser/"
#Handle VMs one by one
foreach ($line in $csvData)
{
 "`n-----------------------------------------------------"
     $VMName = $line.VMName
    write-host -ForeGroundColor Yellow "VM: $VMName`n"
     $cmd = "rm -rf VMware-*-linux-*"
    Write-Host "Run cmd '$cmd' in VM '$VMName' with user '$guestUser'"
     Invoke-VMScript -HostUser $hostAdmin -HostPassword $hostPassword -VM $VMName -GuestUser 
$guestUser -GuestPassword $guestPassword -Confirm:$false -ScriptType Bash -ScriptText $cmd
     #Upload installer tar ball to Linux VM
     Write-Host "Upload File '$agentInstaller' to '$destFolder' of VM '$VMName' with user 
'$guestUser'"
     Copy-VMGuestFile -HostUser $hostAdmin -HostPassword $hostPassword -VM $VMName -GuestUser 
$guestUser -GuestPassword $guestPassword -Confirm:$false -LocalToGuest -Destination $destFolder -
Source $agentInstaller
     #Check the uploaded installer md5sum
     $cmd = "md5sum VMware-*-linux-*"
     Write-Host "Run cmd '$cmd' in VM '$VMName' with user '$guestUser'"
     $output = Invoke-VMScript -HostUser $hostAdmin -HostPassword $hostPassword -VM $VMName -
GuestUser $guestUser -GuestPassword $guestPassword -Confirm:$false -ScriptType Bash -ScriptText 
$cmd
     if($output.Contains($installerMD5Hash))
     {
        Write-Host $VMName": Uploaded installer's MD5Sum matches the local installer's MD5Sum";
        Write-Host $VMName": Extract the installer and do installation"; 
         $cmd = "tar -xzvf VMware-*-linux-*.tar.gz"
        Write-Host "Run cmd '$cmd' in VM '$VMName' with user '$guestUser'"
         Invoke-VMScript -HostUser $hostAdmin -HostPassword $hostPassword -VM $VMName -GuestUser 
$guestUser -GuestPassword $guestPassword -Confirm:$false -ScriptType Bash -ScriptText $cmd
         $cmd = "sudo setenforce 0";
         Write-Host "Set the selinux to permissive mode: $cmd"
         Invoke-VMScript -HostUser $hostAdmin -HostPassword $hostPassword -VM $VMName -GuestUser 
$guestUser -GuestPassword $guestPassword -Confirm:$false -ScriptType Bash -ScriptText $cmd
         $cmd = "sudo killall /usr/lib/vmware/viewagent/VMwareBlastServer/VMwareBlastServer"
         Write-Host "Stop VMwareBlastServer before upgrading: $cmd"
         Invoke-VMScript -HostUser $hostAdmin -HostPassword $hostPassword -VM $VMName -GuestUser 
$guestUser -GuestPassword $guestPassword -Confirm:$false -ScriptType Bash -ScriptText $cmd
         #Run the upgrade command.
```
\$cmd = "cd VMware-\*-linux-\* && sudo ./install\_viewagent.sh -A yes -m \$installSmartcard -

```
M $UpgradeToManagedVM"
         Write-Host "Run upgrade cmd in VM '$VMName' with user '$guestUser': $cmd"
         Invoke-VMScript -HostUser $hostAdmin -HostPassword $hostPassword -VM $VMName -GuestUser 
$guestUser -GuestPassword $guestPassword -Confirm:$false -ScriptType Bash -ScriptText $cmd
        %cmd = "sudo shutdown -r +1&"
         Write-Host "Reboot to apply the View Agent installation"
         Invoke-VMScript -HostUser $hostAdmin -HostPassword $hostPassword -VM $VMName -GuestUser 
$guestUser -GuestPassword $guestPassword -Confirm:$false -ScriptType Bash -ScriptText $cmd
     }
     else
     {
         Write-Host $VMName": Uploaded installer's MD5Sum does NOT match the local installer's 
MD5Sum";
         Write-Host $VMName": Skip the installation. Please check your network and VMware Tools 
status";
         exit;
     }
}
Disconnect-VIServer $vcAddress -Confirm:$false
exit
```
#### **Exécution du script**

-----

Les messages suivants proviennent d'une exécution du script :

PowerCLI C:\scripts> .\InstallAgent.ps1

```
--------------------------------------------------
Accept Linux Horizon Agent EULA in tar bundle ("yes" or "no"): yes
Your vCenter address: 10.117.44.17
Your vCenter admin user name: administrator
Your vCenter admin user password: *******
--------------------------------------------------
Your ESXi host admin user name, such as root: root
Your ESXi host admin user password: *******
```
Your VM guest OS user name: ViewUser Your VM quest OS user password: \*\*\*\*\*\*\*

--------------------------------------------------

--------------------------------------------------

Type the Horizon Agent tar ball path. Please take care of the installer arch: .\VMware-viewagentlinux-x86\_64-x.y.z-1234567.tar.gz -------------------------------------------------------------------------------------------------

Upgrade to managed VM ("yes" or "no"): yes Install the Smartcard redirection feature ("yes" or "no"): no

### **Exemple de script pour mettre à niveau Horizon Agent sur des machines virtuelles Linux avec SSH**

Vous pouvez personnaliser et utiliser l'exemple de script suivant pour mettre à niveau Horizon Agent sur plusieurs machines virtuelles (VM) Linux. Ce script utilise SSH pour exécuter des commandes sur les VM Linux.

Pour copier et coller le contenu du script sans saut de page, utilisez la version HTML de cette rubrique, disponible sur la page de documentation d'Horizon 7 à l'adresse https://www.vmware.com/support/pubs/view\_pubs.html.

#### **Entrée du script**

Ce script lit un fichier d'entrée, qui est décrit dans la section [« Fichier d'entrée des exemples de scripts](#page-62-0) [PowerCLI pour déployer des postes de travail Linux », page 63](#page-62-0). Ce script demande également de façon interactive les informations suivantes :

- Acceptation du CLUF (contrat de licence utilisateur final) d'Horizon Agent
- n Adresse IP de vCenter Server
- n Nom de connexion de l'administrateur pour vCenter Server
- n Mot de passe de l'administrateur pour vCenter Server
- n Nom de connexion de l'administrateur pour l'hôte ESXi
- n Mot de passe de l'administrateur pour l'hôte ESXi
- n Nom de connexion de l'utilisateur pour le système d'exploitation invité Linux
- n Mot de passe de l'utilisateur pour le système d'exploitation invité Linux
- n Chemin de l'archive Horizon Agent
- Mise à niveau vers une machine virtuelle gérée
- Installation de la fonctionnalité de redirection de carte à puce

```
<#
Upload the Linux Agent installer tar ball and re-install
#>
#-----------------------------------------------------
Functions---
function GetInput
{
     Param($prompt, $IsPassword = $false)
    $prompt = $prompt + ": " Write-Host $prompt -NoNewLine
     [Console]::ForegroundColor = "Blue"
     if ($IsPassword)
     {
         $input = Read-Host -AsSecureString
        $input =[Runtime.InteropServices.Marshal]::PtrToStringAuto([Runtime.InteropServices.Marshal]::SecureStrin
gToBSTR($input))
     }
     else
     {
         $input = Read-Host
     }
     [Console]::ResetColor()
     return $input
}
function Check_SSH_Client
{
     Param($IsPlink, $IsPSCP)
```

```
 if ($IsPlink)
     {
         if (Test-Path ".\plink.exe")
         {
           write-host -ForeGroundColor Yellow 'SSH client "plink.exe" found'
         } 
         else
         {
           write-host -ForeGroundColor Red 'SSH client "plink.exe" not found, please download 
from its official web site'
           exit
         }
     } 
     if ($IsPSCP)
     {
         if (Test-Path ".\pscp.exe")
         {
           write-host -ForeGroundColor Yellow 'SSH client "pscp.exe" found'
         } 
         else
         {
           write-host -ForeGroundColor Red 'SSH client "pscp.exe" not found, please download 
from its official web site'
           exit
         }
    } 
}
function RunCmdViaSSH
{
     Param($VM_Name, $User, $Password, $Cmd, $returnOutput = $false)
     $VM= Get-VM $VM_Name
     $IP = $VM.guest.IPAddress[0]
     write-host "Run cmd on $VM_Name ($IP)"
     if($returnOutput)
     {
         $command = "echo yes | .\plink.exe -ssh -l $user -pw $password $IP " + '"' + $cmd +'"'
         $output = Invoke-Expression $command
         return $output 
     }
     else
     {
         echo yes | .\plink.exe -ssh -l $user -pw $password $IP "$cmd"
     }
}
function UploadFileViaSSH
{
     Param($VM_Name, $User, $Password, $LocalPath, $DestPath)
     $VM= Get-VM $VM_Name
     $IP = $VM.guest.IPAddress[0]
     $command = "echo yes | .\pscp.exe -l $User -pw $Password $LocalPath $IP" + ":" + "$DestPath"
```

```
 write-host "Upload file $LocalPath to VM $VM_Name with user $User"
     Invoke-Expression $command
}
                                        ------------------Handle
input-------------------------------------------------------------------
"-----------------------------------------------------"
Check_SSH_Client -IsPlink $true -IsPSCP $true
"-----------------------------------------------------"
$acceptEULA = GetInput -prompt 'Accept Linux View Agent EULA in tar bundle ("yes" or "no")' -
IsPassword $false
if ($acceptEULA -ne "yes")
{
     write-host -ForeGroundColor Red "You need accept the EULA with 'yes'(case sensitive)"
     exit
}
$vcAddress = GetInput -prompt "Your vCenter address" -IsPassword $false
$vcAdmin = GetInput -prompt "Your vCenter admin user name" -IsPassword $false
$vcPassword = GetInput -prompt "Your vCenter admin user password" -IsPassword $true
"-----------------------------------------------------"
$guestUser = GetInput -prompt 'Your VM guest OS user name' -IsPassword $false
$guestPassword = GetInput -prompt 'Your VM guest OS user password' -IsPassword $true
                                             "-----------------------------------------------------"
$agentInstaller = GetInput -prompt 'Type the View Agent tar ball path' -IsPassword $false
"-----------------------------------------------------"
$UpgradeToManagedVM = GetInput -prompt 'Upgrade to managed VM ("yes" or "no")' -IsPassword $false
if (($UpgradeToManagedVM -ne "yes") -AND $UpgradeToManagedVM -ne "no")
{
     write-host -ForeGroundColor Red "You need select 'yes' or 'no'(case sensitive)"
     exit
}
$installSmartcard = GetInput -prompt 'Install the Smartcard redirection feature ("yes" or "no")' 
-IsPassword $false
if (($installSmartcard -ne "yes") -AND $installSmartcard -ne "no")
{
     write-host -ForeGroundColor Red "You need select 'yes' or 'no'(case sensitive)"
     exit
}
               "-----------------------------------------------------"
#$csvFile = Read-Host 'Csv File '
$csvFile = '.\CloneVMs.csv'
#check if file exists
if (!(Test-Path $agentInstaller))
{
write-host -ForeGroundColor Red "installer File not found"
exit
}
#check if file exists
if (!(Test-Path $csvFile))
{
```
exit

write-host -ForeGroundColor Red "CSV File not found"

```
}
#-----------------------------------------------------
Functions---------
function GetSourceInstallerMD5()
{
     $agentInstallerPath = Convert-Path $agentInstaller;
     $md5 = New-Object -TypeName System.Security.Cryptography.MD5CryptoServiceProvider;
     $md5HashWithFormat = 
[System.BitConverter]::ToString($md5.ComputeHash([System.IO.File]::ReadAllBytes($agentInstallerPa
th)));
     $md5Hash = ($md5HashWithFormat.replace("-","")).ToLower();
     return $md5Hash;
}
#-----------------------------------------------------
Main---------
#Get installer MD5Sum
$installerMD5Hash = GetSourceInstallerMD5;
#Connect to vCenter
$VC_Conn_State = Connect-VIServer $vcAddress -user $vcAdmin -password $vcPassword
if([string]::IsNullOrEmpty($VC_Conn_State))
{
   Write-Host 'Exit since failed to login vCenter'
   exit
}
else
{
  Write-Host 'vCenter is connected'
}
#Read input CSV file
$csvData = Import-CSV $csvFile
$destFolder = "/home/$guestUser/"
#Handle VMs one by one
foreach ($line in $csvData)
{
 "`n-----------------------------------------------------"
     $VMName = $line.VMName
    write-host -ForeGroundColor Yellow "VM: $VMName`n"
     $cmd = "rm -rf VMware-*-linux-*"
     Write-Host "Run cmd '$cmd' in VM '$VMName' with user '$guestUser'"
    RunCmdViaSSH -VM_Name $VMName -User $guestUser -Password $guestPassword -Cmd $cmd
     #Upload installer tar ball to Linux VM
    Write-Host "Upload File '$agentInstaller' to '$destFolder' of VM '$VMName' with user 
'$guestUser'"
    UploadFileViaSSH -VM_Name $VMName -User $guestUser -Password $guestPassword -LocalPath
$agentInstaller -DestPath $destFolder
```
#Check the uploaded installer md5sum

```
 $cmd = "md5sum VMware-*-linux-*"
          Write-Host "Run cmd '$cmd' in VM '$VMName' with user '$guestUser'"
          $output = RunCmdViaSSH -VM_Name $VMName -User $guestUser -Password $guestPassword -Cmd $cmd -
     $returnOutput $true
          if($output.Contains($installerMD5Hash))
          {
              Write-Host $VMName": Uploaded installer's MD5Sum matches the local installer's MD5Sum";
              Write-Host $VMName": Extract the installer and do installation"; 
              $cmd = "tar -xzf VMware-*-linux-*.tar.gz"
              Write-Host "Run cmd '$cmd' in VM '$VMName' with user '$guestUser'"
              RunCmdViaSSH -VM_Name $VMName -User $guestUser -Password $guestPassword -Cmd $cmd
              $cmd = "sudo setenforce 0";
              Write-Host "Set the selinux to permissive mode: $cmd"
              RunCmdViaSSH -VM_Name $VMName -User $guestUser -Password $guestPassword -Cmd $cmd
              $cmd = "sudo killall /usr/lib/vmware/viewagent/VMwareBlastServer/VMwareBlastServer"
              Write-Host "Stop VMwareBlastServer before upgrading: $cmd"
             RunCmdViaSSH -VM_Name $VMName -User $guestUser -Password $guestPassword -Cmd $cmd
              #Run the upgrade command.
              $cmd = "cd VMware-*-linux-* && sudo ./install_viewagent.sh -r yes -A yes -m 
     $installSmartcard -M $UpgradeToManagedVM"
              Write-Host "Run upgrade cmd in VM '$VMName' with user '$guestUser': $cmd"
             RunCmdViaSSH -VM_Name $VMName -User $guestUser -Password $guestPassword -Cmd $cmd
              Write-Host -ForeGroundColor Yellow "Linux Agent installer will reboot the Linux VM after 
     upgrade, and you may hit the ssh connection closed error message, which is expectation" 
          }
          else
          {
              Write-Host $VMName": Uploaded installer's MD5Sum does NOT match the local installer's 
     MD5Sum";
              Write-Host $VMName": Skip the installation. Please check your network and VMware Tools 
     status";
              exit;
          }
     }
     Disconnect-VIServer $vcAddress -Confirm:$false
     exit
Exécution du script
```
Les messages suivants proviennent d'une exécution du script :

--------------------------------------------------

--------------------------------------------------

```
PowerCLI C:\scripts> .\InstallAgent.ps1
```

```
Accept Linux Horizon Agent EULA in tar bundle ("yes" or "no"): yes
Your vCenter address: 10.117.44.17
Your vCenter admin user name: administrator
Your vCenter admin user password: *******
--------------------------------------------------
Your VM guest OS user name: ViewUser
Your VM quest OS user password: *******
```
<span id="page-91-0"></span>Type the Horizon Agent tar ball path. Please take care of the installer arch: .\VMware-viewagentlinux-x86\_64-x.y.z-1234567.tar.gz -------------------------------------------------------------------------------------------------

```
---------
Upgrade to managed VM ("yes" or "no"): yes
Install the Smartcard redirection feature (""yes" or "no"): no
```
### **Exemple de script pour effectuer des opérations sur des machines virtuelles Linux**

Vous pouvez personnaliser et utiliser l'exemple de script suivant pour exécuter des opérations sur plusieurs machines virtuelles (VM) Linux. Les opérations incluent la mise sous tension, la mise hors tension, l'arrêt, le redémarrage et la suppression des VM.

Ce script peut supprimer des machines virtuelles de vCenter Server, mais pas de View.

Pour copier et coller le contenu du script sans saut de page, utilisez la version HTML de cette rubrique, disponible sur la page de documentation d'Horizon 7 à l'adresse https://www.vmware.com/support/pubs/view\_pubs.html.

#### **Entrée du script**

Ce script lit un fichier d'entrée, qui est décrit dans la section [« Fichier d'entrée des exemples de scripts](#page-62-0) [PowerCLI pour déployer des postes de travail Linux », page 63](#page-62-0). Ce script demande également de façon interactive les informations suivantes :

- n Adresse IP de vCenter Server
- Nom de connexion de l'administrateur pour vCenter Server
- Mot de passe de l'administrateur pour vCenter Server
- n Action à exécuter : il peut s'agir de la mise sous tension, la mise hors tension, l'arrêt de l'invité, le redémarrage d'une VM, le redémarrage d'un invité de VM ou la suppression d'une VM.
- Temps d'attente, en secondes, entre les opérations sur les VM.

```
<#
.DESCRIPTION
The Tool supports:
1. Power off VMs
2. Power on VMs
3. Shutdown VMs
4. Restart VMs
5. Restart VM guest
6. Delete VMs from Disk
.NOTES
#>
        #--------------------- Functions --------------------
function GetInput
{
     Param($prompt, $IsPassword = $false)
    $prompt = $prompt + ": " Write-Host $prompt -NoNewLine
     [Console]::ForegroundColor = "Blue"
```

```
 if ($IsPassword)
     {
         $input = Read-Host -AsSecureString
        $input =[Runtime.InteropServices.Marshal]::PtrToStringAuto([Runtime.InteropServices.Marshal]::SecureStrin
gToBSTR($input))
     }
     else
     {
         $input = Read-Host
     }
     [Console]::ResetColor()
     return $input
}
function IsVMExists ($VMExists)
{
     Write-Host "Checking if the VM $VMExists Exists"
     [bool]$Exists = $false
     #Get all VMS and check if the VMs is already present in VC
     $listvm = Get-vm
     foreach ($lvm in $listvm)
     {
         if($VMExists -eq $lvm.Name )
         {
             $Exists = $true
             Write-Host "$VMExists is Exist"
         }
     }
     return $Exists
}
function Delete_VM($VMToDelete)
{
     Write-Host "Deleting VM $VMToDelete"
     Get-VM $VMToDelete | where { $_.PowerState –eq "PoweredOn" } | Stop-VM –confirm:$false
     Get-VM $VMToDelete | Remove-VM –DeleteFromDisk –confirm:$false
}
#------------------ Handle input ---------------------
"-----------------------------------------------------"
$vcAddress = GetInput -prompt "Your vCenter address" -IsPassword $false
$vcAdmin = GetInput -prompt "Your vCenter admin user name" -IsPassword $false
$vcPassword = GetInput -prompt "Your vCenter admin user password" -IsPassword $true
"-----------------------------------------------------"
$action = GetInput -prompt 'Select action: 1). Power On 2). Power Off 3) Shutdown VM Guest 4). 
Restart VM 5). Restart VM Guest 6). Delete VM' -IsPassword $false
$sleepTime = GetInput -prompt 'Wait time (seconds) between each VM' -IsPassword $false
"-----------------------------------------------------"
[Console]::ForegroundColor = "Yellow"
switch ($action) 
{ 
  1
```

```
 {
     "Your selection is 1). Power On"
   } 
   2 
   {
     "Your selection is 2). Power Off"
   } 
   3 
   {
     "Your selection is 3) Shutdown"
   } 
   4 
   {
     "Your selection is 4). Restart VM"
   }
   5 
   {
     "Your selection is 5). Restart VM Guest"
   } 
   6 
   {
     "Your selection is 6). Delete VM"
   } 
   default 
   {
     "Invalid selection for action: $action"
     exit
   }
}
[Console]::ResetColor()
$csvFile = '.\CloneVMs.csv'
#check if file exists
if (!(Test-Path $csvFile))
{
write-host -ForeGroundColor Red "CSV File not found"
exit
}
"-----------------------------------------------------"
#--------------------- Main --------------------------
#Read input CSV file
Disconnect-VIServer $vcAddress -Confirm:$false
#Connect-VIServer $vcAddress -ErrorAction Stop -user $vcAdmin -password $vcPassword
Connect-VIServer $vcAddress -user $vcAdmin -password $vcPassword
$csvData = Import-CSV $csvFile
foreach ($line in $csvData)
{
     $VMName = $line.VMName
     switch ($action) 
     { 
       1 
       {
         Get-VM $VMName | Start-VM -Confirm:$false
```

```
 } 
       2 
       {
         Get-VM $VMName | Stop-VM -Confirm:$false
       } 
       3 
       {
        Get-VM $VMName | Shutdown-VMGuest -Confirm: $false
       } 
       4 
       {
         Get-VM $VMName | Restart-VM -Confirm:$false
       }
       5
       {
        Get-VM $VMName | Restart-VMGuest -Confirm: $false
       }
       6
       {
         if (IsVMExists ($VMName))
            {
                Delete_VM ($VMName)
 } 
         }
       default{}
     }
     Start-Sleep -s $sleepTime
Disconnect-VIServer $vcAddress -Confirm:$false
exit
```
#### **Exécution du script**

}

Les messages suivants proviennent d'une exécution du script :

```
PowerCLI C:\scripts> .\VMOperations.ps1
Your vCenter address: 10.117.44.17
Your vCenter admin user name: administrator
Your vCenter admin user password: *******
```
--------------------------------------------------

```
Select action: 1). Power On 2). Power Off 3) Shutdown VM Guest 4). Restart VM 5). Restart VM 
Guest 6). Delete VM: 1
Wait time (seconds) between each VM: 20
--------------------------------------------------
```

```
Your selection is 6). Delete VM
```
Pour les opérations de mise sous tension, redémarrage d'une VM et redémarrage d'un invité de VM, spécifiez un temps d'attente entre les machines virtuelles d'au moins 20 secondes pour éviter les tempêtes de démarrage, qui pourraient entraîner l'échec de certaines opérations.

Configuration des postes de travail Horizon 7 version 7.0.2 pour Linux

# <span id="page-96-0"></span>**Dépannage des postes de travail** Dépannage des postes de travail<br>Linux

Certains problèmes peuvent se produire lorsque vous gérez des postes de travail Linux. Vous pouvez suivre diverses procédures pour diagnostiquer et résoudre les problèmes.

Ce chapitre aborde les rubriques suivantes :

- « Collecter des informations de diagnostic pour une machine Horizon 7 for Linux », page 97
- [« Dépannage d'un service Horizon Agent inaccessible sur une machine Linux », page 98](#page-97-0)
- [« Dépannage du copier/coller entre un poste de travail distant et un hôte client », page 99](#page-98-0)
- [« Configuration du pare-feu Linux pour autoriser les connexions TCP entrantes », page 99](#page-98-0)
- [« View Agent ne se déconnecte pas d'Horizon Client sur iPad Pro », page 100](#page-99-0)
- n [« Le poste de travail SLES 12 SP1 ne s'actualise pas automatiquement après un glisser-déplacer »,](#page-99-0) [page 100](#page-99-0)
- « L'authentification unique (SSO) ne peut pas se connecter à un agent de mise hors tension », page 100
- [« Machine virtuelle inaccessible après la création d'un pool de postes de travail manuel pour Linux »,](#page-100-0) [page 101](#page-100-0)

### **Collecter des informations de diagnostic pour une machine Horizon 7 for Linux**

Vous pouvez collecter des informations de diagnostic pour aider le support technique de VMware à diagnostiquer et résoudre les problèmes avec une machine Horizon 7 for Linux. Vous créez un groupe DCT (Data Collection Tool) qui rassemble les informations de configuration de la machine et se connecte à une archive compressée.

#### **Procédure**

- 1 Ouvrez une session sur la machine virtuelle Linux en tant qu'utilisateur avec les privilèges requis.
- 2 Ouvrez une invite de commande et exécutez le script dct-debug.sh.

sudo /usr/lib/vmware/viewagent/bin/dct-debug.sh

Le script génère une archive qui contient le groupe DCT. Par exemple :

ubuntu-12-vdm-sdct-20150201-0606-agent.tgz

L'archive est générée dans le répertoire depuis lequel le script était exécuté (le répertoire de travail actuel).

### <span id="page-97-0"></span>**Dépannage d'un service Horizon Agent inaccessible sur une machine Linux**

Le Serveur de connexion View ne peut pas communiquer avec Horizon Agent sur une machine virtuelle Linux.

#### **Problème**

Dans View Administrator, la machine virtuelle Linux est affichée en tant qu'Agent inaccessible. Ce problème se produit après l'installation d'Horizon Agent et le démarrage réussi du service Horizon Agent sur la machine Linux.

#### **Cause**

Cela peut s'expliquer par le fait que la machine Linux ne peut pas résoudre les noms de domaine complets des instances du Serveur de connexion View.

Après l'installation, Horizon Agent stocke une liste de noms de domaine complets des instances du Serveur de connexion View dans le fichier de configuration /etc/vmware/viewagent-machine.cfg. Horizon Agent utilise des noms de domaine complets même si vous spécifiez l'adresse IP d'une instance du Serveur de connexion View avec le paramètre -b lors de l'installation d'Horizon Agent.

Cela peut également s'expliquer par le fait que le nom d'hôte de la machine Linux elle-même ne peut pas être résolu.

#### **Solution**

1 Sur la machine Linux, ouvrez le fichier journal d'Horizon Agent.

/usr/lib/vmware/viewagent/viewagent-debug.log

2 Recherchez les messages qui indiquent que le nom d'hôte de l'instance du Serveur de connexion View ne peut pas être résolu.

Par exemple :

2015-01-31T09:21:33.516Z DEBUG <JMS Handler for:svohraUb12x6> [JmsManager] Using connection broker sm-15q1-broker.myDomain.com

- 2015-01-31T09:21:33.518Z DEBUG <JMS Handler for:svohraUb12x6> [JmsManager] Unable to resolve hostname for sm-15q1-broker.myDomain.com
- 3 Assurez-vous que le service DNS est configuré correctement sur la machine Linux.

Les étapes de configuration de DNS varient selon la distribution et la version de Linux. Pour plus d'instructions, consultez la documentation de votre distribution Linux.

Pour résoudre ce problème, vous pouvez ajouter manuellement les noms de domaine complets du Serveur de connexion View au fichier /etc/hosts sur la machine Linux. Toutefois, cette méthode n'est pas recommandée pour une utilisation en production. La bonne solution consiste à configurer le service DNS de façon que la machine Linux puisse résoudre les noms de domaine complets du Serveur de connexion View.

Après avoir exécuté ces étapes, effectuez un test ping sur les noms d'hôte du Serveur de connexion View pour vérifier qu'ils peuvent être résolus. Par exemple :

ping sm-15q1-broker.myDomain.com

<span id="page-98-0"></span>4 Si le problème persiste, assurez-vous que le nom d'hôte du système de la machine Linux est résoluble.

Par exemple, sur CentOS, vous pouvez effectuer les étapes suivantes :

a Ouvrez une fenêtre de terminal et exécutez la commande hostname.

Le nom d'hôte de la machine s'affiche.

b Ouvrez le fichier etc/hosts et ajoutez le nom d'hôte.

```
su
nano /etc/hosts 
# Add the hostname:
127.0.0.1 <votre nom d'hôte>
```
c Effectuez un test ping sur le nom d'hôte pour vérifier qu'il peut être résolu.

ping <*votre nom d'hôte*>

REMARQUE Si vous spécifiez le serveur DNS sur la machine Linux en modifiant manuellement le fichier /etc/resolv.conf, le paramètre peut être perdu dans certaines distributions Linux. Le paramètre est conservé si vous spécifiez le serveur DNS dans le fichier /etc/hosts. Pour des instructions complètes sur la configuration de DNS et du nom d'hôte, consultez la documentation de votre distribution et de votre version de Linux.

### **Dépannage du copier/coller entre un poste de travail distant et un hôte client**

L'opération copier/coller entre le poste de travail distant et l'hôte client prend plus de trois secondes pour les données prises en charge maximales de 1 Mo. Ce problème ne se produit pas si vous copiez et collez des données de petite taille.

#### **Problème**

Lorsque vous configurez 1 vCPU et 1 Go de mémoire pour un poste de travail SLED 11 SP3/SP4, l'opération copier/coller entre le poste de travail distant et l'hôte client local peut prendre plus de trois secondes.

#### **Cause**

Le délai de l'opération copier/coller peut être dû aux anciennes API de système d'exploitation de SLED 11 SP3/SP4.

#### **Solution**

Configurez deux vCPU et 2 Go de mémoire pour SLED 11 SP3/SP4.

### **Configuration du pare-feu Linux pour autoriser les connexions TCP entrantes**

Pour autoriser les utilisateurs à se connecter à leurs postes de travail Linux, les postes de travail doivent pouvoir accepter les connexions TCP entrantes depuis les périphériques Horizon Client, le serveur de sécurité et le Serveur de connexion View.

Sur les distributions Ubuntu et Kylin, le pare-feu iptables est configuré par défaut avec la stratégie entrante ACCEPT.

Sur les distributions RHEL et CentOS, si possible, le script du programme d'installation d'Horizon Agent configure le pare-feu iptables avec la stratégie entrante ACCEPT.

Assurez-vous que iptables sur un système d'exploitation invité RHEL ou CentOS a une stratégie entrante ACCEPT pour les nouvelles connexions depuis le port Blast, 22443.

<span id="page-99-0"></span>Lorsque BSG est activé, les connexions client sont dirigées depuis un périphérique Horizon Client via BSG sur un serveur de sécurité ou le Serveur de connexion View vers le poste de travail Linux. Lorsque BSG n'est pas activé, les connexions sont établies directement depuis le périphérique Horizon Client vers le poste de travail Linux.

### **View Agent ne se déconnecte pas d'Horizon Client sur iPad Pro**

La connexion View Agent SUSE ne se déconnecte pas d'Horizon Client sur un iPad Pro après un redémarrage ou un arrêt.

#### **Problème**

Lorsque vous redémarrez ou arrêtez une machine virtuelle SUSE sur Horizon Client pour iPad Pro, le poste de travail ne répond pas. View Agent ne se déconnecte pas.

#### **Cause**

Il est possible que la machine SUSE n'envoie pas correctement les messages à Horizon Client après une opération de redémarrage ou d'arrêt.

#### **Solution**

u Déconnectez manuellement la connexion du poste de travail depuis Horizon Client sur iPad Pro.

### **Le poste de travail SLES 12 SP1 ne s'actualise pas automatiquement après un glisser-déplacer**

SLES 12 SP1 ne s'actualise pas automatiquement en mode multimoniteur lorsque vous faites glisser un terminal gnome.

#### **Problème**

Lorsque vous lancez SLES 12 SP1 en mode multimoniteur et que vous revenez au mode fenêtre, le poste de travail ne s'actualise pas automatiquement quand vous faites glisser un terminal gnome.

#### **Cause**

Le terminal gnome ne répond pas à l'opération de glisser-déplacer.

#### **Solution**

- 1 Mettez fin au gnome-shell.
	- $\triangleleft$  kill -9 `pidof gnome-shell
- 2 Redémarrez à nouveau le gnome-shell.

### **L'authentification unique (SSO) ne peut pas se connecter à un agent de mise hors tension**

L'authentification unique (SSO) ne se connecte pas à un agent de mise hors tension.

#### **Problème**

Lorsque vous ouvrez une session en tant que Broker et que vous vous connectez à un agent, l'authentification unique ne se connecte pas à un agent de mise hors tension.

#### **Solution**

u Connectez-vous manuellement au poste de travail ou déconnectez-vous et reconnectez-vous à l'agent.

### <span id="page-100-0"></span>**Machine virtuelle inaccessible après la création d'un pool de postes de travail manuel pour Linux**

L'état de la machine virtuelle ne répond pas.

#### **Problème**

Il est possible que l'état de la machine virtuelle soit « En attente de l'agent » ou « Inaccessible » après avoir créé un pool de postes de travail manuel.

#### **Cause**

Ces deux états peuvent être causés par des erreurs d'installation et de configuration dues à l'utilisateur.

Vérifiez que l'option machine.id existe dans le fichier de configuration vmx des machines virtuelles.

Si elle n'existe pas, vérifiez alors que la machine virtuelle a correctement été ajoutée au pool de postes de travail. Si ce n'est pas le cas, recréez le pool de postes de travail pour laisser le Broker réécrire l'option dans le fichier de configuration vmx.

■ Vérifiez que VMware Tool ou Open VM Tool est correctement installé.

Si les étapes d'installation de VMware Tool ou d'Open VM Tool n'ont pas été effectuées correctement, il se peut que la commande vmware-rpctool n'existe pas sous PATH dans la machine virtuelle Linux. Vous devez suivre le guide pour installer VMware Tool ou Open VM Tool.

Exécutez la commande après la fin de l'installation.

#vmware-rpctool "machine.id.get"

Les valeurs machine.id sont répertoriées dans le fichier de configuration vmx des machines virtuelles.

Vérifiez que le FQDN du Broker peut être résolu à l'adresse IP dans la machine virtuelle de l'agent Linux.

Configuration des postes de travail Horizon 7 version 7.0.2 pour Linux

## **Index**

### **A**

Active Directory, intégration à Linux **[21](#page-20-0)** authentification unique **[22](#page-21-0)**

#### **C**

configuration **[41](#page-40-0)** console vSphere, supprimer l'affichage **[50](#page-49-0)** création d'un pool de postes de travail de clone complet automatisé, machines virtuelles Linux **[54](#page-53-0)** création de pool de postes de travail, machines virtuelles Linux **[51](#page-50-0)**

### **D**

dépannage **[97](#page-96-0), [99](#page-98-0), [100](#page-99-0)** dépannage, déconnexion **[100](#page-99-0)** déploiement en bloc créer un modèle de machine virtuelle pour le clonage **[62](#page-61-0)** fichier d'entrée pour exemples de scripts **[63](#page-62-0)** présentation **[59](#page-58-0)** désinstallation **[44](#page-43-0)** DIGEST-MD5 **[39](#page-38-0)**

### **E**

échec de l'authentification unique **[100](#page-99-0)** exemple de script cloner des machines de poste de travail avec SSH **[71](#page-70-0)** exécuter des opérations sur des VM **[92](#page-91-0)** mettre à niveau Horizon Agent avec SSH **[86](#page-85-0)** pour cloner des machines de poste de travail **[64](#page-63-0), [68](#page-67-0)** pour mettre à niveau Horizon Agent **[82](#page-81-0)** télécharger des fichiers de configuration **[74](#page-73-0)** télécharger des fichiers de configuration avec SSH **[78](#page-77-0)** exemples de scripts, fichier d'entrée **[63](#page-62-0)**

### **G**

gérer un poste de travail manuel **[52](#page-51-0)** glossaire **[5](#page-4-0)** graphique **[25](#page-24-0)**

### **H**

Horizon 7 for Linux, déploiement en bloc **[59](#page-58-0)** Horizon Agent installation sur une machine virtuelle Linux **[39](#page-38-0)** mise à niveau sur une machine virtuelle Linux **[43](#page-42-0)** options de la commande d'installation de Linux **[40](#page-39-0)**

### **I**

install\_viewagent.sh, utilisation et options de commande **[40](#page-39-0)** installation **[18](#page-17-0)** installation de Linux, Horizon Agent est inaccessible **[98](#page-97-0)**

### **K**

Kerberos **[39](#page-38-0)**

### **M**

machine virtuelle inaccessible **[101](#page-100-0)** machines virtuelles, création pour des postes de travail Linux **[15](#page-14-0)** machines virtuelles Linux, préparation pour le déploiement de poste de travail **[15](#page-14-0)** mise à niveau en bloc **[61](#page-60-0)**

### **N**

NVIDIA GRID vGPU installation du VIB pour des postes de travail Linux **[26,](#page-25-0) [35](#page-34-0)** types de GPU virtuel **[28](#page-27-0)** NVIDIA vGPU, configuration d'un périphérique PCI partagé **[27](#page-26-0)**

### **O**

OpenLDAP **[21](#page-20-0)** options de configuration authentification unique (SSO) **[45](#page-44-0)** exemples de paramètres Blast pour des postes de travail Linux **[49](#page-48-0)** mode PNG sans perte **[45](#page-44-0)** redirection du Presse-papiers **[45](#page-44-0)** sortie audio **[45](#page-44-0)** souris pour gauchers **[45](#page-44-0)**

#### **P**

pare-feu, postes de travail Linux **[99](#page-98-0)** pilote d'affichage NVIDIA installation **[28,](#page-27-0) [32](#page-31-0)** vérifier l'installation **[30,](#page-29-0) [34](#page-33-0)** postes de travail Linux configuration **[45](#page-44-0)** configuration de l'intégration AD **[21](#page-20-0)** création et gestion de pools de postes de travail Linux **[51](#page-50-0)** fonctionnalités et configuration requise **[7](#page-6-0)** fonctions **[7](#page-6-0)** installation d'Horizon Agent **[39](#page-38-0)** powercli broker **[56](#page-55-0)** public visé **[5](#page-4-0)**

#### **R**

redirection de carte à puce **[22](#page-21-0)** RHEL configuration pour vDGA **[31](#page-30-0)** configuration pour vGPU **[25](#page-24-0)** configuration pour vSGA **[35](#page-34-0)**

#### **S**

systèmes Linux affichage de la console vSphere **[50](#page-49-0)** ajout à des pools de postes de travail **[51](#page-50-0)** ajout à des pools de postes de travail automatisés **[54](#page-53-0)** collecte d'informations de diagnostic **[97](#page-96-0)** configuration du pare-feu **[99](#page-98-0)** postes de travail **[5](#page-4-0)** préparation pour l'utilisation du poste de travail **[16](#page-15-0)** présentation des étapes de configuration des postes de travail **[9](#page-8-0)**

#### **V**

vDGA activation de DirectPath I/O sur un hôte **[31](#page-30-0)** ajout d'un périphérique PCI à une machine Linux **[32](#page-31-0)** vDGA (Virtual Dedicated Graphics Acceleration), pour RHEL 6.6 **[31](#page-30-0)** vGPU, configuration de RHEL 6.6 et RHEL 7.2 **[25](#page-24-0)** View Agent, exigences de système d'exploitation Linux **[10](#page-9-0)** VMware Tools, configuration sur un invité Linux **[16](#page-15-0)** vSGA configuration des paramètres 3D sur une carte vidéo Linux **[37](#page-36-0)** installation du VIB pour des postes de travail Linux **[26,](#page-25-0) [35](#page-34-0)**

pour RHEL 7.2 **[35](#page-34-0)** vérifier sur une machine Linux **[38](#page-37-0)**

#### **W**

Winbind **[21](#page-20-0)**